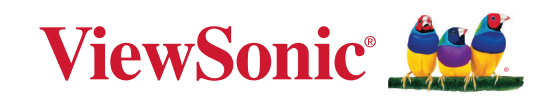

# **PA504W** 系列

投影機 使用指南

> 型號 VS19914 機型:PA504W

# 感謝您選購 **ViewSonic®**

世界級視覺解決方案供應商 ViewSonic® 致力於超越全世界對於技術演進、創新和簡 化的期望。ViewSonic® 堅信我們的產品能夠在世界發揮正面的影響,而且我們有信 心您選擇的 ViewSonic® 產品能夠充分滿足您的需求。

再次,感謝您選擇 ViewSonic®!

# <span id="page-2-0"></span>安全注意事項 **-** 一般

請先參閱下列**安全注意事項**,再開始使用投影機。

- 請妥善保存本指南以供日後參考。
- 請參閱所有警告並遵循所有指示。
- 投影機周圍至少保留 20 英吋 (50 公分) 的距離,確保空氣妥善流通。
- 將投影機放置於通風良好的區域。請勿將任何物體放置於投影機上妨礙散 熱。
- 請勿將投影機放置於不平整或不穩定的表面上。投影機可能翻落, 浩成人 身傷害或投影機故障。
- 如果投影機左傾或右傾超過 10 度,或前傾或後傾超過 15 度,請勿使用投 影機。
- 操作時請勿直視投影機鏡頭。強光可能會造成您的視力受損。
- 投影機的燈泡亮起時,請務必打開或移除鏡頭蓋。
- 當投影機在運作中,請勿讓任何物品擋住投影的鏡頭,因為這樣可能會使 得該物品遇熱變形甚至造成火災。
- 操作期間燈泡會變得很燙。所以在更換燈泡之前,請先讓投影機冷卻約 45 分鐘。
- 請勿使用超過額定壽命的燈泡。使用超過額定壽命的燈泡有可能會發生燈 泡破裂的情況。
- 投影機插頭如果尚未拔下,請勿更換燈泡或任何電子零件。
- 請勿打開投影機的機殼。機身內含有危險的高雷壓配件,萬一接觸人體時 可能會造成電擊死亡。
- 移動投影機時,請小心不要讓投影機掉落或碰撞到任何物體。
- 請勿將任何重物放置於投影機或連接纜線上。
- 請勿將投影機直立擺放。因投影機可能會不穩摔落,導致人身傷害或投影 機故障。
- 避免投影機受陽光直射或其它持續熱源加熱。請勿安裝在散熱器、熱記錄 器、火爐或可能會導致投影機溫度升高到危險程度的其它裝置(包括放大 器)等等任何熱源附近。
- 請勿將液體放在投影放在投影機上。液體如果濺到投影機內,可 能導致投影機故障。投影機如果不慎弄濕,請立即拔掉雷源線,並聯絡當 地服務中心,安排投影機的維修事宜。
- 當使用投影機時,您也許會在涌風口附近感覺到些微的熱風與氣味。此乃 正常現象,並不是瑕疵。
- 請勿試圖規避極化插頭或接地插頭的安全規定。極化插頭有兩支插腳,其 中一支插腳比另一支寬。接地插頭有兩支插腳和第三支接地插腳。第三支 寬插腳能夠發揮維護安全的作用。如果插頭無法插入插座,請取得轉接 頭,請勿嘗試用力將插頭插入插座。
- 連接到電源插座時,請勿移除接地插腳。請確定未移除接地插腳。
- 防範電源線遭踩踏或折彎,尤其是插頭和電源線接在投影機機身的連接 處。
- 有些國家的電壓不穩定。本投影機所設計安全操作的雷壓區間是為 100 至 240 伏特交流雷,但如果發生斷雷或功率驟然起伏達 ±10 伏特時則無法正 常渾作。如果在主電壓可能會波動或中斷的區域使用本投影機,建議您經 由穩壓器、雷擊突波保護器或不斷電系統 (UPS) 連接電源。
- 如果冒煙、發出異常聲響或出現異味,請立即關閉投影機,並電洽經銷商 或 ViewSonic®。繼續使用投影機相當危險。
- 務必使用製造商指定的附件/配件。
- 如果會有一段長時間不使用投影機,請從 AC 電源插座上拔下電源線。
- 有關各種維修問題,請洽詢合格的維修人員。

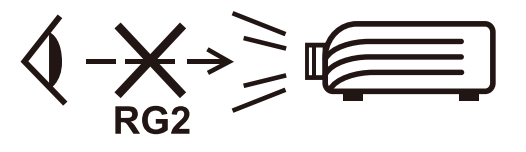

注意:本產品可能會發出有害的光學輻射。對於任何明亮的光源,請勿直視光 束,RG2 IEC 62471-5:2015。

# <span id="page-4-0"></span>安全注意事項 **-** 天花板安裝

請先參閱下列安全注意事項,再開始使用投影機。

如果您想要將投影機安裝至天花板上,我們強烈地建議您使用合適的投影機天 花板安裝工具組,確保您可以安全且穩固地安裝。

如果您使用不合適的投影機天花板安裝工具組,有可能會因錯誤的規格或使用 錯誤長度的螺絲造成不適當的安裝,導致投影機墜落的危險。

您可以在購買投影機的地方買到投影機的天花板安裝工具組。我們建議您也可 以另外購買防盜纜線,並將其鎖至投影機上的防盜鎖槽與天花板安裝托架上。 此舉在安裝托架變鬆時可以提供第二層鎖住投影機的保護。

# <span id="page-5-0"></span>重要的安全操作說明

- 請閱讀這些指示說明。
- 請妥善保存這些指示說明。
- 請留意所有警告。
- 請依照所有指示說明操作。
- 請勿靠近水使用本機組。
- 請以柔軟乾布清潔。
- 請勿阻塞任何通風口。依據製造商的指示說明安裝機組。
- 請勿安裝在靠近任何熱源,像是散熱器、電熱器、火爐或其他會發熱的裝 置(包括擴大機)附近。
- 不得變更電極化或接地型插頭的安全用途。電極化的插頭具有兩片插片, 其中一片較另一片寬。接地型插頭具有兩片插片及第三根接地插針。寬插 片及第三插針是為保護您的安全所提供的。如果您使用的插座不支援此類 型的插頭,請聯絡電力技師更換舊型的插座。
- 請保護電纜線不致被踩過或擠壓,尤其是在插頭部份。適當安排插座及線 路與機組連接的位置。確保電源插座位於靠近機組處,以方便存取。
- 請僅使用製造商所指定的附件/配件。
- 請僅使用製造商所指定,或隨機組一同販售的推車、支架、三腳架或活動 桌。在使用推車時,請注意在移動推車/機組之組合時,請避免翻覆而造成 傷害。
- 長時間閒置不使用請拔除機組插頭。
- 所有維修作業請交由合格的服務人員實施。在機組有任何受損情況而需要 維修時,像是:若電源纜線或插頭已受損,或是液體潑灑在機組上或物件 掉入機組中,或若機組無法正常運轉或曾 摔落時。

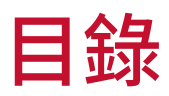

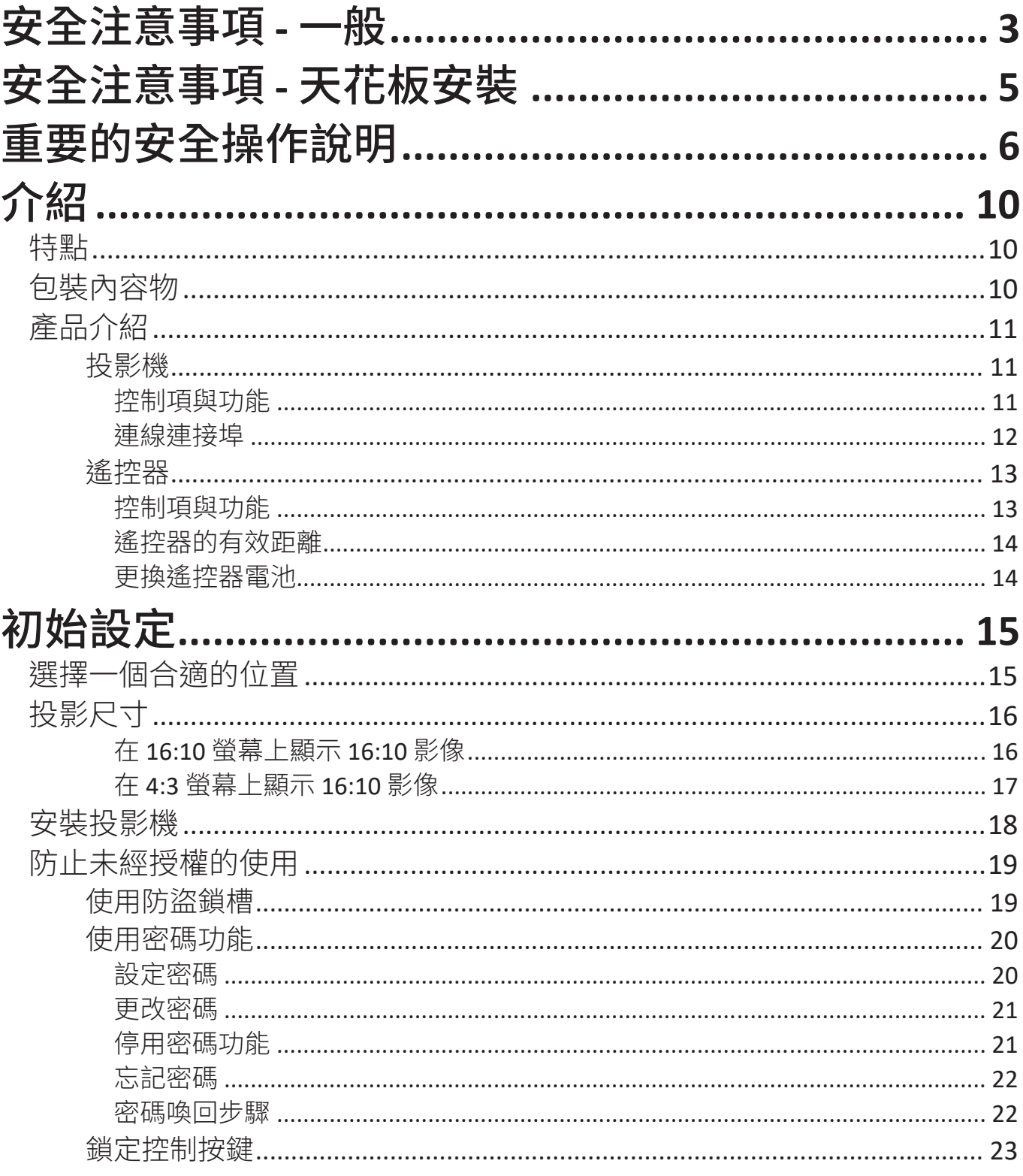

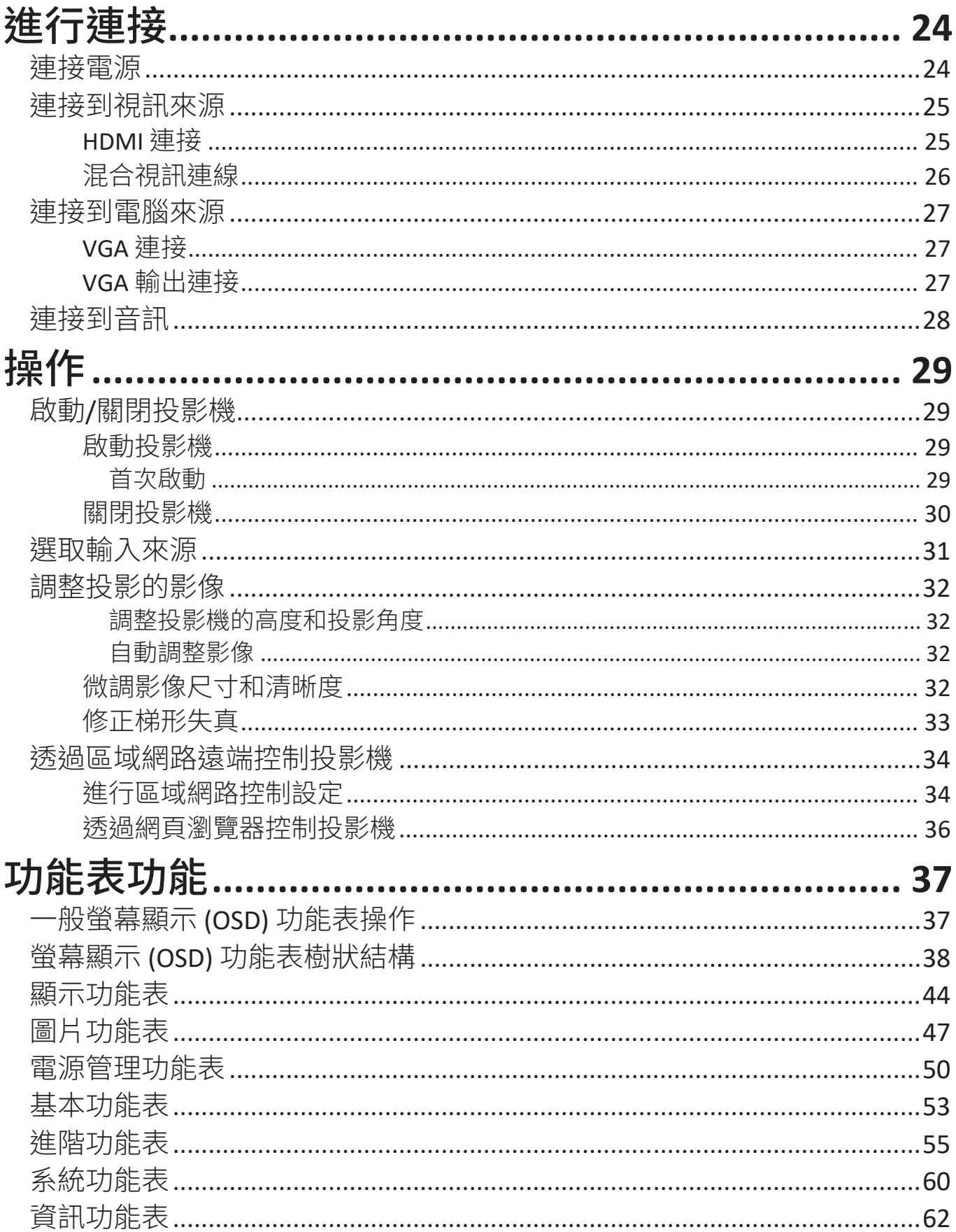

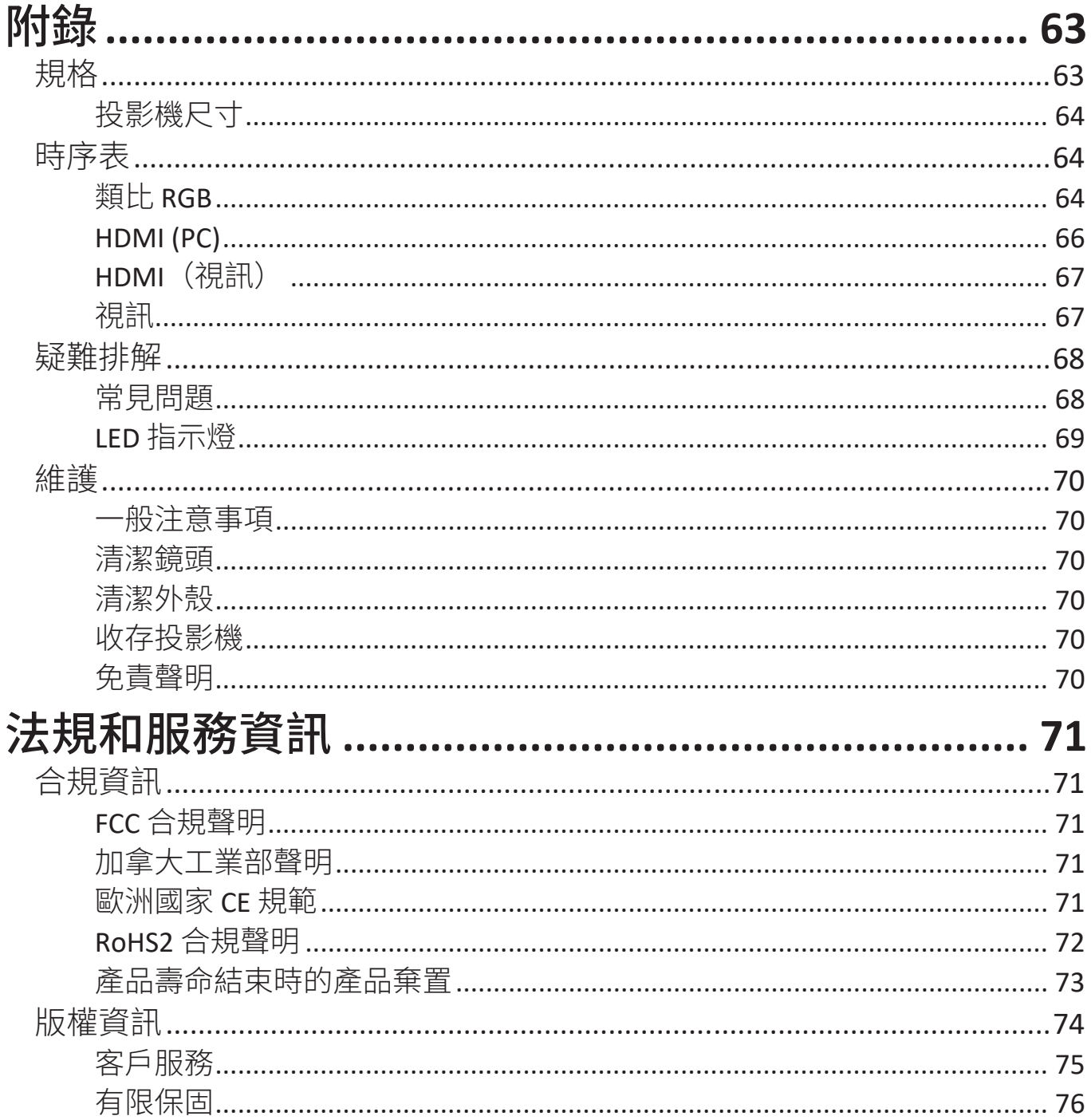

# <span id="page-9-0"></span>介紹

ViewSonic PA504W 是一款高亮度和高對比度的投影機,無論環境的周圍光線 如何,都能呈現最細膩的細節。這適用於任何中小型空間,例如會議室或教 室,並提供多種連線選項。

# 特點

- 絕佳的 15,000 小時燈泡壽命。
- 省電模式功能可在偵測不到輸入訊號達一段時間後降低高達 70% 的燈泡耗 電量。
- USB Type A 連接埠,用於提供 HDMI 無線轉接器的串流和供電,並且可更新韌 體。
- 不同投影用途的 7 種彩色模式。
- 簡報計時器有助於更確實控制簡報時間。
- 區域網路設定可讓您從遠端電腦管理投影機
- 支援 3D 顯示。
- 啟動省電模式時,耗電量將降到 0.5 W 以下。
- 可顯示 10 億 7 千萬色。
- 多國語言的螢幕顯示 (OSD) 功能表。
- HDMI CEC(消費性電子控制)功能允許投影機和連接至投影機 HDMI 輸入之 CEC 相容 DVD 播放器裝置的同步化電源開關操作。

# 包裝內容物

- 投影機
- 電源線
- 遙控器和電池
- 快速使用指南

- VGA 訊號線
	- 注意:包裝內含的電源線和視訊線會因不同的國家而有所差異。詳情請洽詢當地經 銷商。

# <span id="page-10-0"></span>產品介紹 投影機

## 控制項與功能

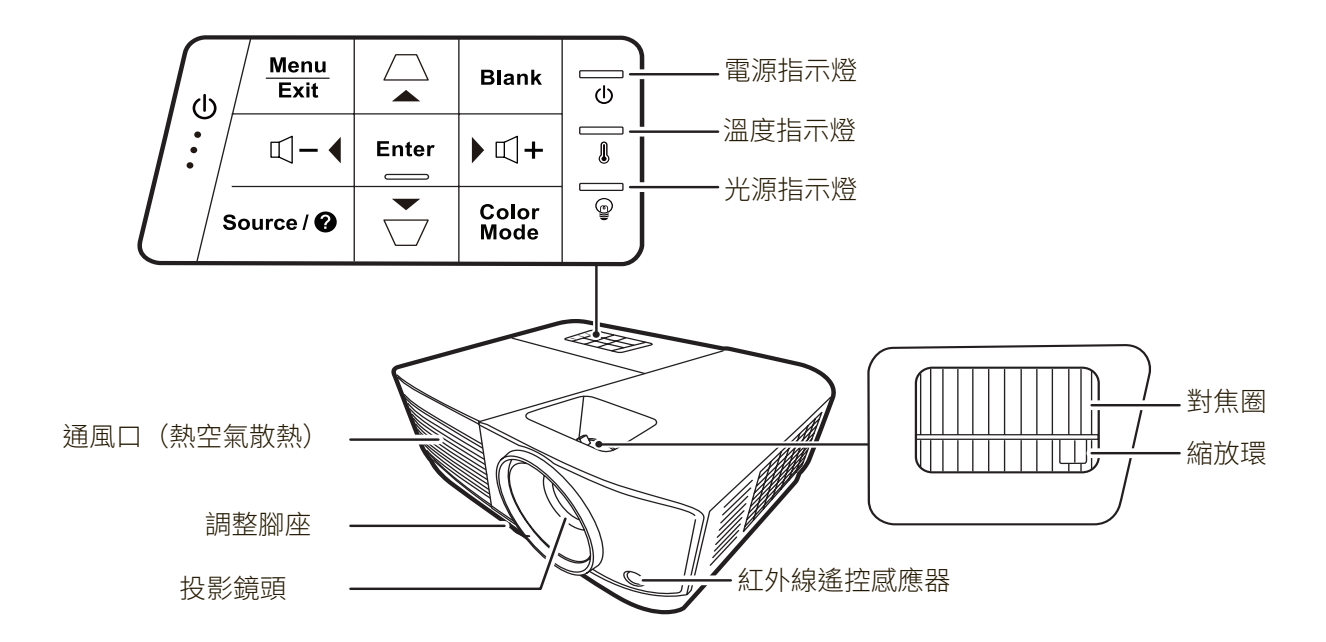

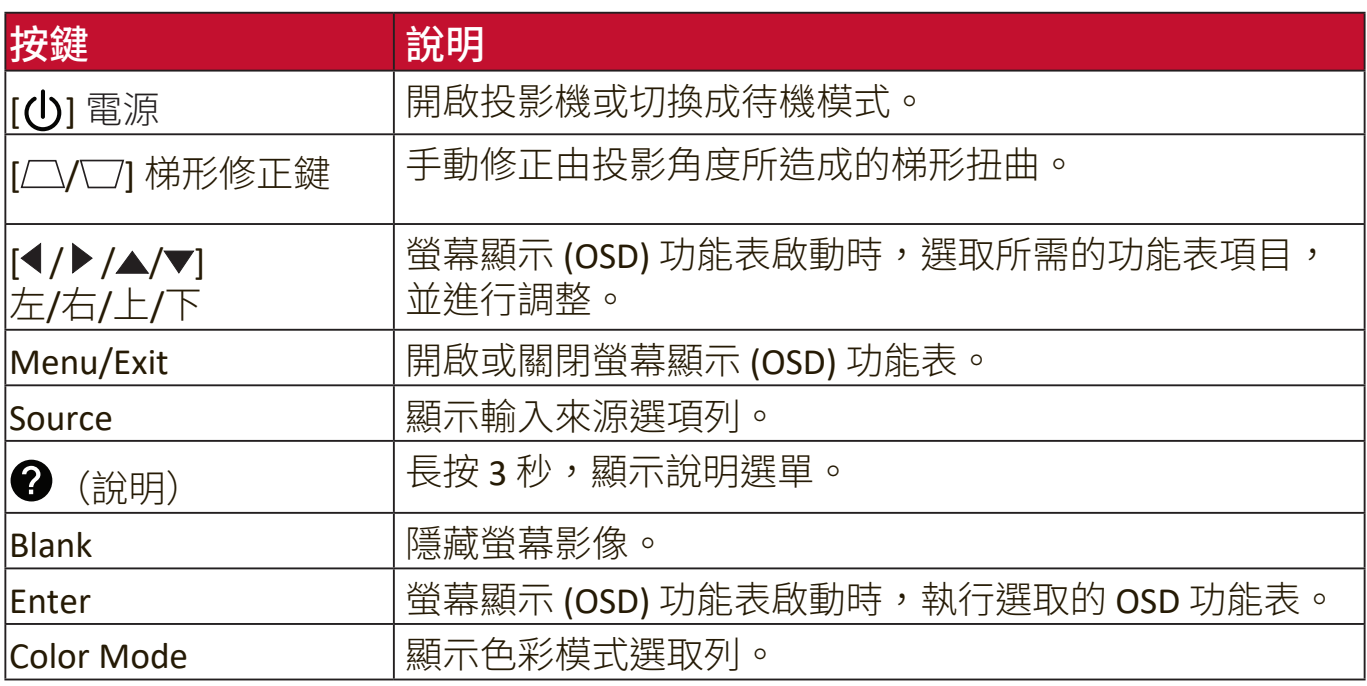

<span id="page-11-0"></span>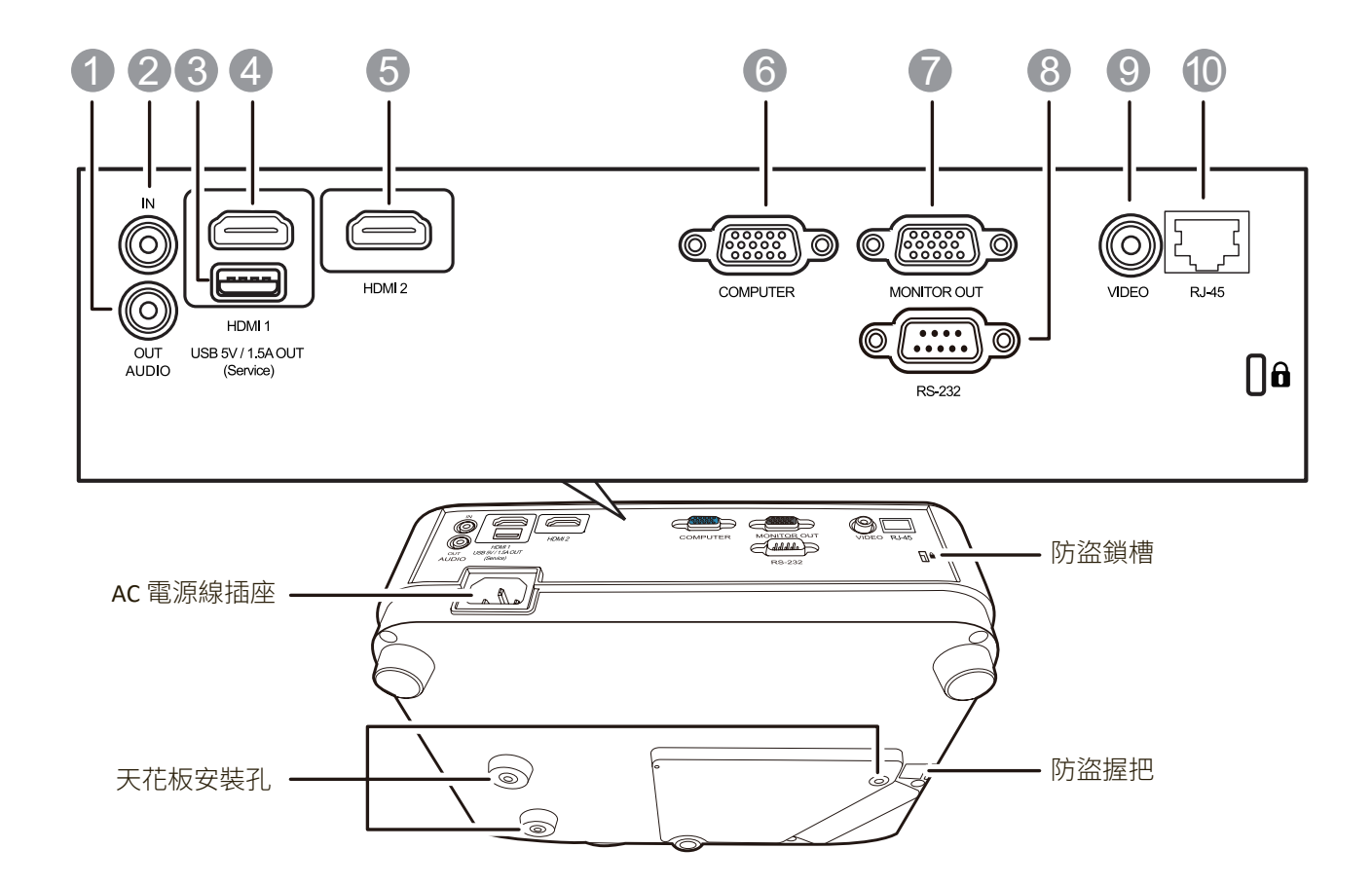

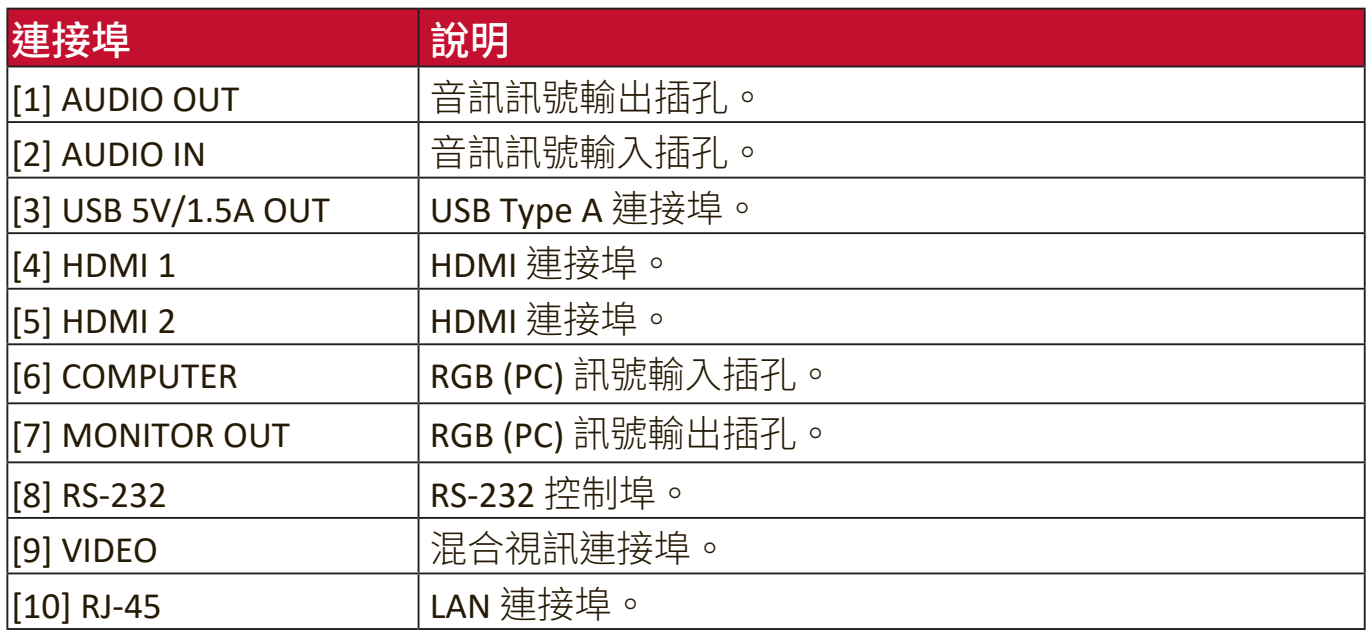

## <span id="page-12-0"></span>遙控器

## 控制項與功能

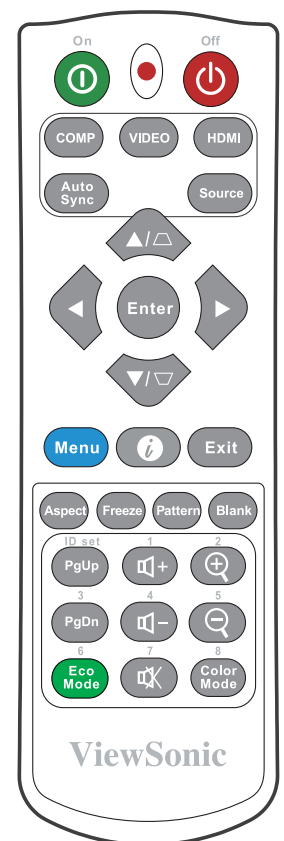

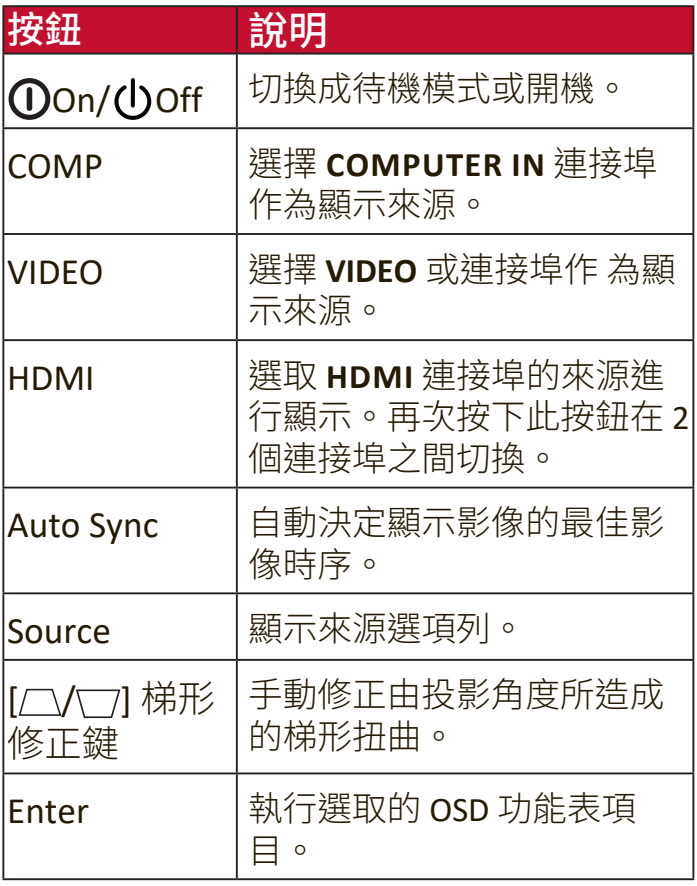

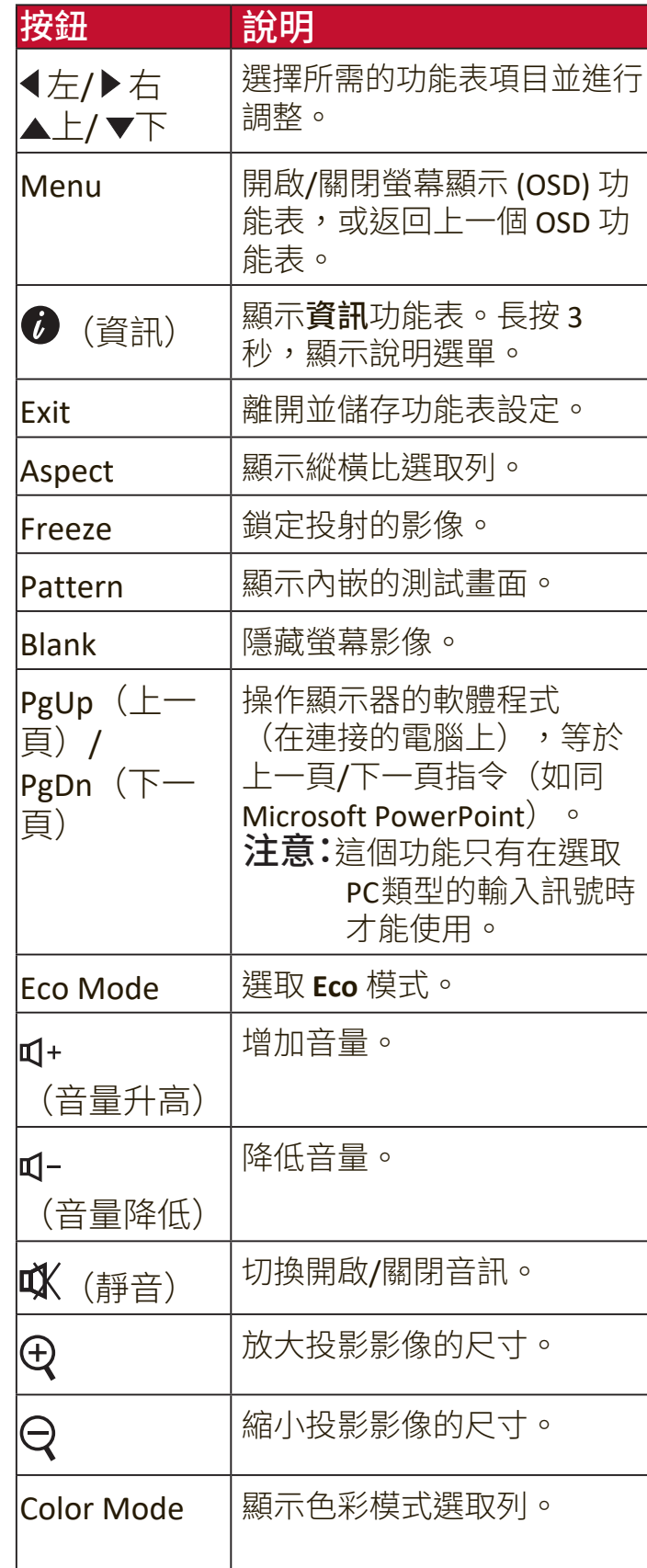

#### <span id="page-13-0"></span>遙控器的有效距離

若要確保遙控器功能正常,請依照下列步驟進 行:

- 1. 握住遙控器時,遙控器必須在紅外線遙控感 應器的 30 度角以內。
- **2.** 遙控器與感應器之間的距離不應超過 8 公尺 (26 英呎)。
	- 注意:請參閱紅外線 (IR) 遙控器感應器位置<br>圖。 圖。  $\mathcal{A}_{\mathcal{A}_{\mathcal{S}}}_{\mathcal{S}_{0}}$

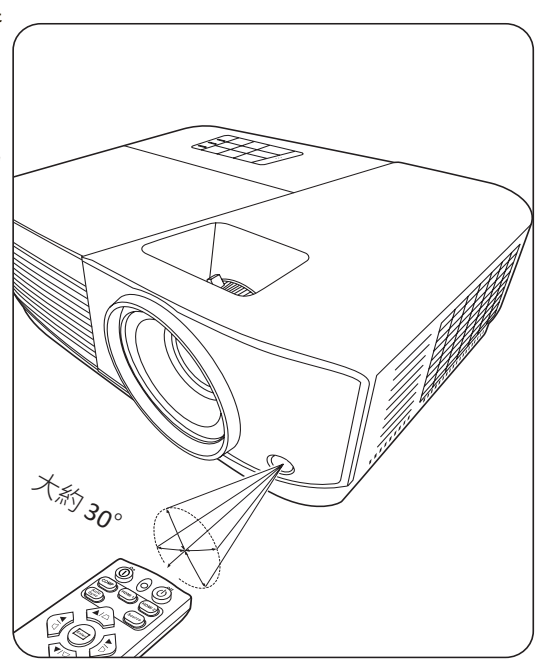

#### 更換遙控器電池

- **1.** 按下蓋子上的卡榫並向下滑動,從遙控器背面取下電池蓋。
- **2.** 取出任何現有的電池(若需要),並裝入兩顆 AAA 電池。
	- 注意:注意標示的電池極性方向。
- **3.** 將電池蓋對準方向並推回其位置。

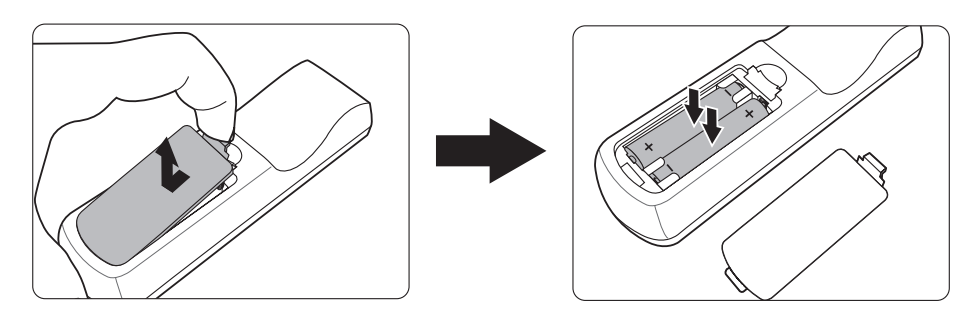

#### 注意:

- 避免將遙控器和電池留在過熱或過濕的環境中。
- 請務必使用電池製造廠商建議的相同或相等電池進行更換。
- 請依照電池製造廠商說明和您當地的環保法令棄置用過的電池。
- 當雷池已耗盡或長時間不會使用到遙控器時,請將雷池取出,以免損壞遙控 器。

# <span id="page-14-0"></span>初始設定

本小節提供安裝投影機的詳細指示。

## 選擇一個合適的位置

個人喜好和房間格局將決定安裝位置。請考量下列因素:

- 螢幕的尺寸和位置。
- 適當的電源插座位置。
- 投影機與其它設備之間的位置和距離。

本投影機是設計成可在下列位置安裝:

### **1.** 正放前投

投影機放置在螢幕前方的地板附近。

## **2.** 倒吊前投

投影機倒吊在螢幕前方的天花板上。

### **3.** 倒吊後投

投影機倒吊在螢幕後方的天花板上。

注意:此時需要一個專用的後方投影 螢幕。

### **4.** 正放後投

投影機放置在螢幕後方的地板附近。

注意:此時需要一個專用的後方投影 螢幕。

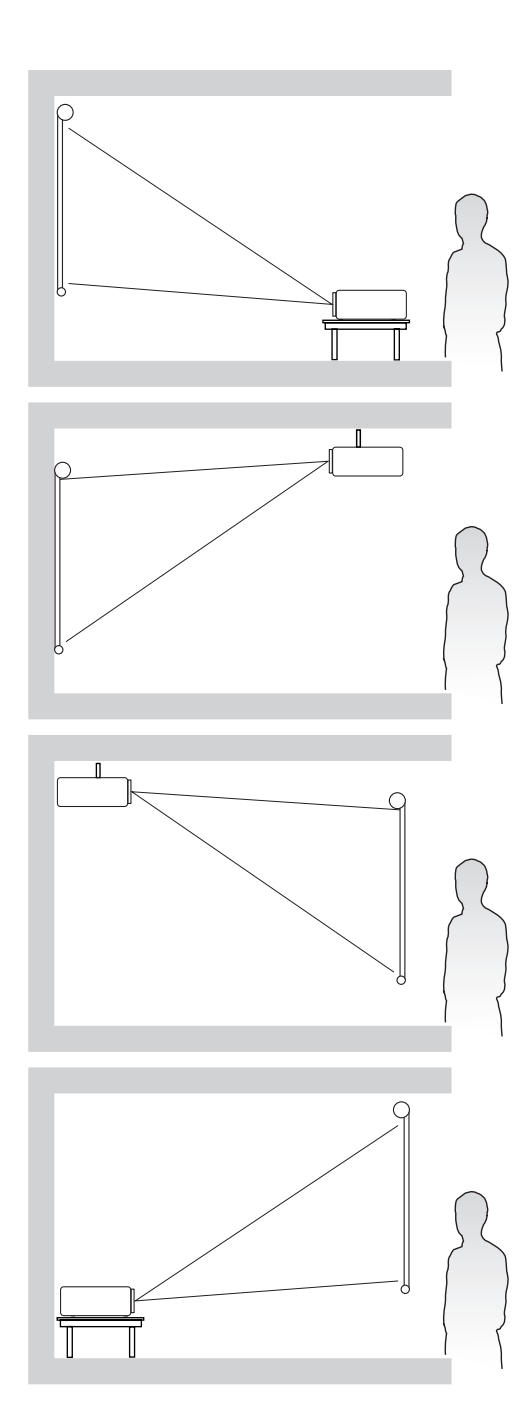

<span id="page-15-0"></span>注意:請參閱第 63 頁的「規格」瞭解有關投影機原生顯示解析度的資訊。 • 在 16:10 螢幕上顯示 16:10 影像

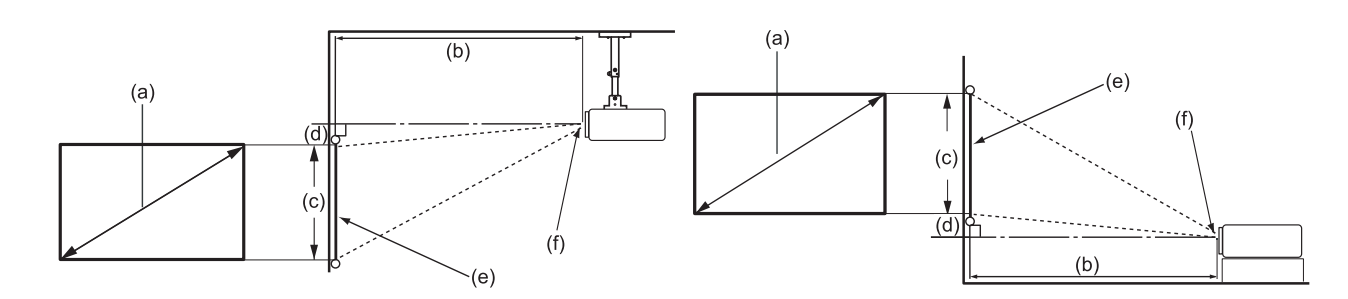

• 在 4:3 螢幕上顯示 16:10 影像

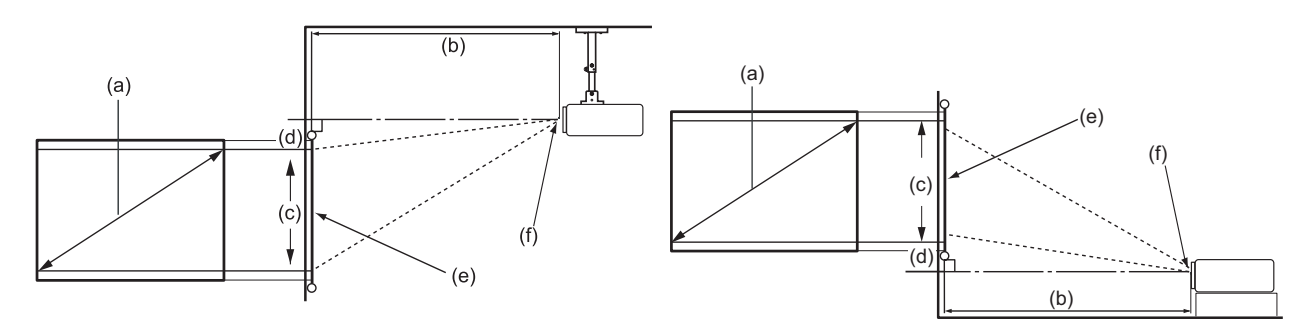

注意:(e) = 螢幕 (f) = 鏡頭的中心

## 在 **16:10** 螢幕上顯示 **16:10** 影像

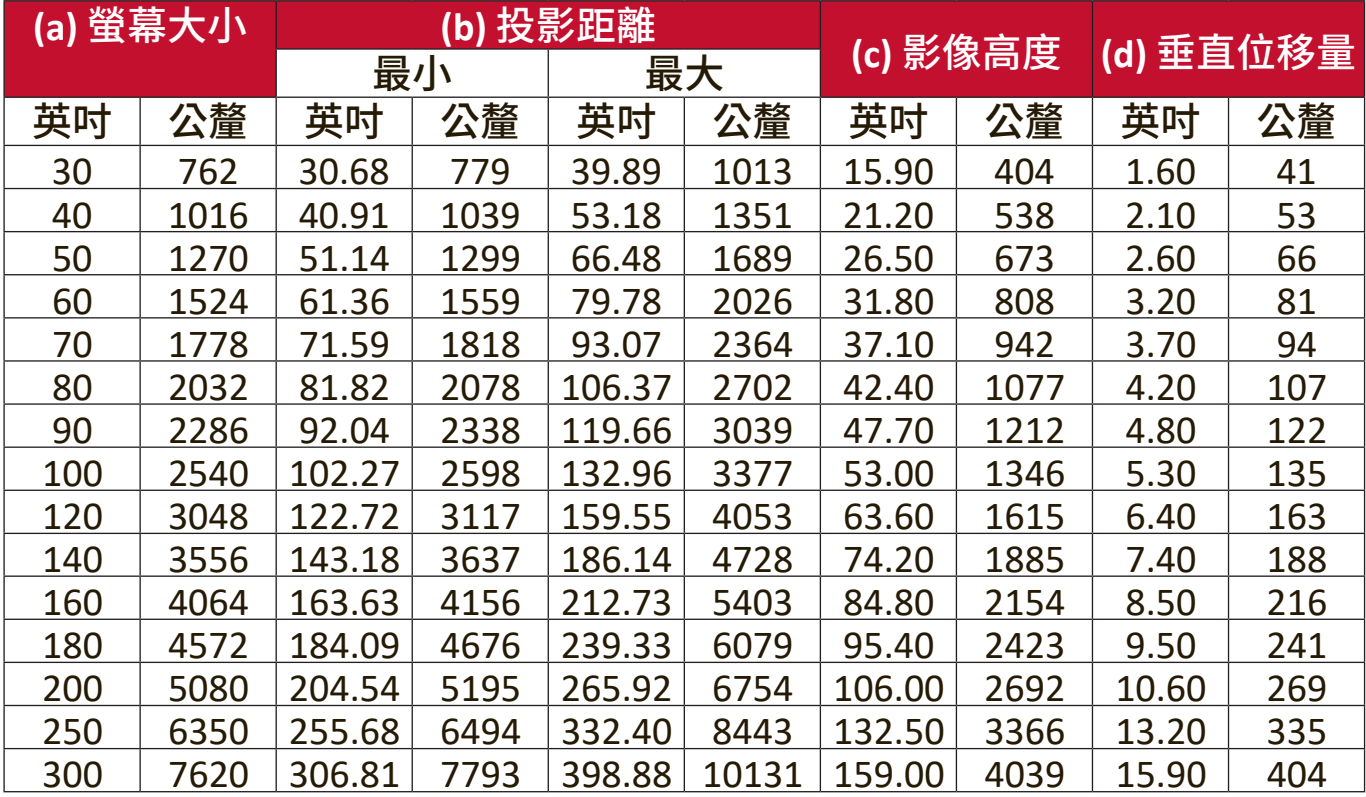

## <span id="page-16-0"></span>在 **4:3** 螢幕上顯示 **16:10** 影像

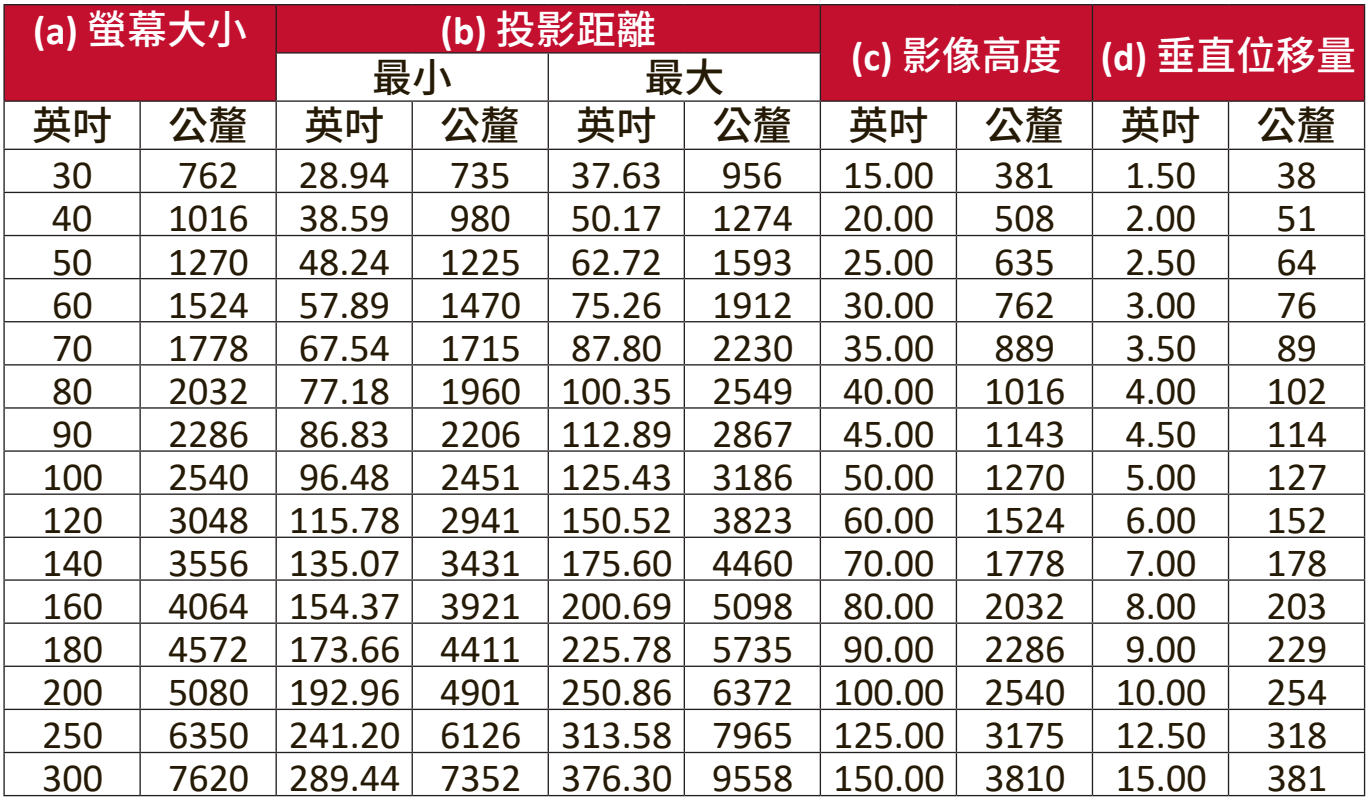

注意:如果您想要永久安裝投影機,建議在永久安裝之前使用實際投影機在現場 實體測試投影大小和距離。

## <span id="page-17-0"></span>安裝投影機

- 注意:如果您購買第三方支架,請使用正確的螺絲尺寸。螺釘尺寸可根據安裝板 的厚度而調整。
- **1.** 為了確保最安全的安裝,請使用 ViewSonic® 牆面或天花板支架。
- **2.** 確保用於將支架連接到投影機的螺絲符合下列規格:
	- 螺絲類型:M4 x 8 公釐
	- 最大螺絲長度:8 公釐

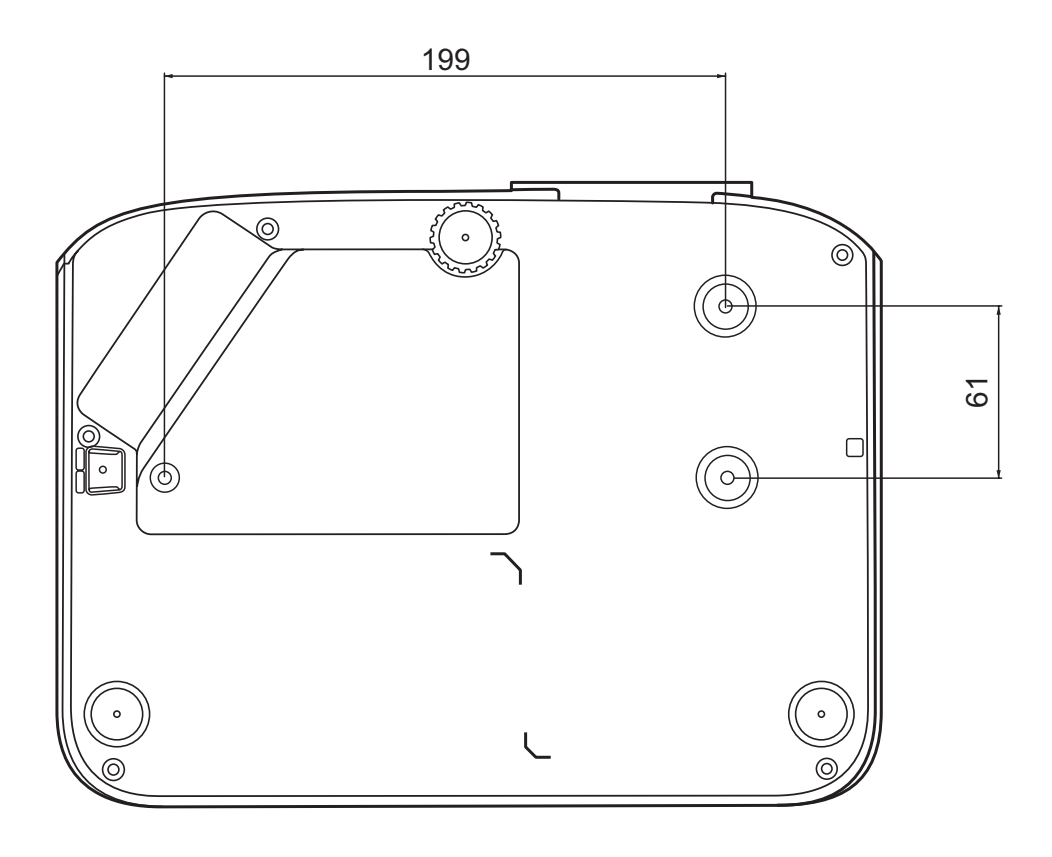

注意:

- 避免將投影機安裝在熱源附近。
- 天花板和投影機底部之間至少保持 10 公分的間距。

## <span id="page-18-0"></span>防止未經授權的使用

本投影機具有多種內建安全功能,可防止遭竊、進入或意外變更設定。

## 使用防盜鎖槽

為了防止投影機遭竊,請使用防盜鎖槽鎖定裝置將投影機固定在固定物體上。

下列是設定防盜鎖槽鎖定裝置的範例:

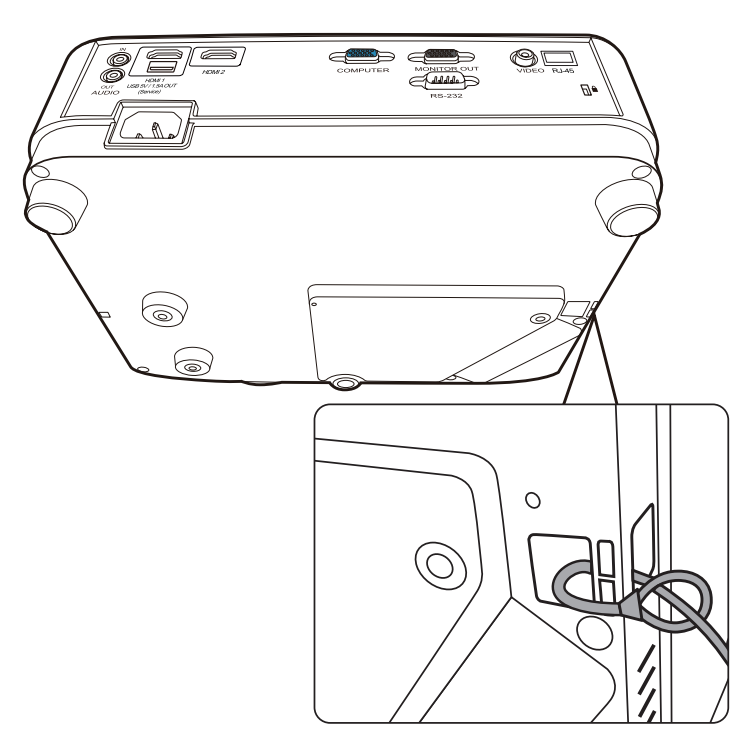

注意:如果投影機安裝在天花板上,防盜鎖槽也可作為安全錨。

### <span id="page-19-0"></span>使用密碼功能

為了防止未經授權的進入或使用,投影機提供密碼安全選項。您可以透過螢幕 顯示 (OSD) 功能表來設定密碼。

注意:記下您的密碼並妥善保管。

#### 設定密碼

- 1. 按下 Menu 開啟 OSD 功能表,然後進入:系統 > 安全設定並按下 Enter。
- 2. 反白**開機鎖定**,然後按下◀/▶選取 開啟。
- 3. 如右圖所示,四個方向鍵(▲、▶、▼、 )代表四個數字(1、2、3、4)。按 下方向鍵輸入六位數密碼。

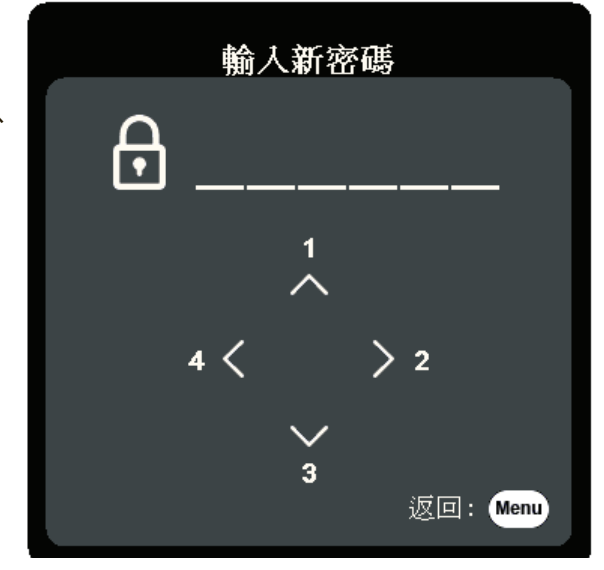

- **4.** 請再輸入一次新密碼,以便確認新密碼。設定密碼後,OSD 功能表會回到 安全設定頁面。
- **5.** 按下 **Exit** 即可離開 OSD 功能表。

注意:設定完成後,每次啟動投影機時都必須輸入正確的密碼。

#### <span id="page-20-0"></span>更改密碼

1. 按下 Menu 開啟 OSD 功能表,然後進入:系**統 > 安全設定 > 變更密碼**。

- **2.** 按下 **Enter**,會出現「輸入目前的密碼」訊息。
- **3.** 輸入舊密碼。
	- » 如果密碼正確,會出現「輸入新密碼」訊息。
	- » 如果密碼不正確,會出現密碼錯誤訊息 5 秒鐘,然後出現訊息「輸入目 前的密碼」。您可以再試一次,也可以按下 **Exit** 取消。

**4.** 輸入新密碼。

- **5.** 請再輸入一次新密碼,以便確認新密碼。
- 6. 若要離開 OSD 功能表,請按下 Exit。

注意:輸入的密碼會以星號 (\*) 顯示。

#### 停用密碼功能

1. 按下 Menu 開啟 OSD 功能表,然後進入:系**統 > 安全設定 > 開機鎖定**。

2. 按下 ◀/▶ 選取關閉。

- **3.** 「輸入密碼」訊息隨即出現。請輸入目前的密碼。
	- »如果密碼正確,OSD 功能表就會返回密碼頁面,**開機鎖定**列上會顯示 「關閉」。
	- » 如果密碼不正確,會出現密碼錯誤訊息 5 秒鐘,然後出現訊息「輸入目 前的密碼」。您可以再試一次,也可以按下 **Exit** 取消。

注意:請保留舊密碼,因為您需要它來重新啟動密碼功能。

## <span id="page-21-0"></span>忘記密碼

如果已啟用密碼功能,在每次開機時,都會 要求您輸入六位數密碼。若密碼輸入錯誤, 則會出現如右圖密碼錯誤訊息 5 秒鐘,接著 顯示「輸入密碼」訊息。

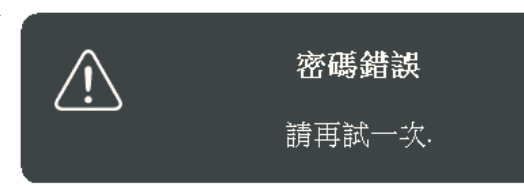

您可以重試,或者,如果您不記得,也可以使用「密碼喚回步驟」。 注意:如果連續五次輸入錯誤密碼,投影機將會在短時間內自動關閉。

#### 密碼喚回步驟

- **1.** 「輸入目前的密碼」訊息出現時,按住 **Auto Sync** 3 秒。投影機的螢幕上則會顯示 一組編碼。
- **2.** 請寫下這組號碼然後關閉投影機。
- **3.** 請洽當地服務中心將該組數字解碼。您可 能會被要求提供購買證明文件,以確定您 有權利使用此投影機。

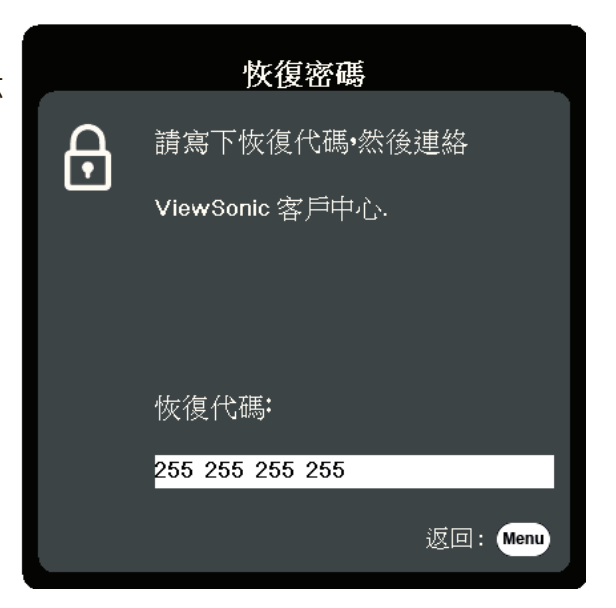

### <span id="page-22-0"></span>鎖定控制按鍵

您可以鎖定投影機上的控制按鍵,避免不小心更改了設定(例如不小心被兒童 更改)。

注意:啟動面板按鍵鎖定時,投影機上除了電源以外的控制按鍵都無法使用。 1. 按下 Menu 開啟 OSD 功能表,然後進入:系**統 > 面板按鍵鎖定**。

2. 按下▲/▼,選取開啟。

**3.** 選取是 並按下 **Enter** 確定。

4. 若要取消面板按鍵鎖定,請按住投影機上的▶3 秒。

注意:您也可以使用遙控器進入系統 > 面板按鍵鎖定功能表, 並選取關閉。

# <span id="page-23-0"></span>進行連接

本小節將引導您將投影機與其它裝置連接。

## 連接電源

- **1.** 將電源線連接到投影機後方的 AC IN 插孔。
- **2.** 將電源線插入電源插座。

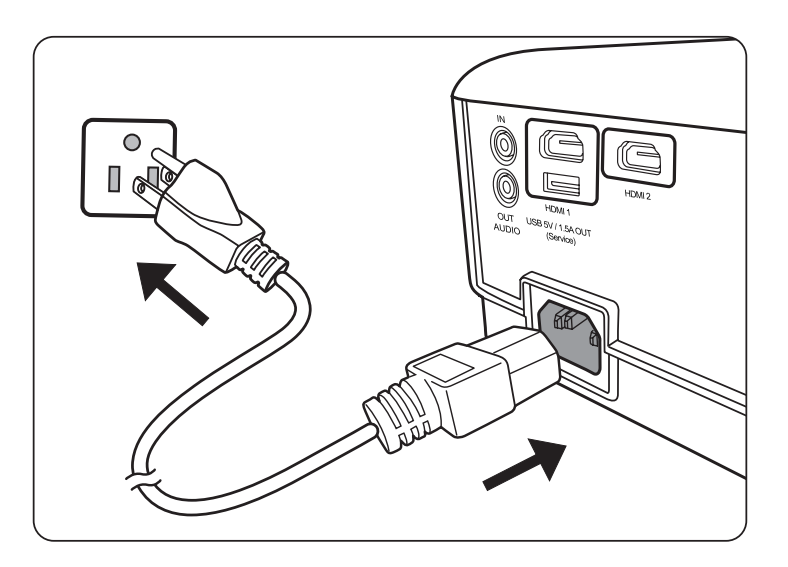

注意:安裝投影機時,請在固定線路中加入可立即使用的中斷裝置,或將電源插頭 插入產品附近方便觸及的插座中。如果使用投影機時發生故障,請中斷投影 機且將電源切斷,或拔出電源插頭。

## <span id="page-24-0"></span>連接到視訊來源

## **HDMI** 連接

將 HDMI 纜線的一端連接到視訊裝置的 HDMI 連接埠。然後將纜線的另一端連 接到投影機的 **HDMI 1** 或 **HDMI 2** 連接埠。

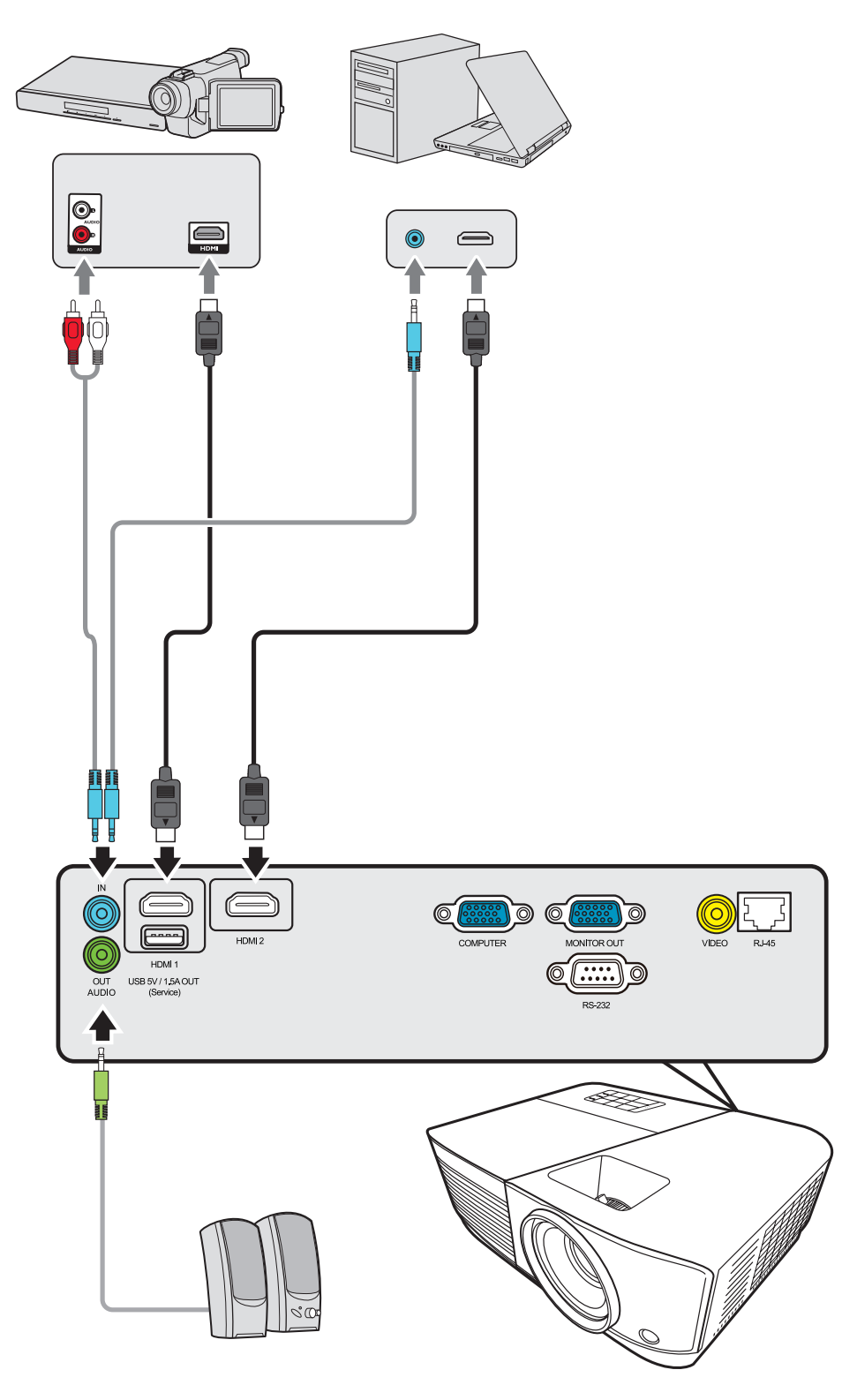

#### HDMI®

## <span id="page-25-0"></span>混合視訊連線

將視訊線的一端連接到視訊裝置的視訊連接埠。然後將纜線的另一端連接到投 影機的 **VIDEO** 連接埠。

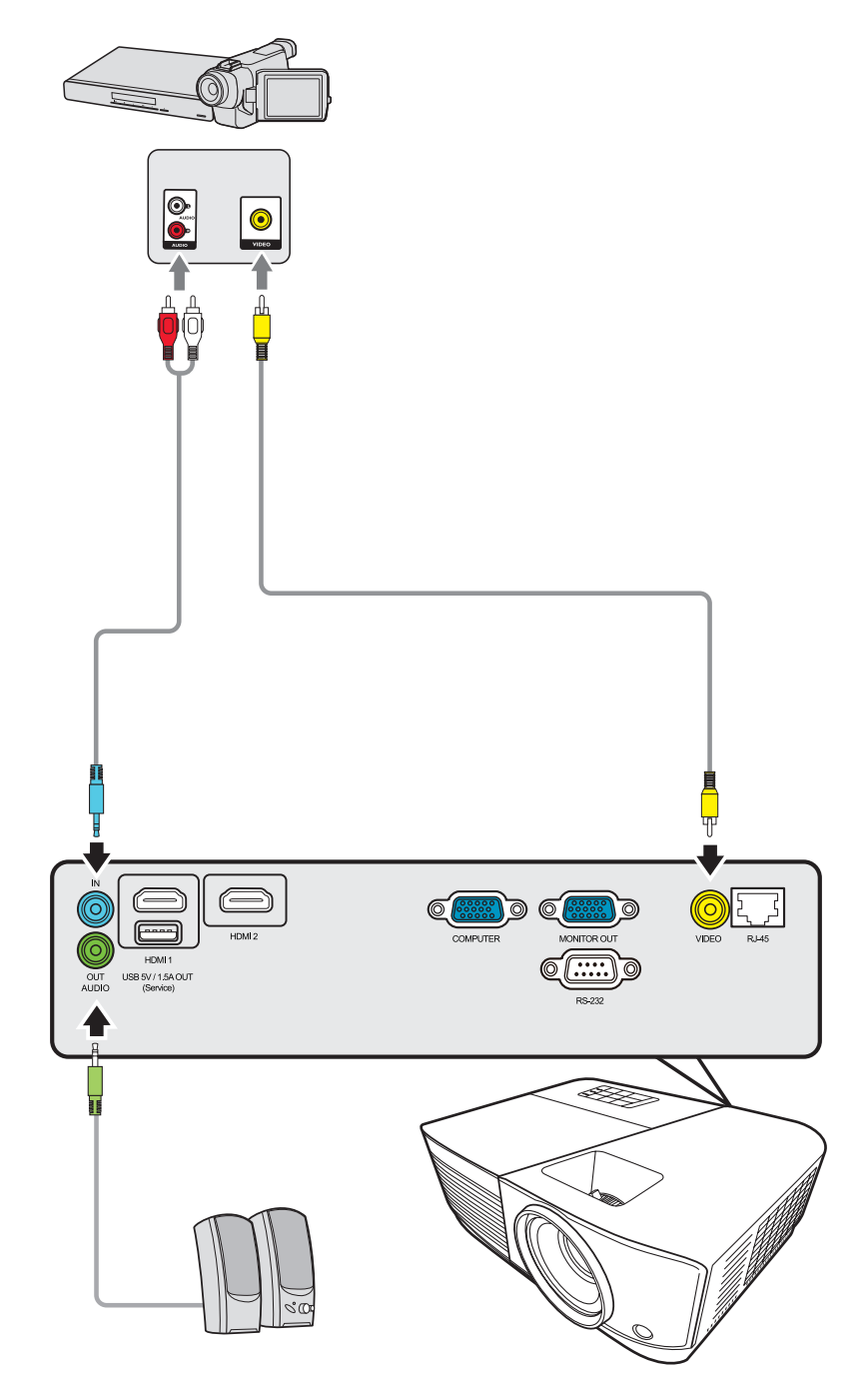

## <span id="page-26-0"></span>連接到電腦來源

### **VGA** 連接

將 VGA 纜線的一端連接到電腦的 VGA 連接埠。然後將纜線的另一端連接到投 影機的 **COMPUTER IN** 連接埠。

注意:部份筆記型電腦在連接投影機時,並不會開啟其外部顯示功能。您可能需要 調整筆記型電腦的投影設定。

#### **VGA** 輸出連接

VGA 連線建立後,將 VGA 纜線的一端連接到顯示器的 VGA 連接埠。然後將纜 線的另一端連接到投影機的 **MONITOR OUT** 連接埠。

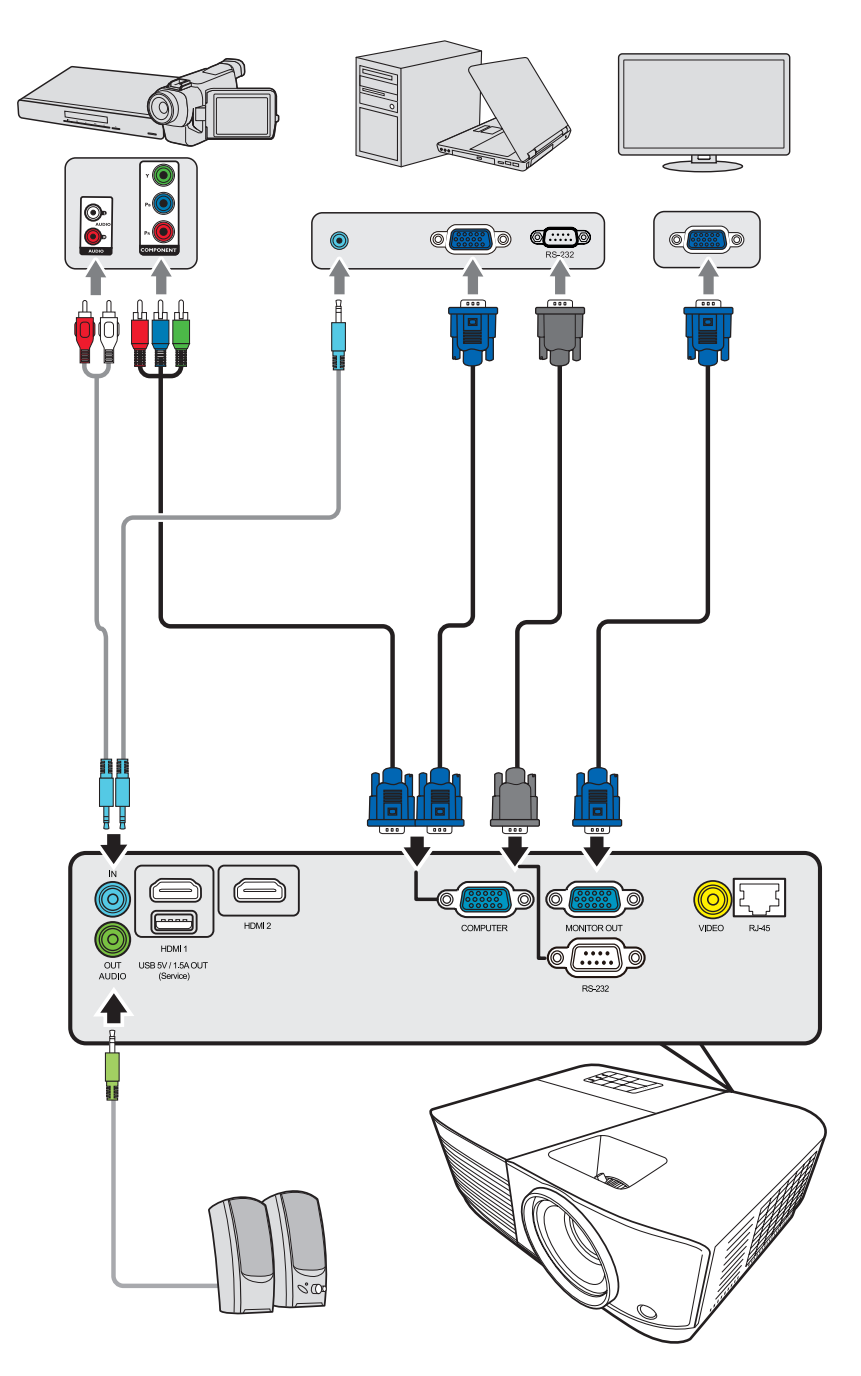

# <span id="page-27-0"></span>連接到音訊

投影機配有喇叭,不過您也可以將外接式喇叭連接到投影機的 **AUDIO OUT** 連 接埠。

注意:音訊輸出是透過投影機的音量和靜音設定來控制。

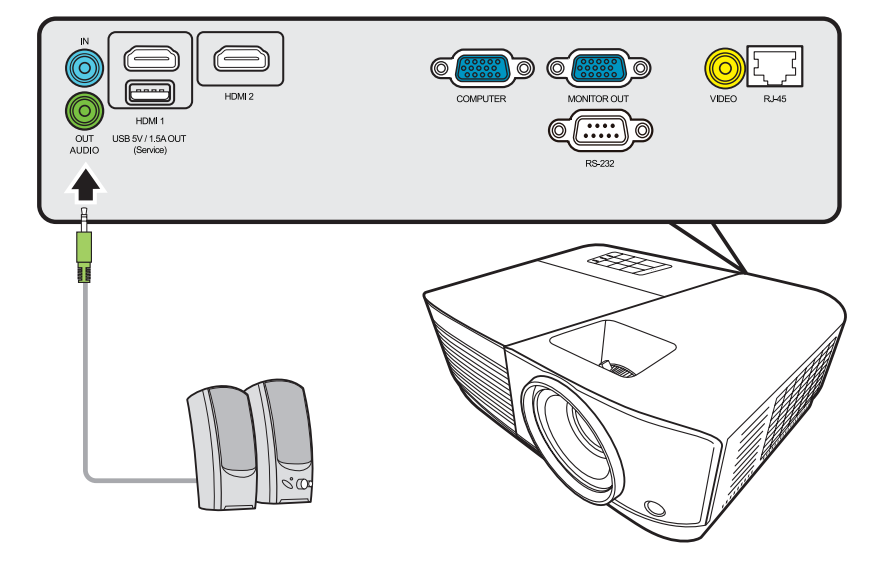

# <span id="page-28-0"></span>操作

## 啟動**/**關閉投影機

## 啟動投影機

- **1.** 按下電源按鈕開啟投影機。
- **2.** 燈泡會亮起,然後「開**/**關機提示音」會發出聲響。
- **3.** 投影機開啟時,電源指示燈會恆亮綠燈。

## 注意:

- 如果投影機因先前使用而未完全散熱,在啟動燈泡前,風扇會持續運作約 90 秒。
- 若要延長燈泡壽命,請在投影機開機後等待至少 5 分鐘的時間再關機。
- **4.** 開啟所有連接的裝置(例如筆記型電腦),投影機將開始搜尋輸入來源。

注意:如果投影機偵測到輸入來源,則會出現來源撰項列。如果未偵測到輸入來源, 會出現訊息「無訊號」。

## 首次啟動

投影機初次啟動時,請依照螢幕指示選取您的 OSD 語言。

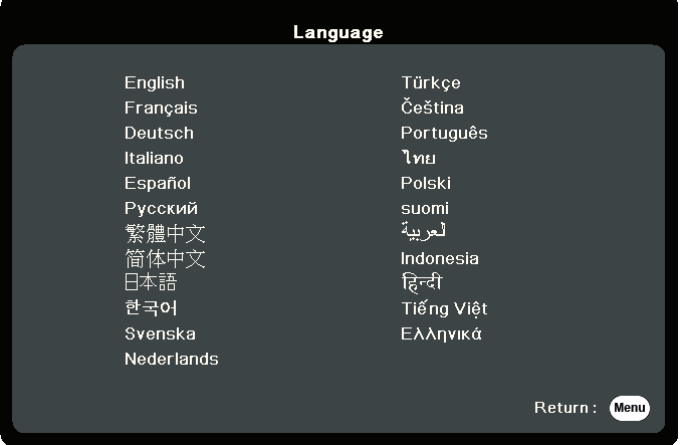

## <span id="page-29-0"></span>關閉投影機

**1.** 按下電源或 **Off** 按鈕,會出現確認訊息,提示您再次按下電源或 **Off** 按鈕。此 外,按下其它任何按鈕即可取消。

注意:如果您不在第一次按下後的幾秒鐘內做出回應,訊息就會消失。

**2.** 冷卻過程結束後,「開**/**關機提示音」將發出聲響。

**3.** 如果會有一段長時間不使用投影機,請從電源插座上拔下電源線。

### 注意:

- 為保護燈泡,投影機不會在冷卻過程中回應指令。
- 在投影機完全關閉之前,請勿拔下電源線。

## <span id="page-30-0"></span>選取輸入來源

本投影機可以同時連接多個視訊設備。然而您一次只能選擇以全螢幕顯示其中 一個。

如果您希望投影機自動搜尋輸入來源,請確定系統功能表中的快速自動搜尋功 能是開啟。

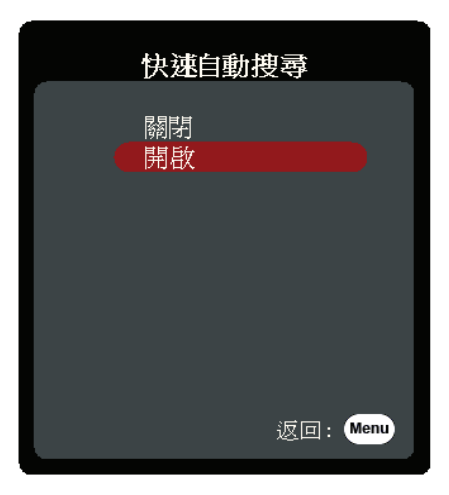

也可以按下遙控器的其中一個來源選取按鈕,或循環切換可用輸入來源來手動 選取輸入來源。

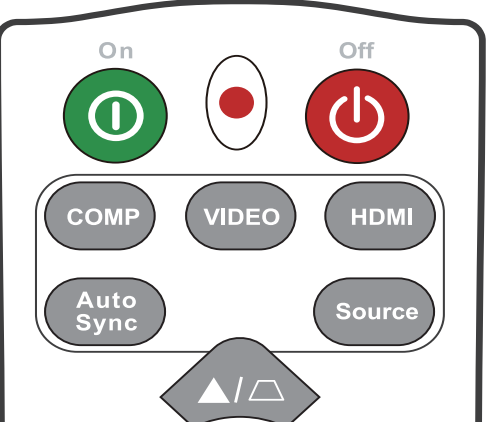

若要手動選取輸入來源,請執行下列操作:

- **1.** 按下 **Source**,來源選取功能表隨即出現。
- 2. 按下▲/▼ 直到選取您需要的訊號,然後按下 Enter<sup>。</sup>
- **3.** 偵測到訊號後,所選取的來源資訊會顯示在螢幕上幾秒鐘的時間。 注意:如果有多台裝置同時連接到投影機,可以重複步驟 1-2 以搜尋另一個訊號。

## <span id="page-31-0"></span>調整投影的影像

## 調整投影機的高度和投影角度

投影機有 1 個調整腳座。調整腳座會改變投影機的高度和垂直投影角度。小心 地調整腳座以微調投影影像的位置。

### 自動調整影像

有時,您可能需要提高影像畫質。請按下遙控器上的 **Auto Sync**。在 5 秒內, 內建的智慧型自動調整功能會重新調整頻率值,提供最佳畫質。

完成後,目前來源資訊會出現在左上角 3 秒。

注意:這個功能只有在選取 PC D-Sub 輸入來源(類比 RGB/COMPUTER IN)時才能使 用。

### 微調影像尺寸和清晰度

若要將投射的影像調整成您需要的尺寸,請旋轉縮放環。

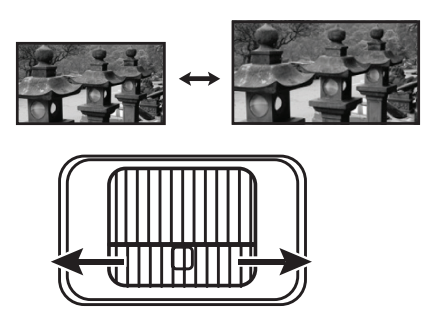

若要提高影像的清晰度,請旋轉對焦圈。

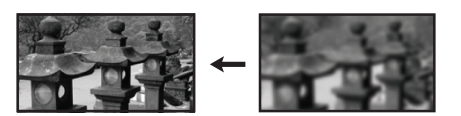

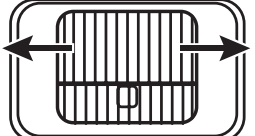

## <span id="page-32-0"></span>修正梯形失真

梯形失真是指投影影像由於投影角度而呈現梯形的情況。 要修正此問題,除了調整投影機的高度之外,您還必須依照下列步驟之一,進 行手動修正。

- 使用遙控器
- 1. 按下 △/ V 以顯示梯形修正頁面。
- 2. 按下 △ 修正影像上方的梯形失真。按下 ▽ 修正影像下方的梯形失真。
- 使用 OSD 功能表
- **1.** 開啟 OSD 功能表,進入顯示 > 梯形修正功能表。
- **2.** 按下 **Enter**。
- 3. 按下 4 來修正影像上方的梯形失真, 或按下 V 來修正影像下方的梯形失 真。

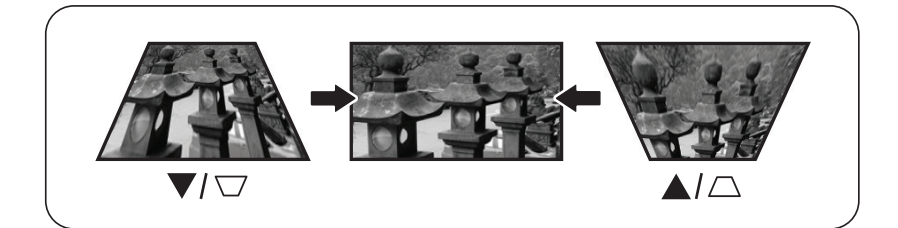

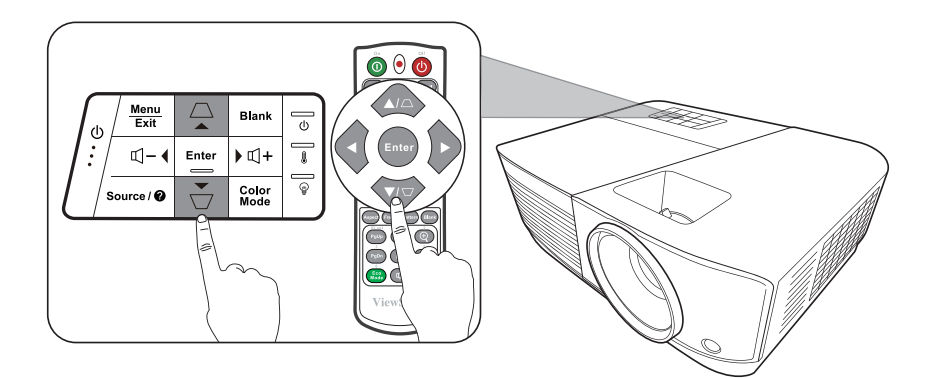

## <span id="page-33-0"></span>透過區域網路遠端控制投影機

投影機支援 Crestron® 軟體。只要正確設定區域網路控制設定功能表, 當雷腦 與投影機連接至同一個區域網路時,您就可以在電腦上使用網頁瀏覽器來管理 投影機。

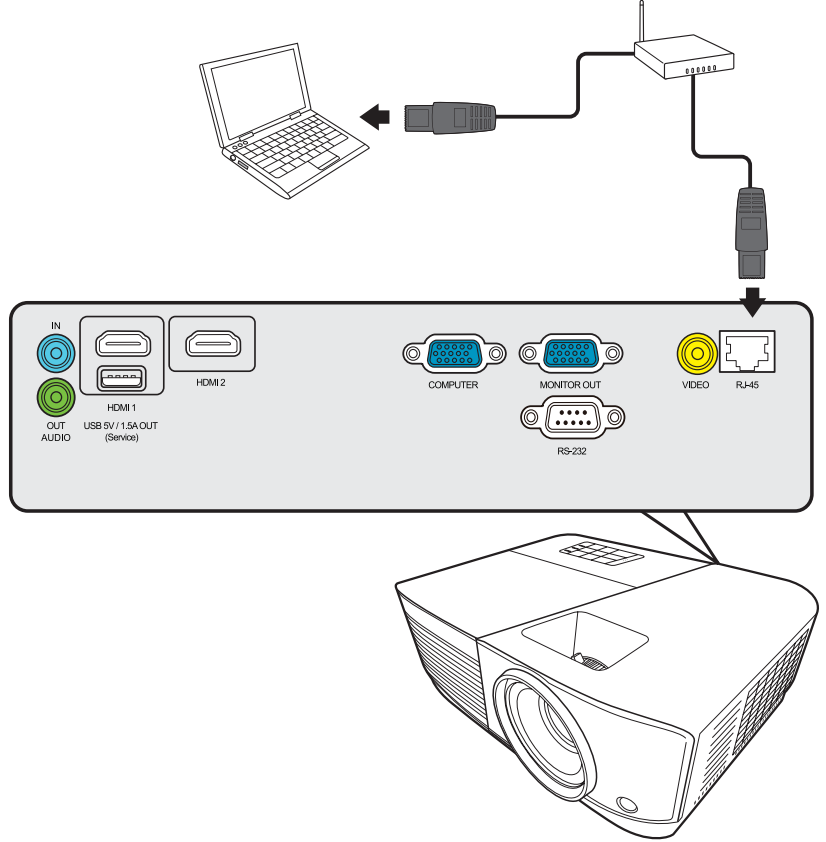

### 進行區域網路控制設定

- 如果您是在 DHCP 環境中:
- 1. 使用一條 RJ45 訊號線,將訊號線的一端接到投影機的 RJ45 LAN 輸入插孔,然 後將另一端接到 RJ45 連接埠。
- **2.** 開啟 OSD 功能表,進入進階 > 區域網路控制設定功能表。按下 **Enter** 以顯示區域網路控制設定頁面。您也可以按下 **Network** 以直接開啟 區域網路控制設定功能表。
- **3.** 反白區域網路設定並按下 **/** 以選取 **DHCP** 開啟。
- **4.** 按下 以反白套用,然後按下 **Enter**。
- **5.** 請等候 15 至 20 秒,然後重新進入區域網路設定頁面。接著會顯示 投影機 **IP** 位址、子網路遮罩、預設閘道、**DNS** 伺服器設定。記下投影機 **IP** 位址 列中顯示的 IP 位址。

#### 注意:

- 如果仍未顯示投影機 **IP** 位址,請聯絡您的網路管理員。
- 如果未正確連接 RJ45 訊號線,投影機 **IP** 位址、子網路遮罩、預設閘道和 **DNS** 伺服器設定將會顯示 0.0.0.0。確定訊號線都已正確連接,然後重新執行上 述程序。
- 如果需要連接正處於待機模式的投影機,請在進階 > 區域網路控制設定功能 表中將待機區域網路控制設為開啟。
- 如果您是在非 DHCP 環境中:
- **1.** 重複以上的步驟 1-2。
- 2. 反白區域網路設定並按下 ◀/▶以選取靜態 IP。
- **3.** 有關投影機 **IP** 位址、子網路遮罩、預設閘道、**DNS** 伺服器設定的詳細資訊,請 聯絡您的 ITS 管理員。
- 4. 按下▲/▼,選取您想要修改的項目,然後按下 Enter<sup>。</sup>
- 5. 按下 ◀/▶移動游標,然後按下 ▲/▼ 輸入值。
- **6.** 若要儲存設定,請按下 **Enter**。如果不想儲存設定,請按 **Exit**。
- **7.** 按下 以反白套用,然後按下 **Enter**。

#### 注意:

- 如果未正確連接 RJ45 訊號線,投影機 **IP** 位址、子網路遮罩、預設閘道、 **DNS** 伺服器設定將會顯示 0.0.0.0。確定訊號線都已正確連接,然後重新執行上 述程序。
- 如果想要在待機模式下連接投影機,請確定選取靜態 **IP**,並在投影機開啟時取 得投影機 **IP** 位址、子網路遮罩、預設閘道和 **DNS** 伺服器等資訊。

## <span id="page-35-0"></span>透過網頁瀏覽器控制投影機

當您記下投影機正確的 IP 位址,而投影機也已啟動或在待機模式中時,您就 可以使用位在同一區域網路中的任何電腦來控制投影機。

## 注意:

- 如果使用 Microsoft Internet Explorer,請確定版本為 7.0 或以上版本。
- 本手冊內的螢幕擷取畫面僅供參考,可能與實際的設計有所不同。
- 請注意下列清單中的輸入長度限制(包含空格及其它的標點符號鍵):

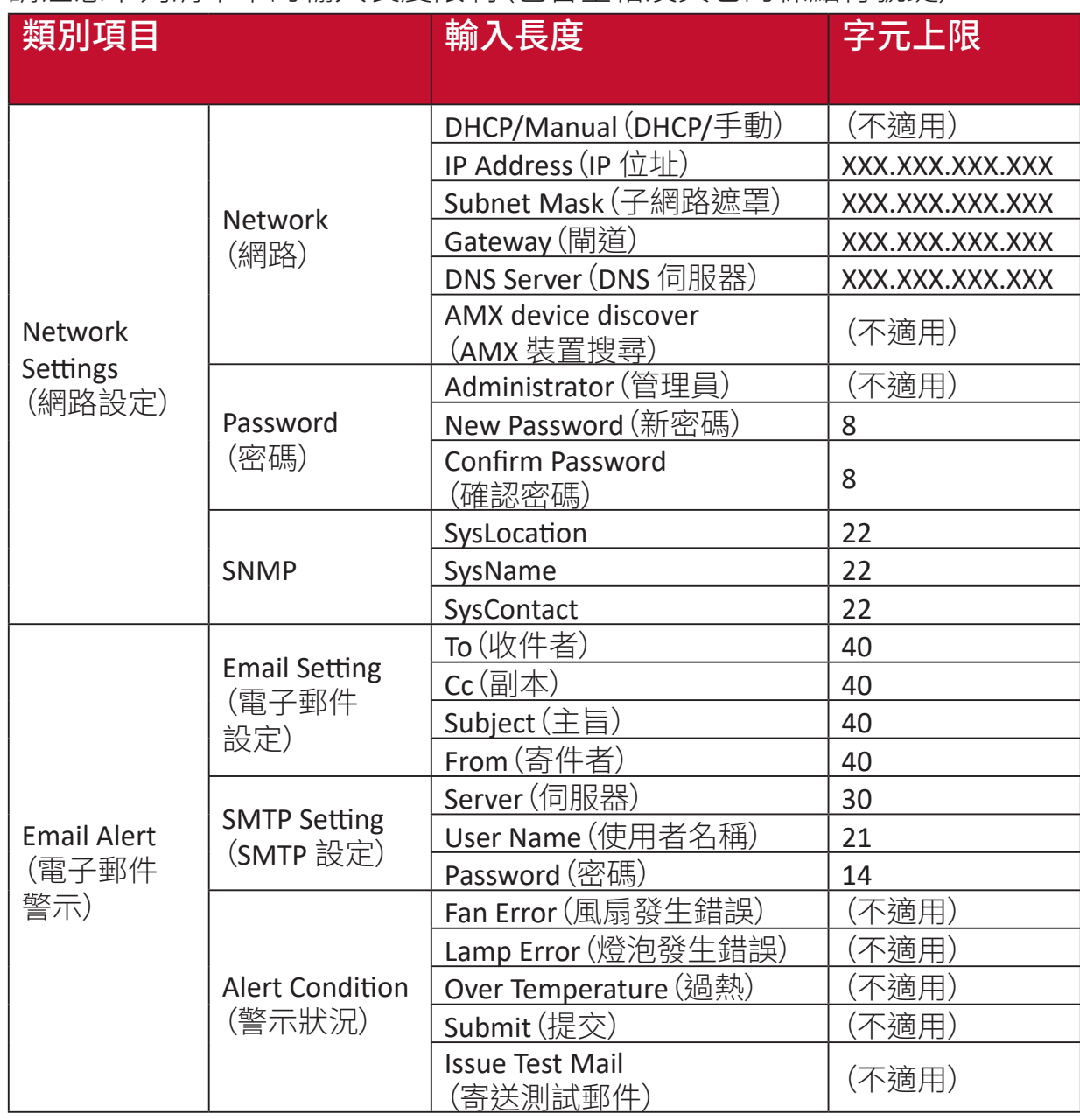

注意:禁止使用 / > < \$ % + \ ' " " ' 符號。
# 功能表功能

本小節將介紹螢幕顯示 (OSD) 功能表及其選項。

# 一般螢幕顯示 **(OSD)** 功能表操作

注意:本手冊中的 OSD 螢幕擷取圖僅供參考,可能與實際設計有所差異。可能無 法使用下列部份 OSD 設定。請參考投影機的實際 OSD。

本投影機配備螢幕顯示 (OSD) 功能表,可以進行各種調整。按下投影機或遙控 器的 **Menu** 即可進入。

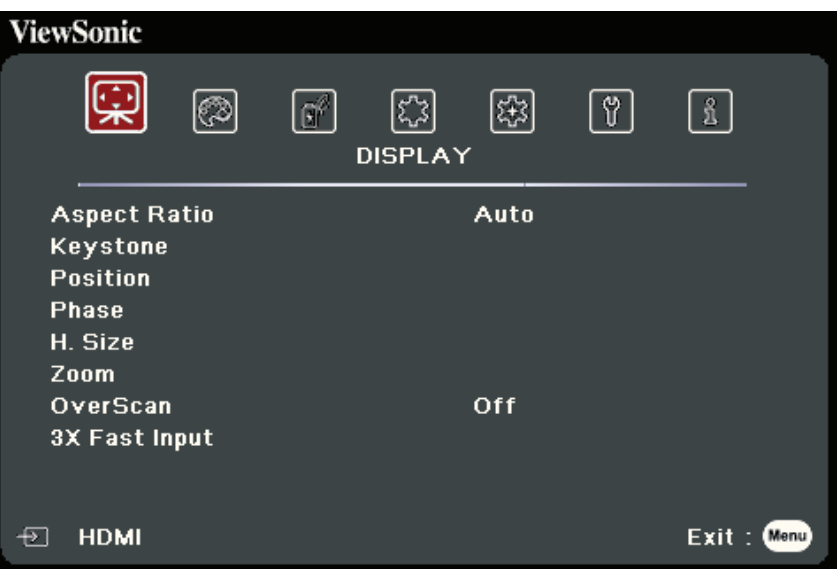

- 1. 按下 ◀/▶選取主功能表。然後按下 Enter 或使用 ▲/▼ 進入子功能表清單。
- 2. 按下 ▲ / ▼ 選取功能表選項。然後按下 Enter 顯示其子功能表,或按下 ◀ / ▶ 調 整/選取設定。

注意:部份子功能表選項可能有另一個子功能表。若要進入個別的子功能表,請按 下 Enter。使用 ▲/▼ 或 ◀/▶ 調整/選取設定。

# 螢幕顯示 **(OSD)** 功能表樹狀結構

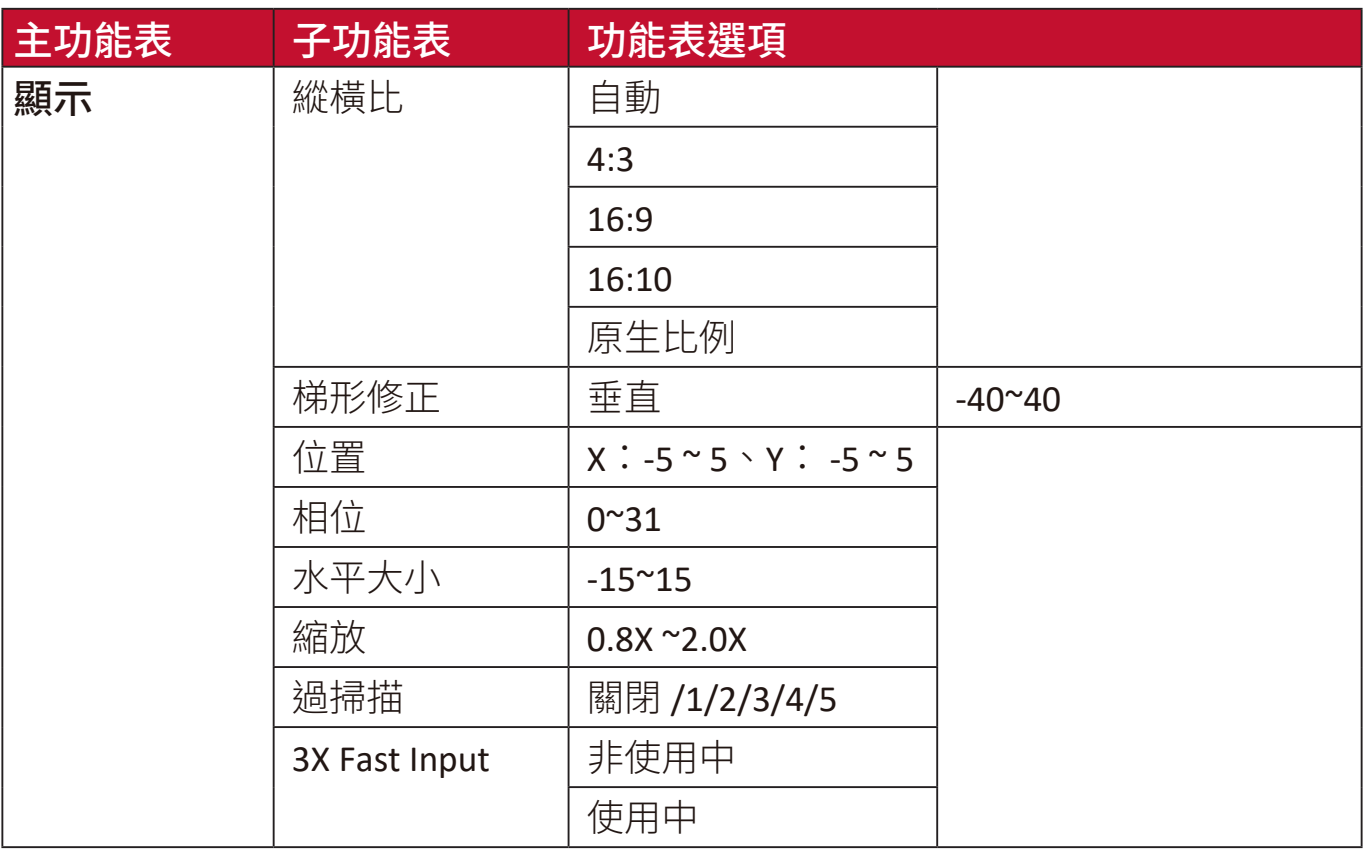

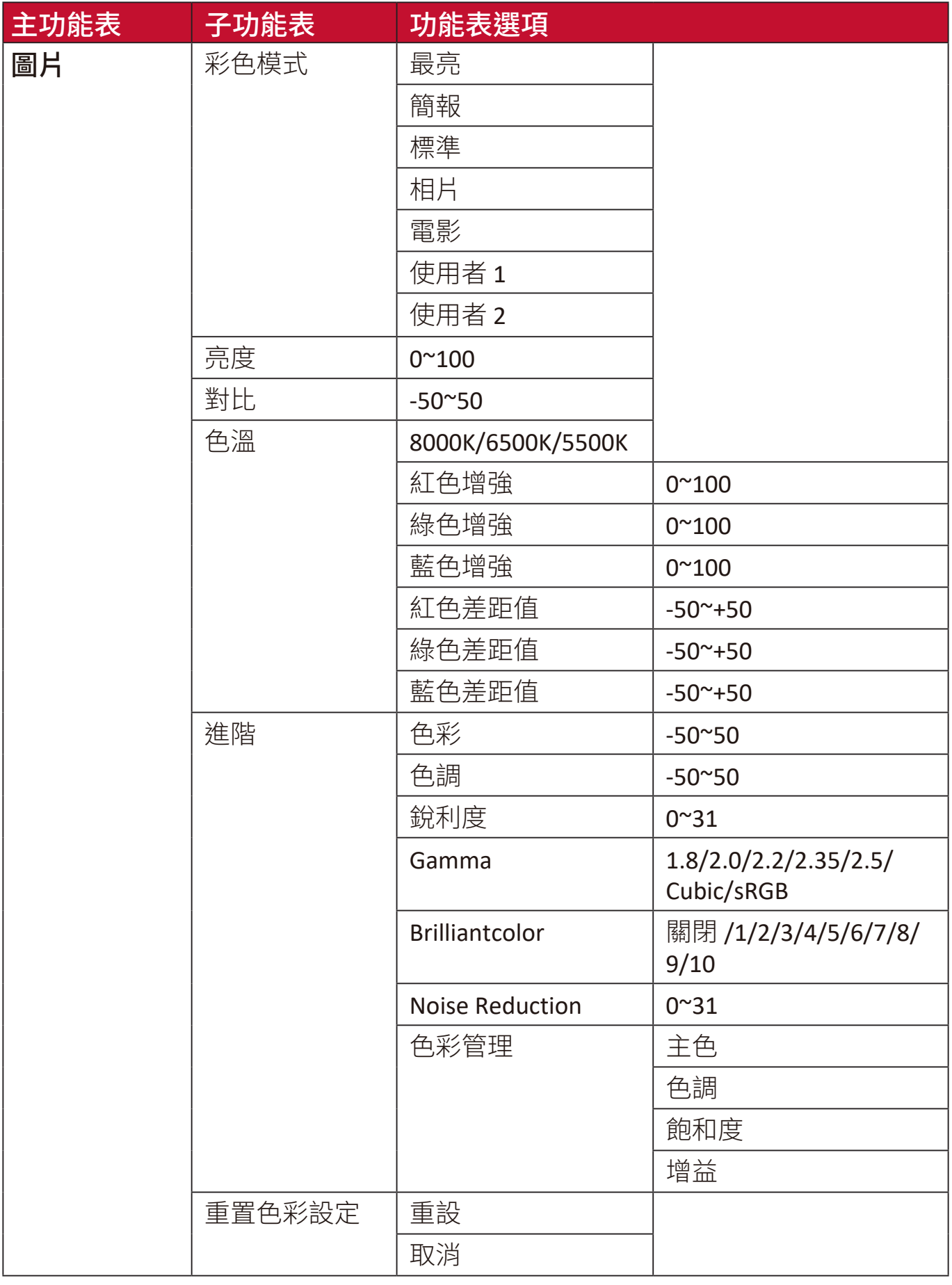

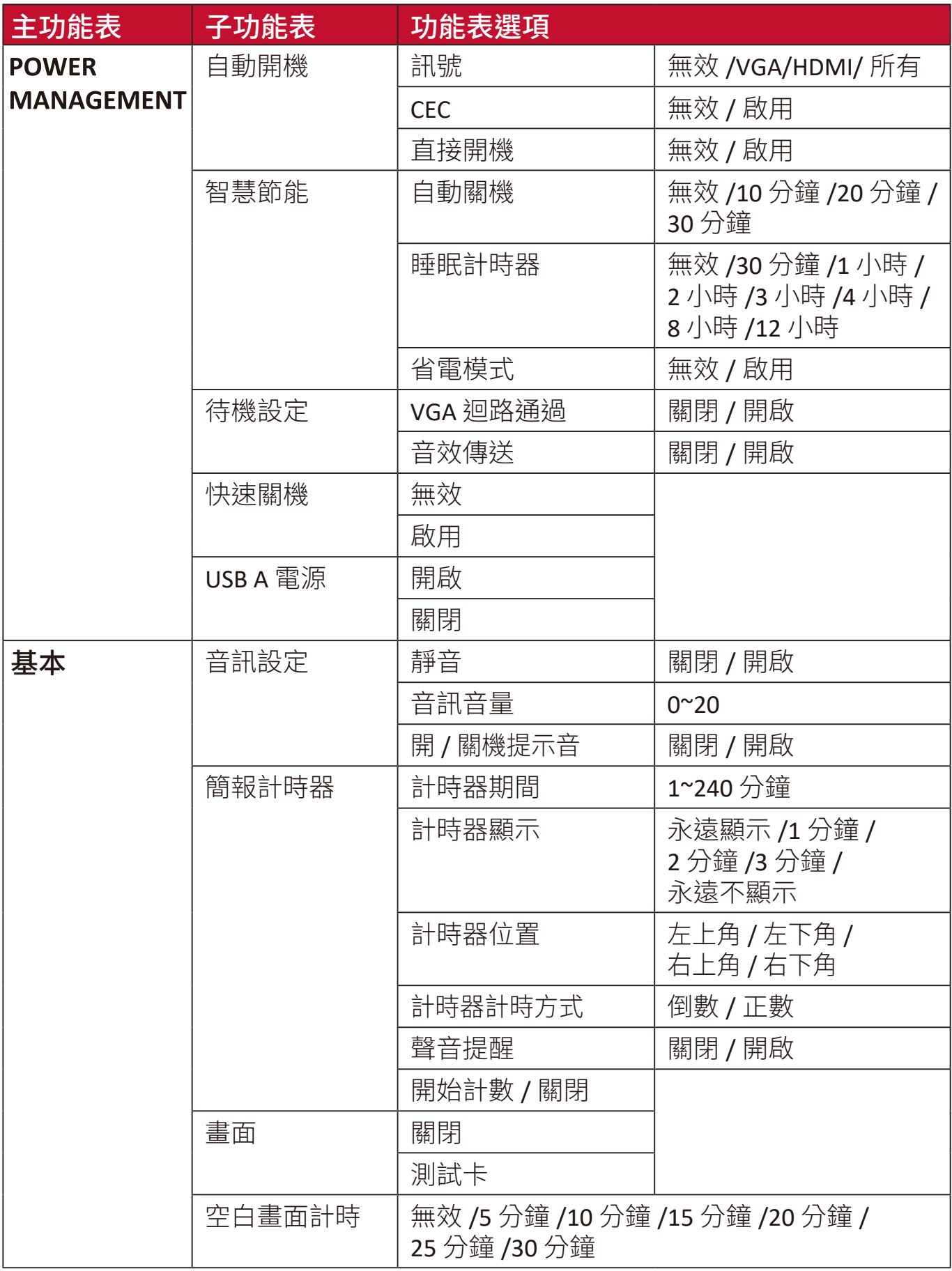

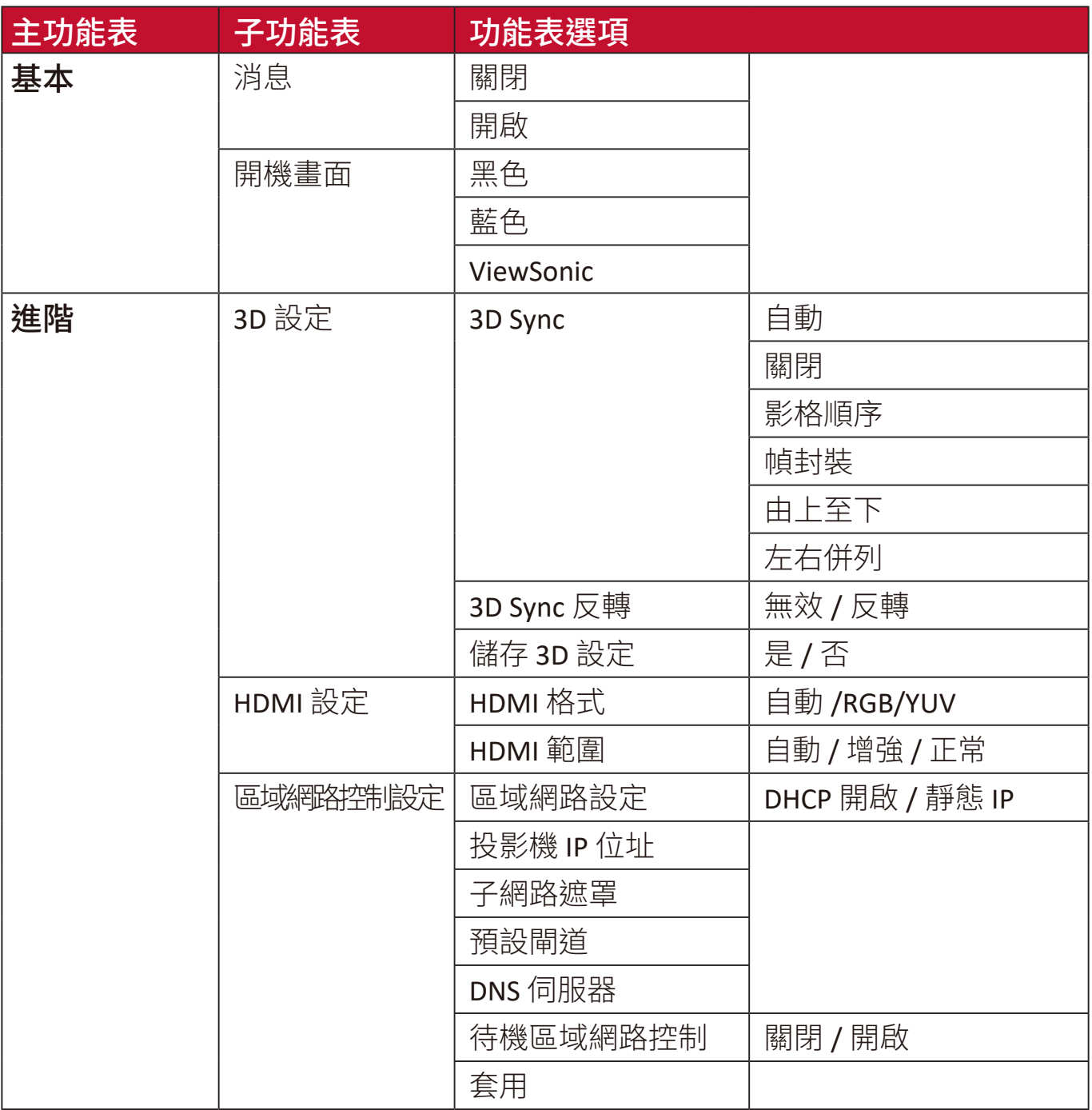

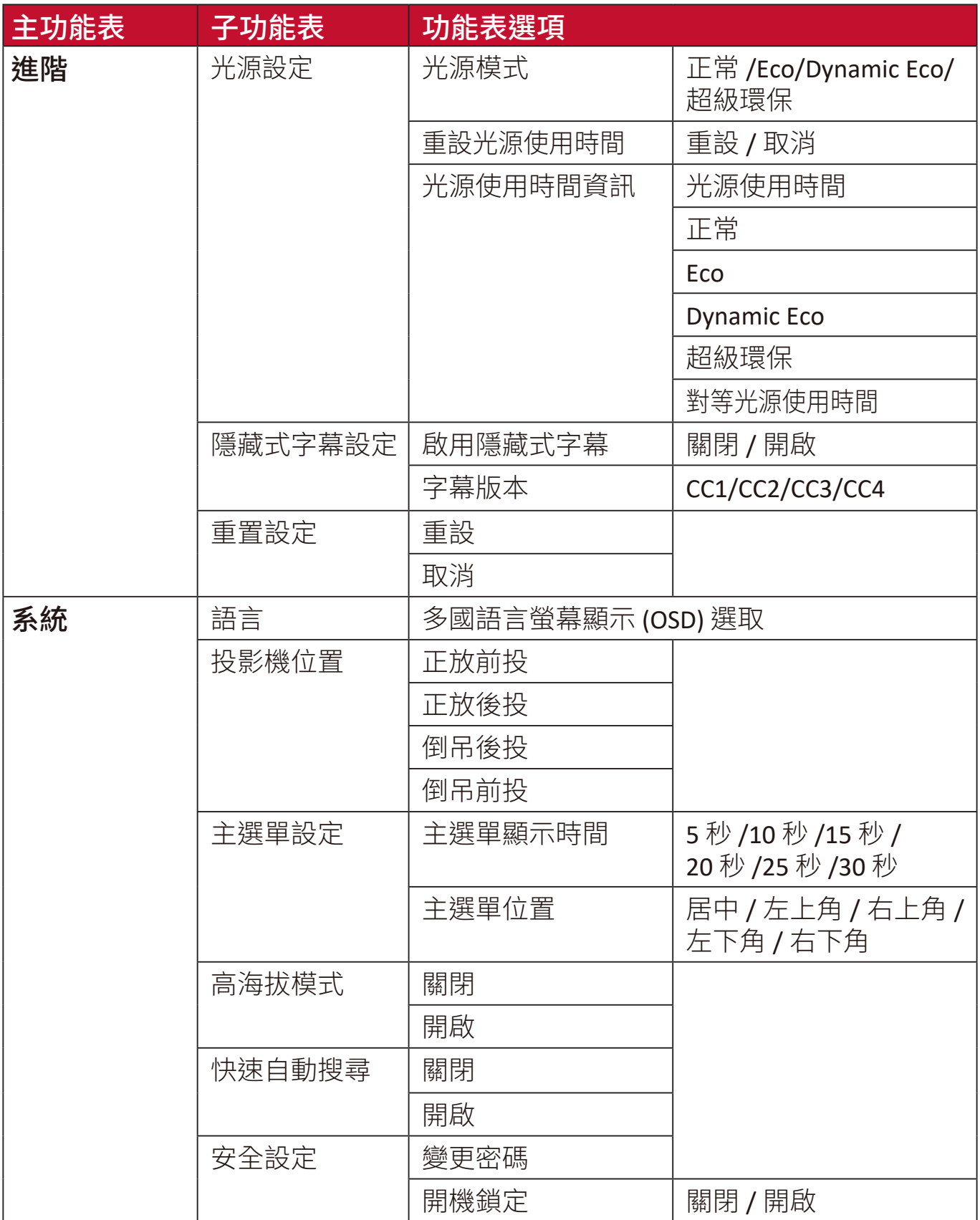

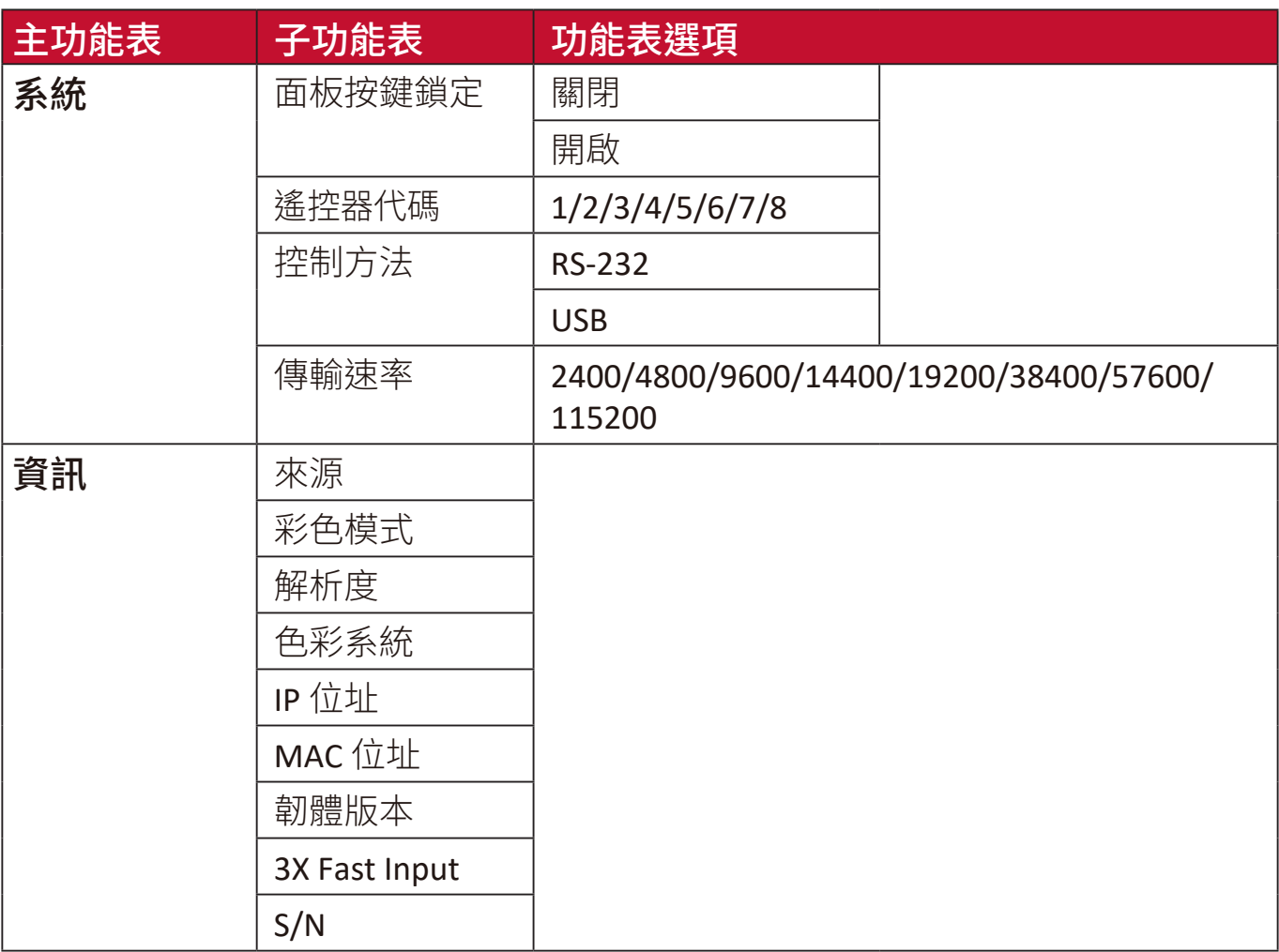

# 顯示功能表

**1.** 按下 **Menu** 按鈕顯示螢幕顯示 (OSD) 功能表。

2. 按下 ◀/▶選取顯示功能表。然後按下 Enter 或使用 ▲/▼ 進入顯示功能表。

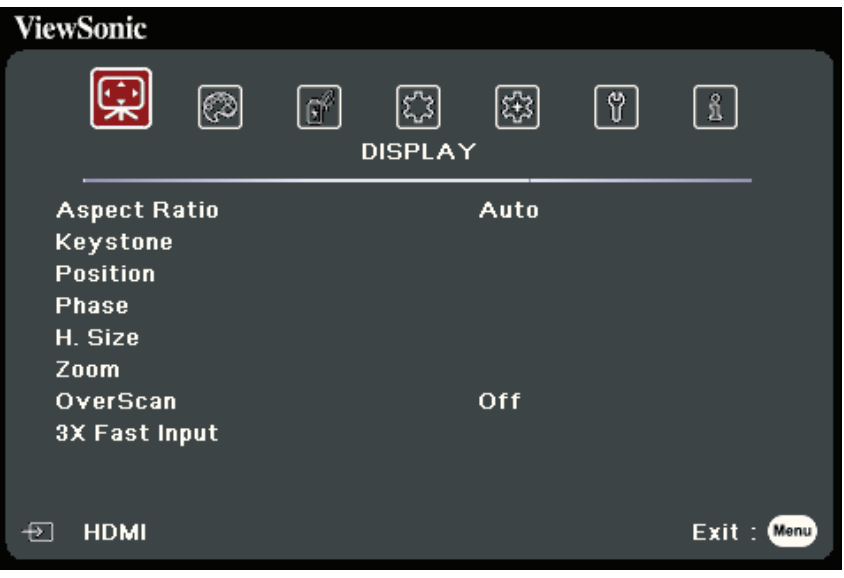

3. 按下 ▲ / ▼ 選取功能表選項。然後按下 Enter 顯示其子功能表,或按下 ◆/ **▶調整/選取設定**。

注意:部份子功能表選項可能有另一個子功能表。若要進入個別的子功能表,請按 下 Enter<sup>。使用</sup> ▲/▼ 或 ◆/▶ 調整/選取設定。

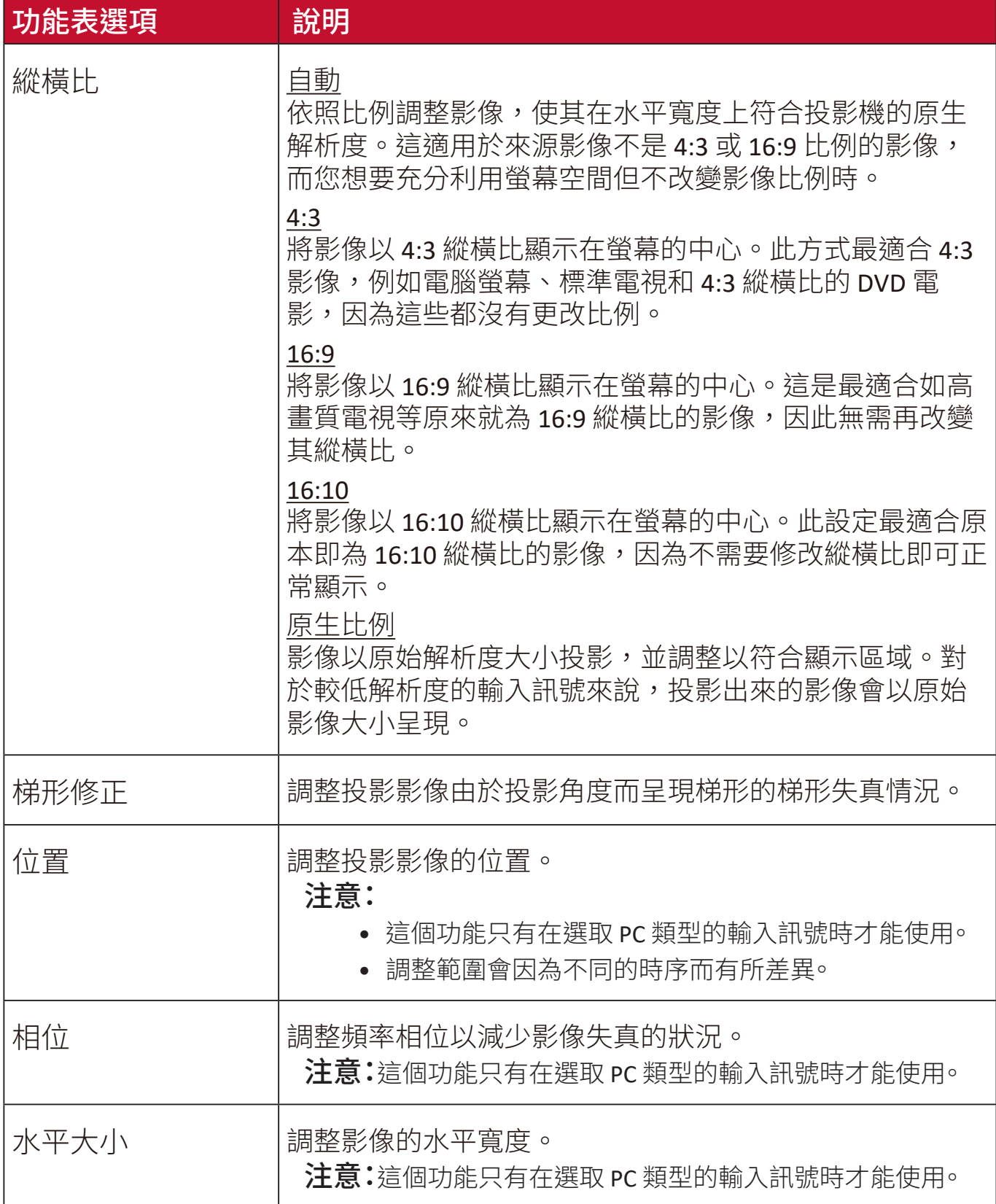

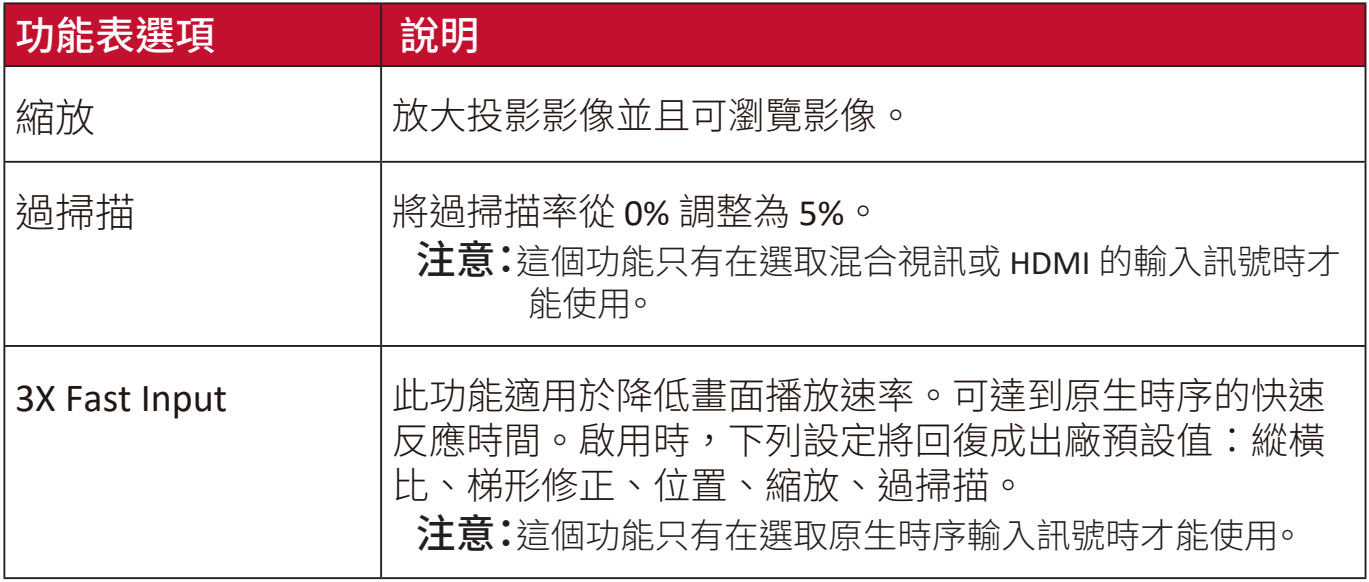

# 圖片功能表

**1.** 按下 **Menu** 按鈕顯示螢幕顯示 (OSD) 功能表。

2. 按下 ◀/▶選取圖片功能表。然後按下 Enter 或使用 ▲/▼ 進入圖片功能表。

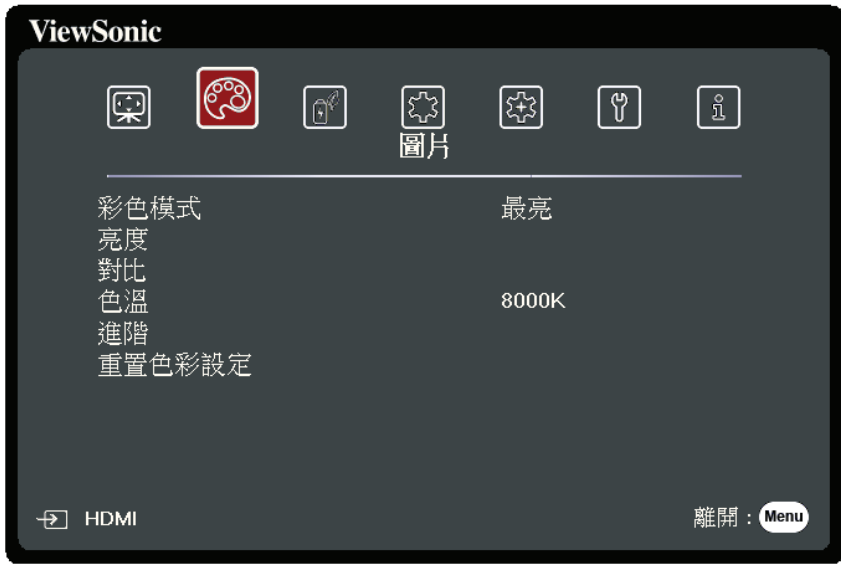

- 3. 按下 ▲ / ▼ 選取功能表選項。然後按下 Enter 顯示其子功能表, 或按下 ◀ / ▶ 調整/選取設定。
	- 注意:部份子功能表選項可能有另一個子功能表。若要進入個別的子功能表,請按 下 Enter。使用 ▲/▼ 或 ◀/▶ 調整/選取設定。

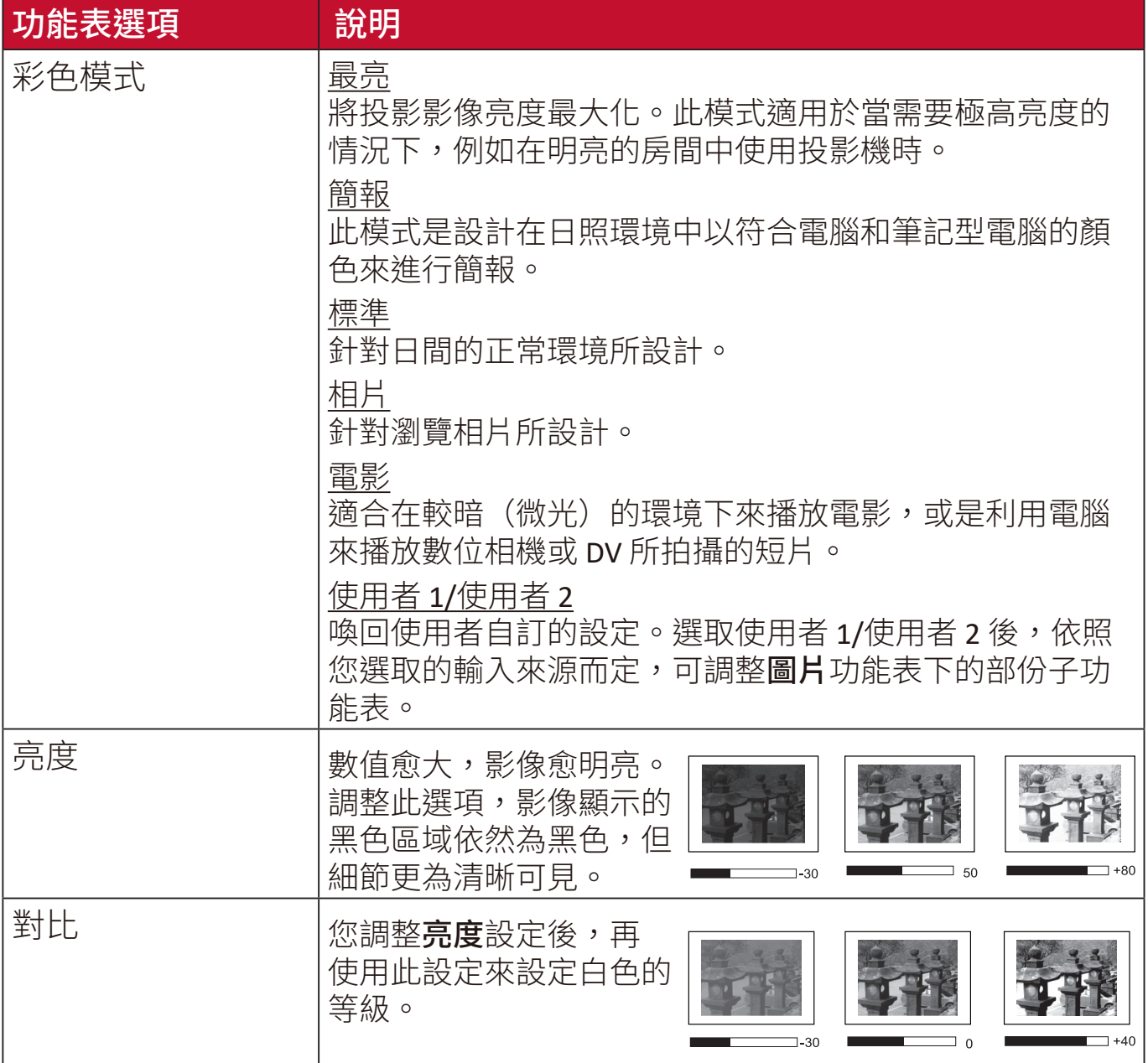

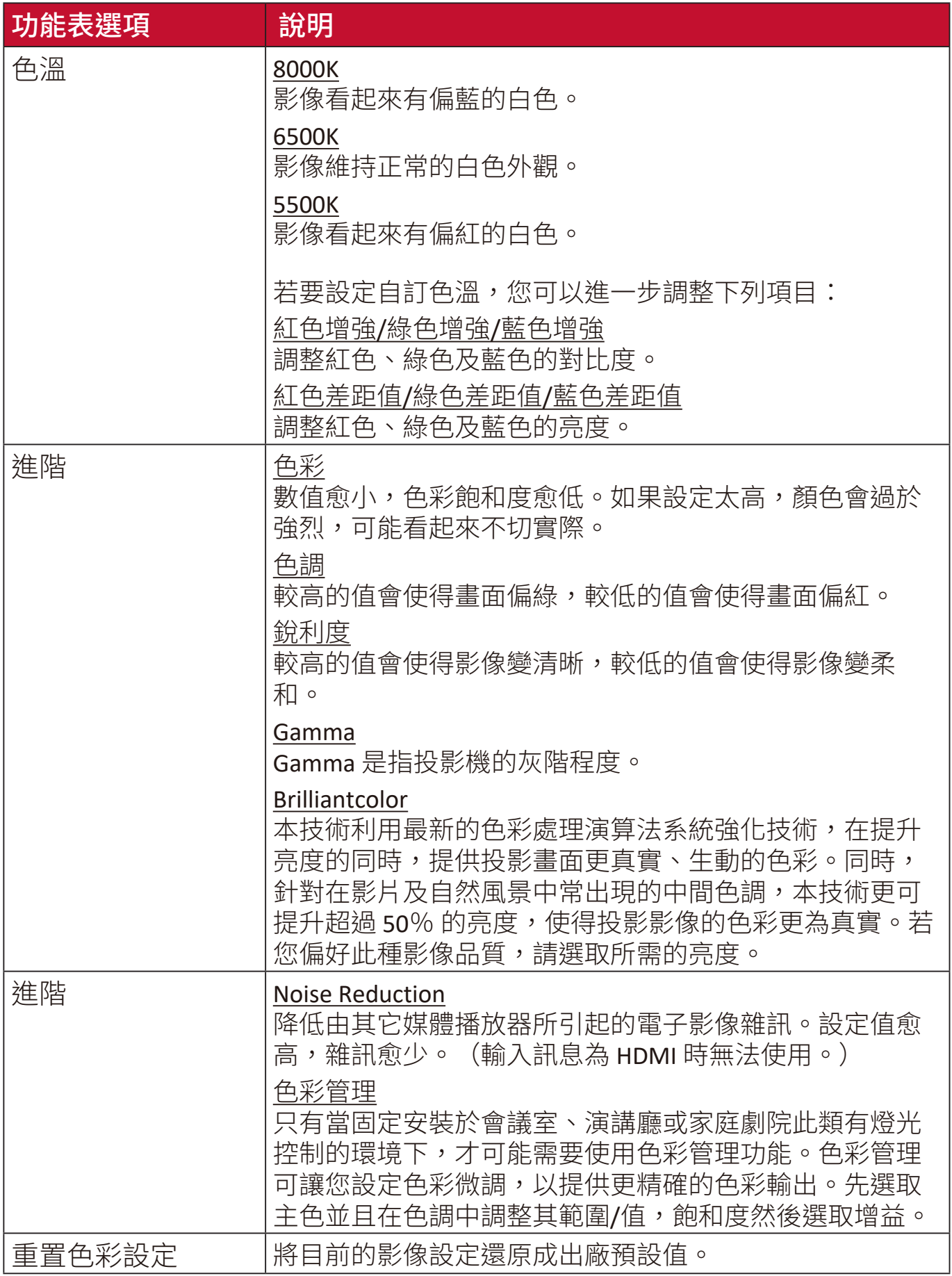

## 電源管理功能表

- **1.** 按下 **Menu** 按鈕顯示螢幕顯示 (OSD) 功能表。
- 2. 按下 ◆/▶選取電源管理功能表。然後按下 Enter 或使用 ▲/▼ 進入電源管理 功能表。

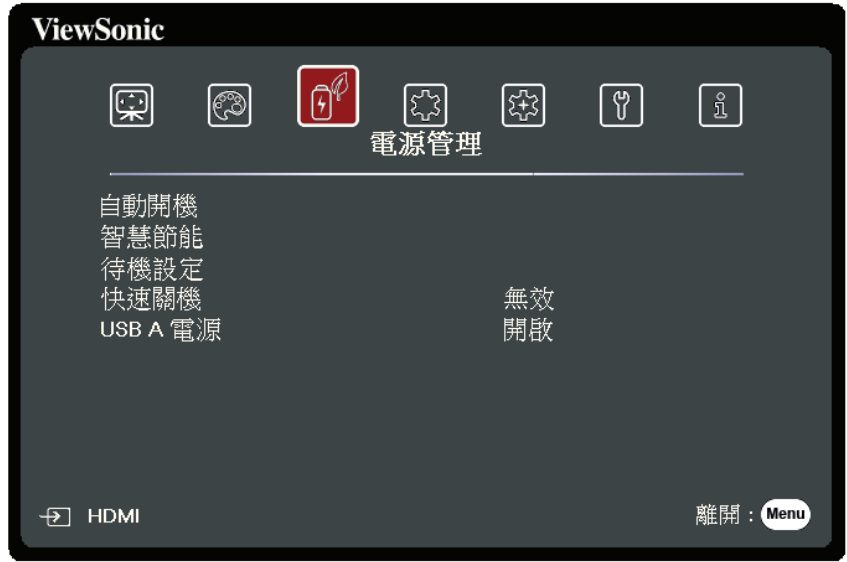

- 3. 按下 ▲ / ▼ 選取功能表選項。然後按下 Enter 顯示其子功能表,或按下  **/** 調整/選取設定。
	- 注意:部份子功能表選項可能有另一個子功能表。若要進入個別的子功能表,請按 下 Enter。使用 ▲/▼ 或 ◀/▶ 調整/選取設定。

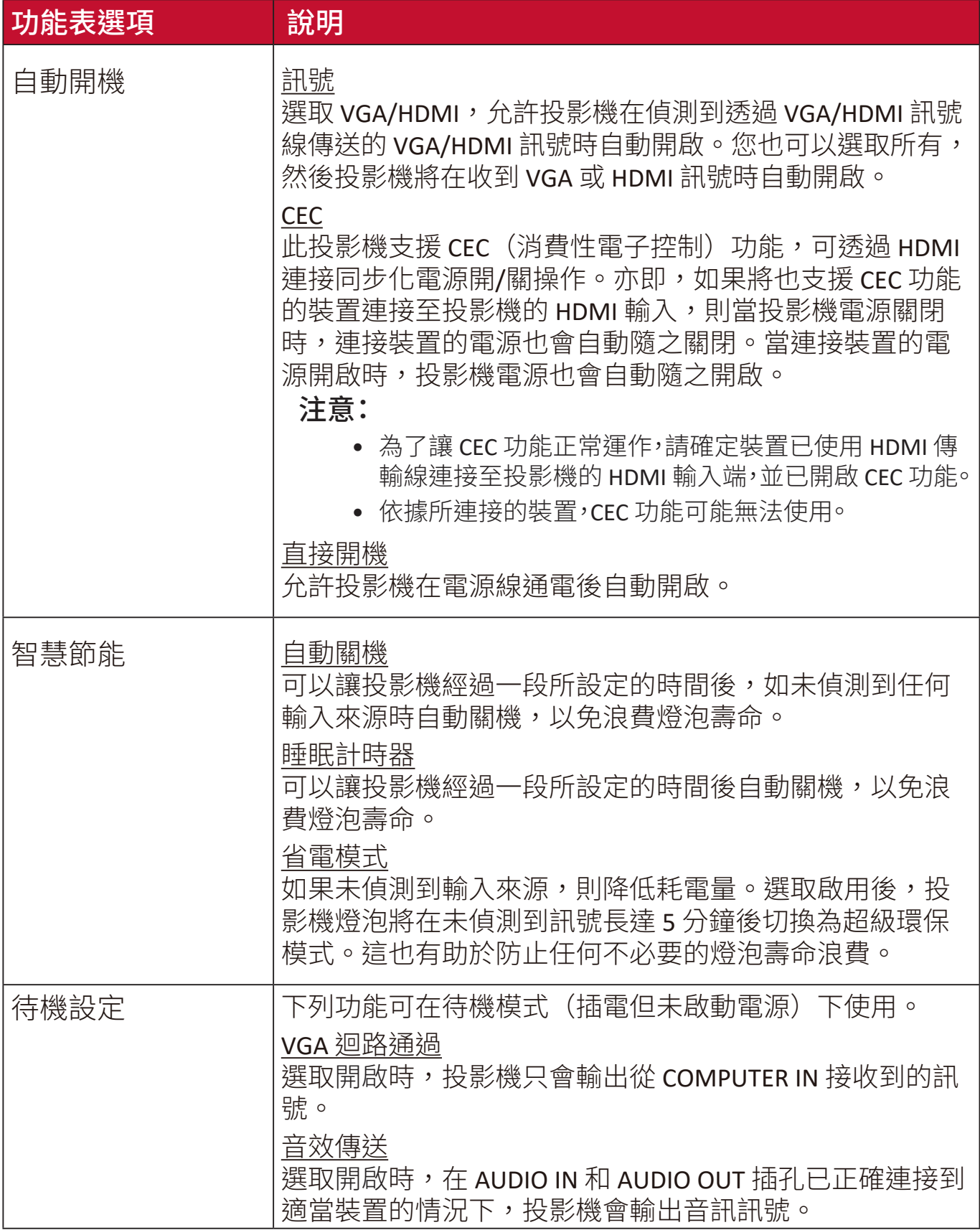

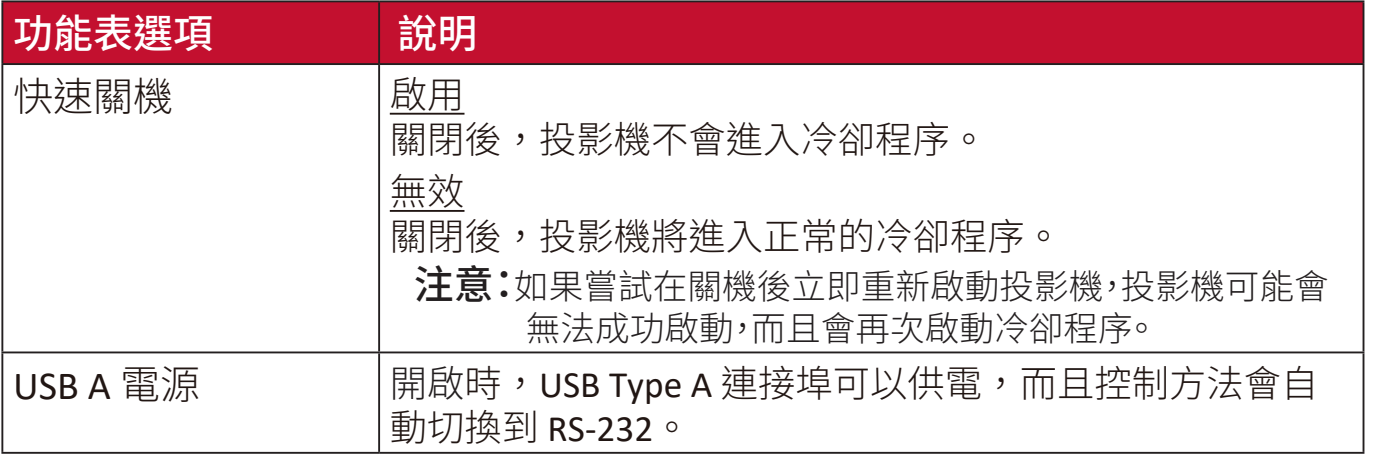

# 基本功能表

**1.** 按下 **Menu** 按鈕顯示螢幕顯示 (OSD) 功能表。

2. 按下 ◀/▶選取基本功能表。然後按下 Enter 或使用 ▲/▼ 進入基本功能表。

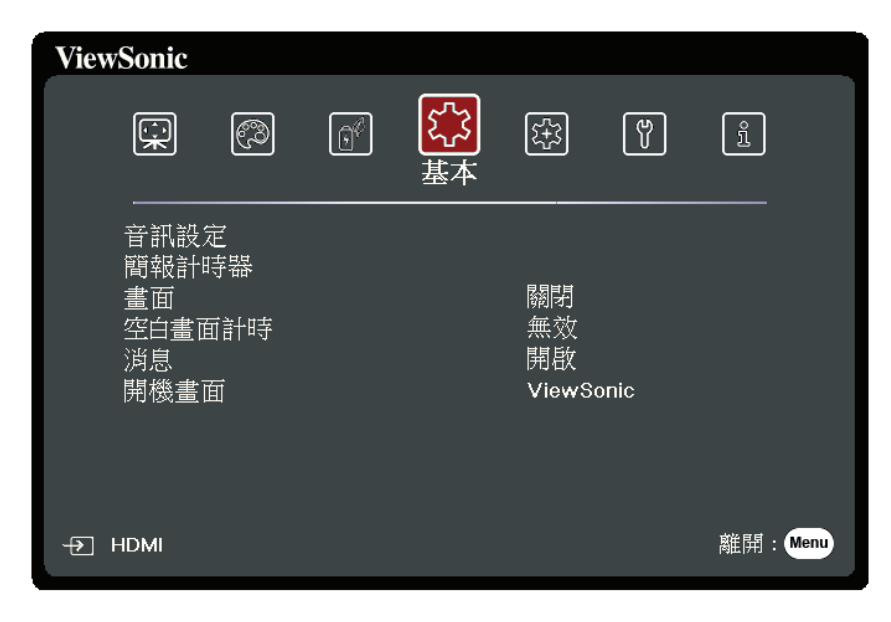

3. 按下 ▲ / ▼ 選取功能表選項。然後按下 Enter 顯示其子功能表,或按下 **</>** / 調整/選取設定。

注意:部份子功能表選項可能有另一個子功能表。若要進入個別的子功能表,請按 下 Enter<sup>。使用</sup> ▲/▼ 或 ◀/▶ 調整/選取設定。

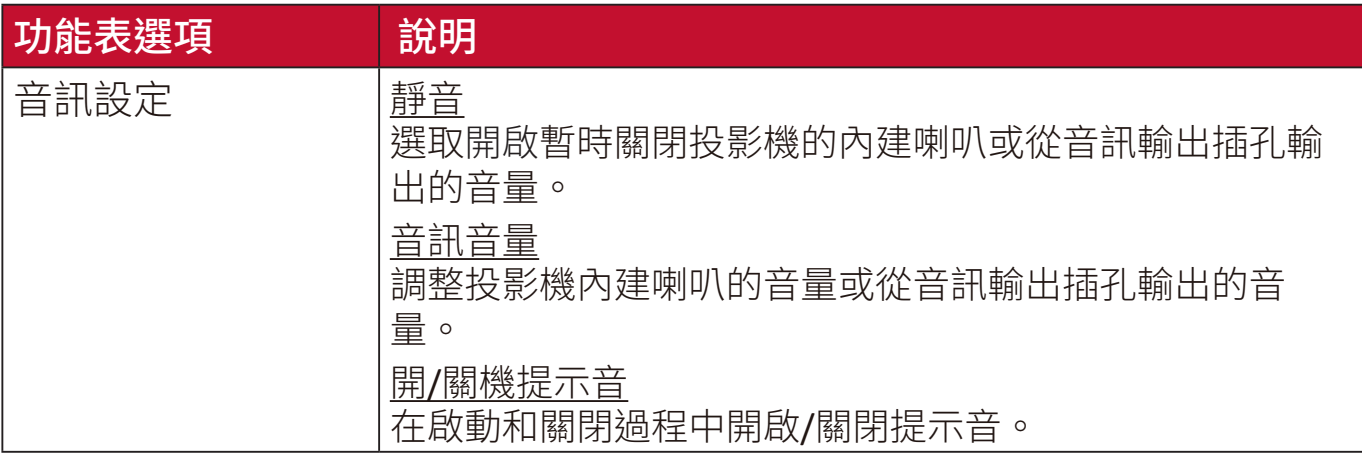

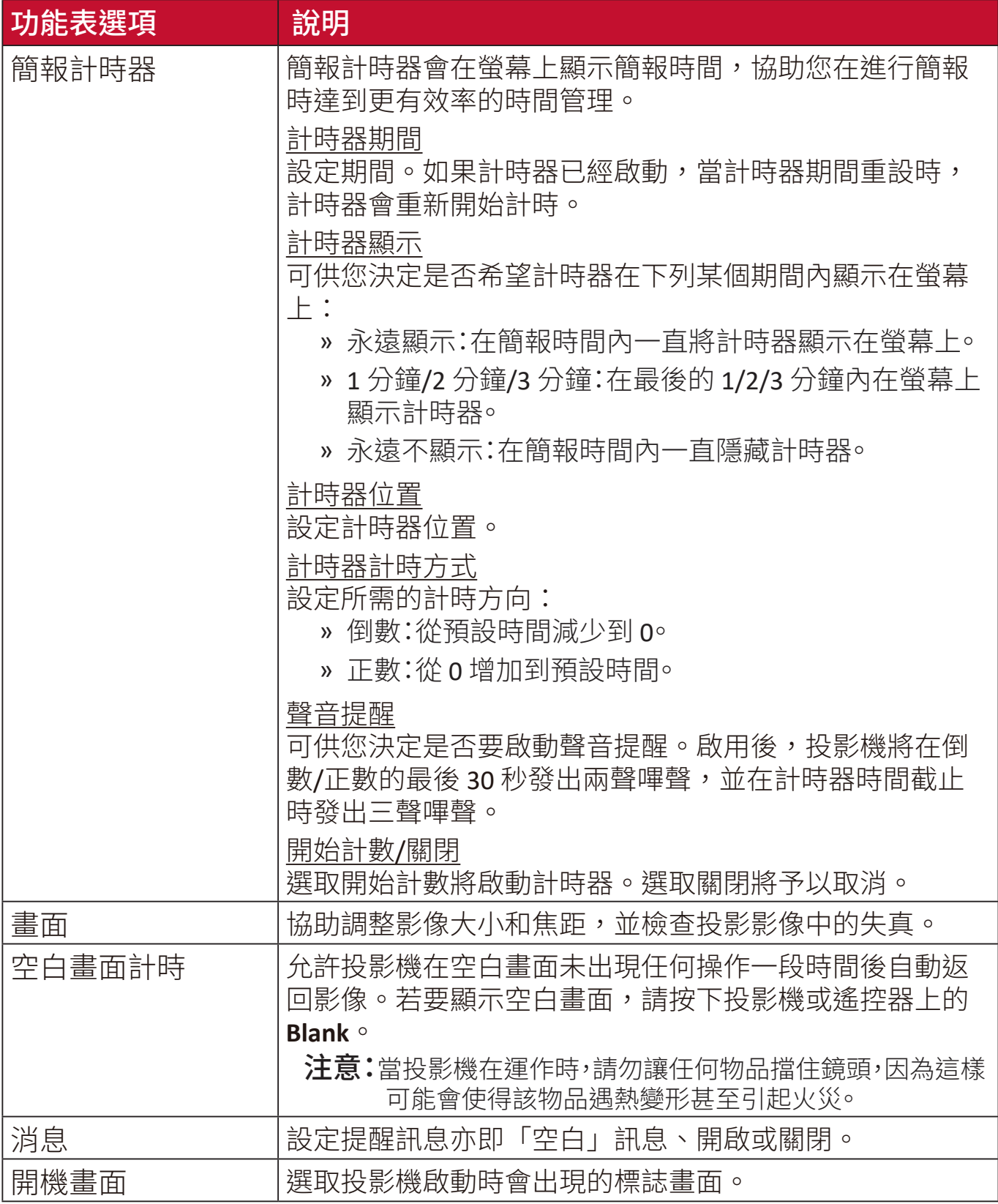

# 進階功能表

**1.** 按下 **Menu** 按鈕顯示螢幕顯示 (OSD) 功能表。

2. 按下 ◀/▶選取進階功能表。然後按下 Enter 或使用 ▲/▼ 進入進階功能表。

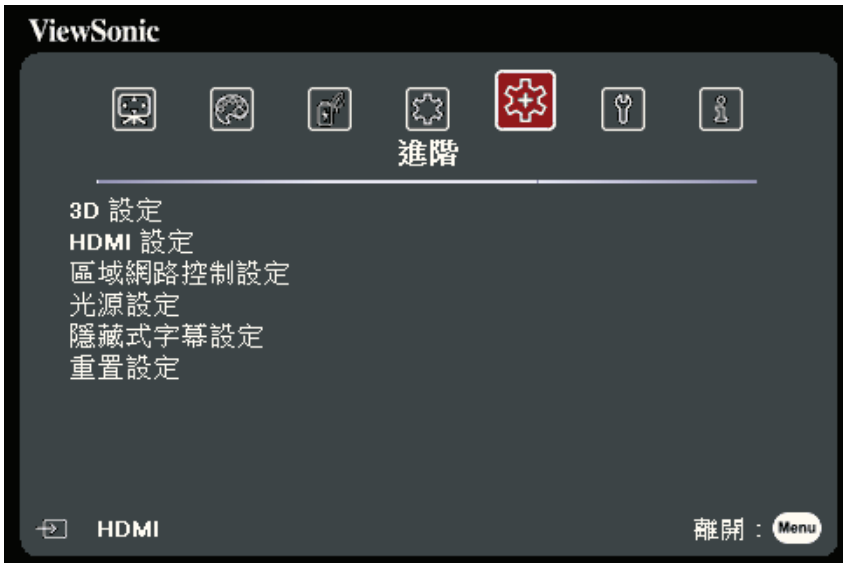

3. 按下 ▲ / ▼ 選取功能表選項。然後按下 Enter 顯示其子功能表, 或按下 ◀ / ▶ 調整/選取設定。

注意:部份子功能表選項可能有另一個子功能表。若要進入個別的子功能表,請按 下 Enter<sup>。使用</sup> ▲/▼ 或 ◆/▶ 調整/選取設定。

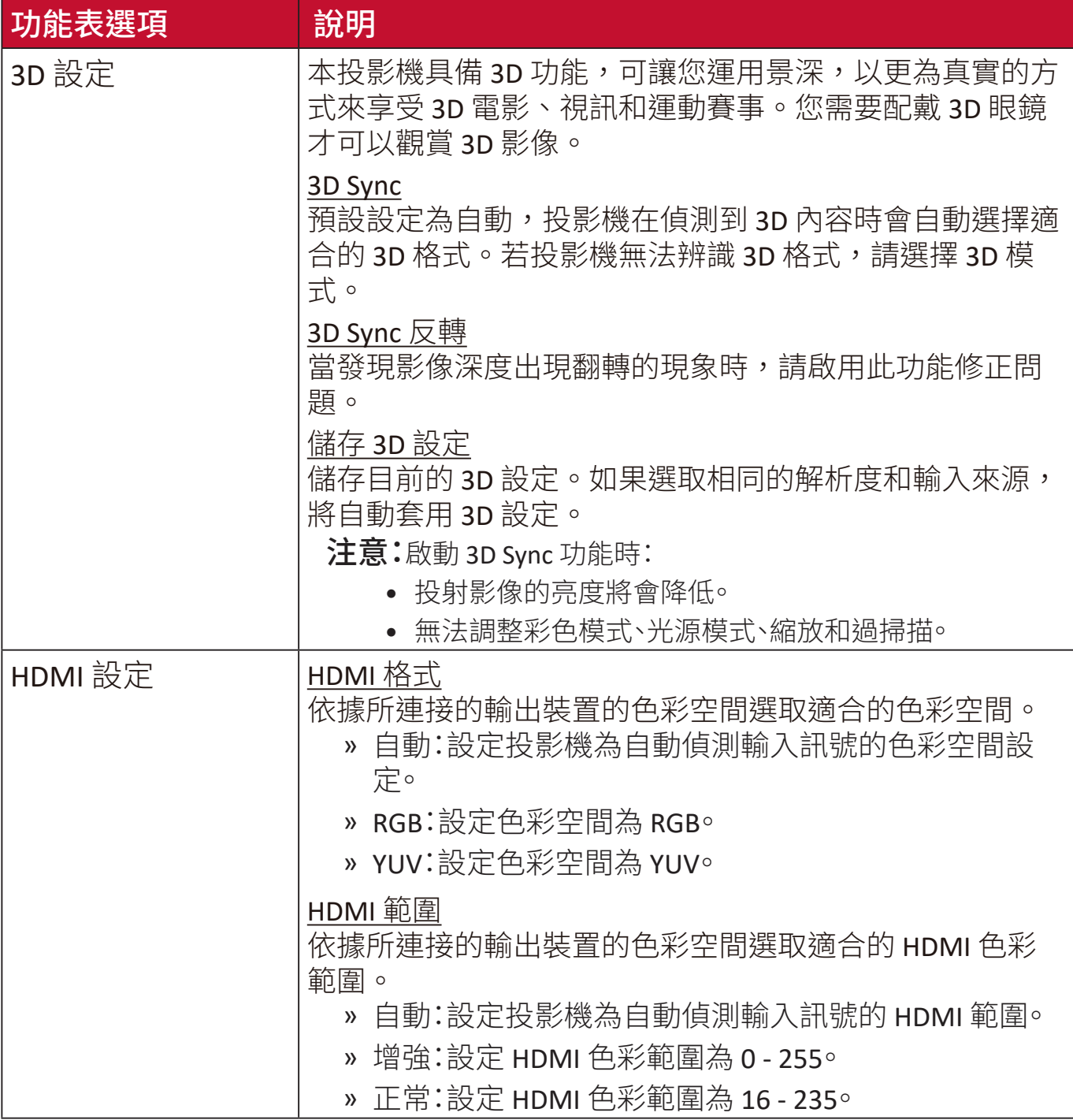

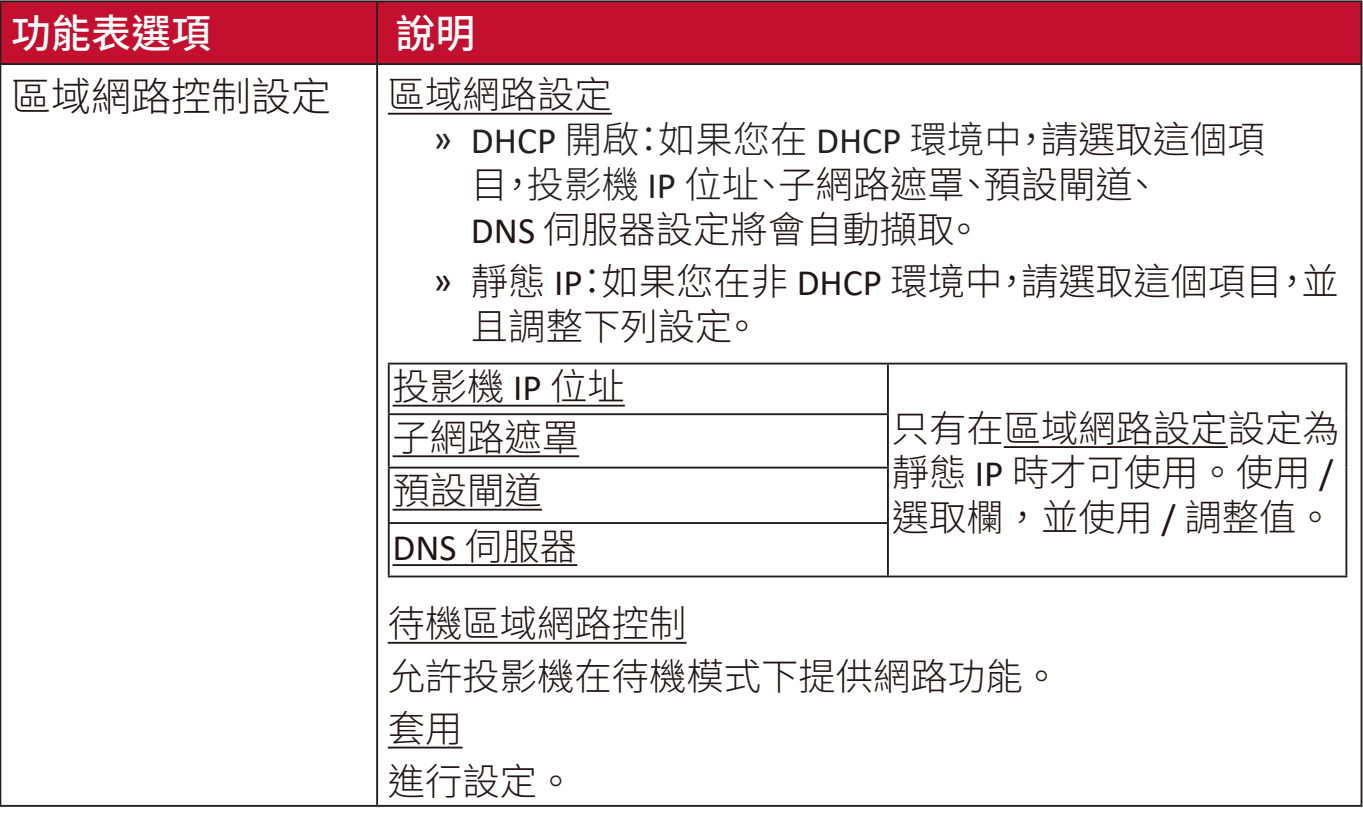

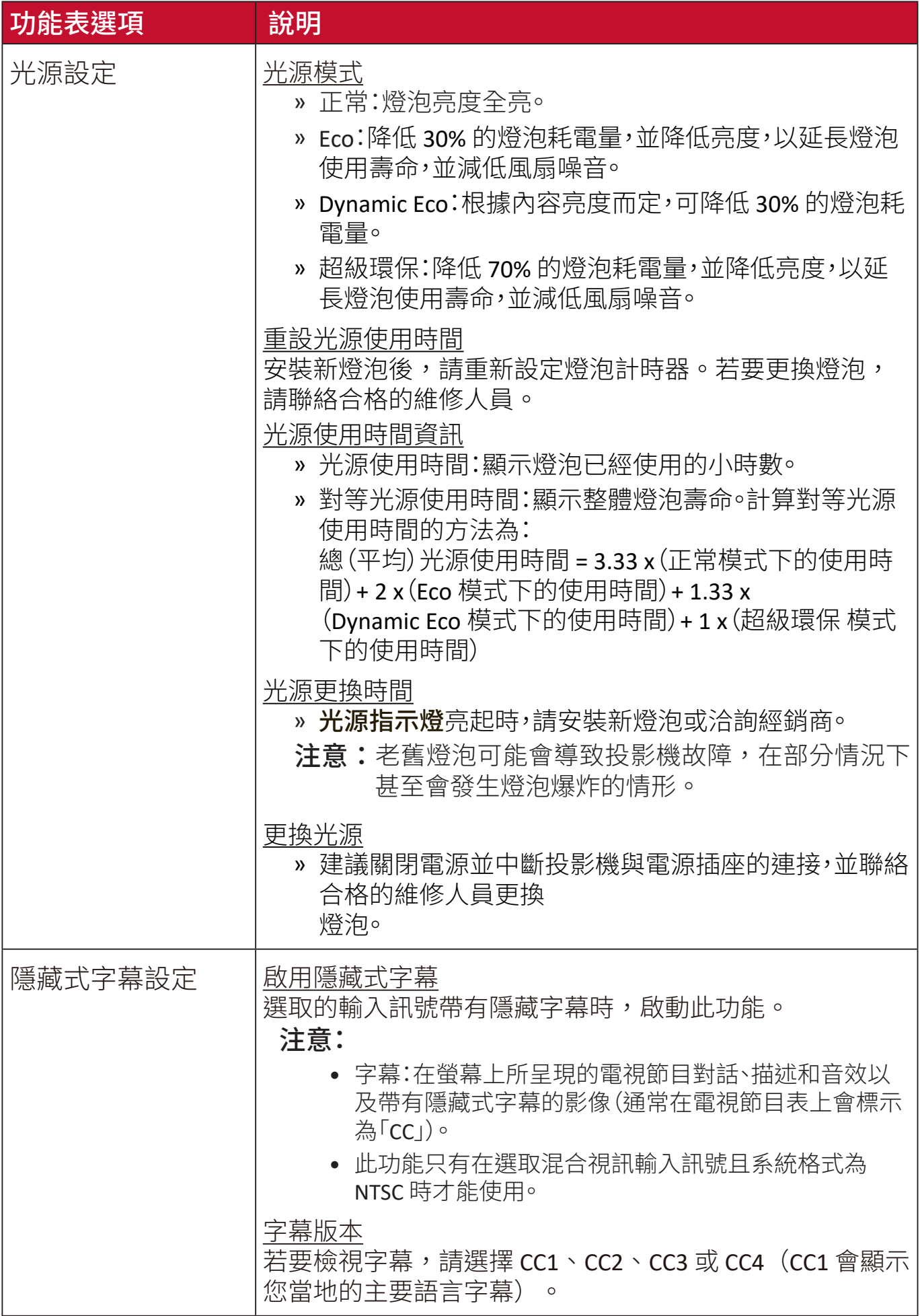

I

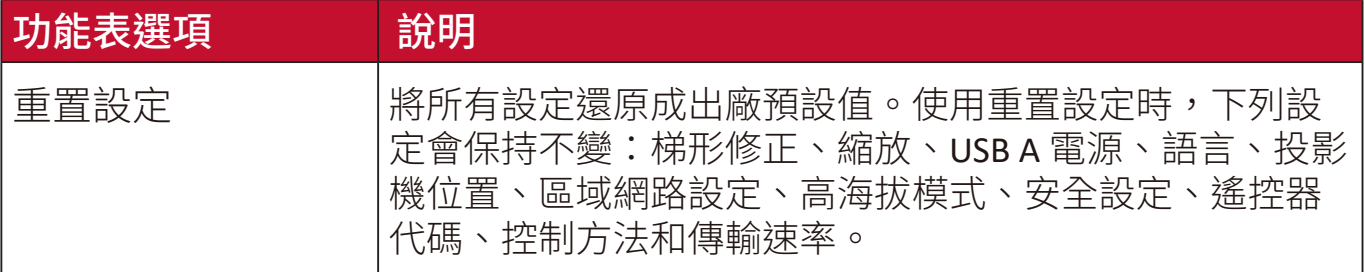

# 系統功能表

**1.** 按下 **Menu** 按鈕顯示螢幕顯示 (OSD) 功能表。

2. 按下 ◆/▶選取系統功能表。然後按下 Enter 或使用 ▲/▼ 進入系統功能表。

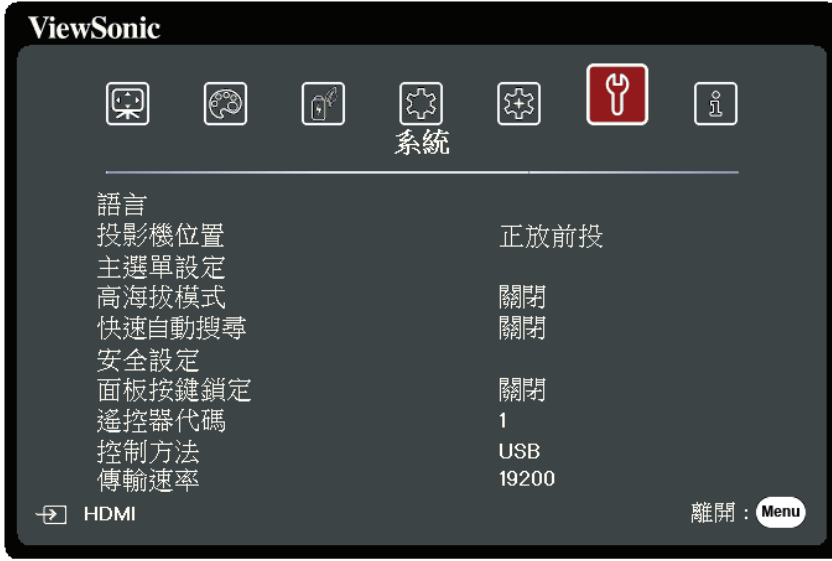

3. 按下 ▲ / ▼ 選取功能表選項。然後按下 Enter 顯示其子功能表,或按下 ◀ / ▶ 調 整/選取設定。

注意:部份子功能表選項可能有另一個子功能表。若要進入個別的子功能表,請按 下 Enter<sup>。</sup>使用 ▲/▼ 或 ◀/▶ 調整/選取設定。

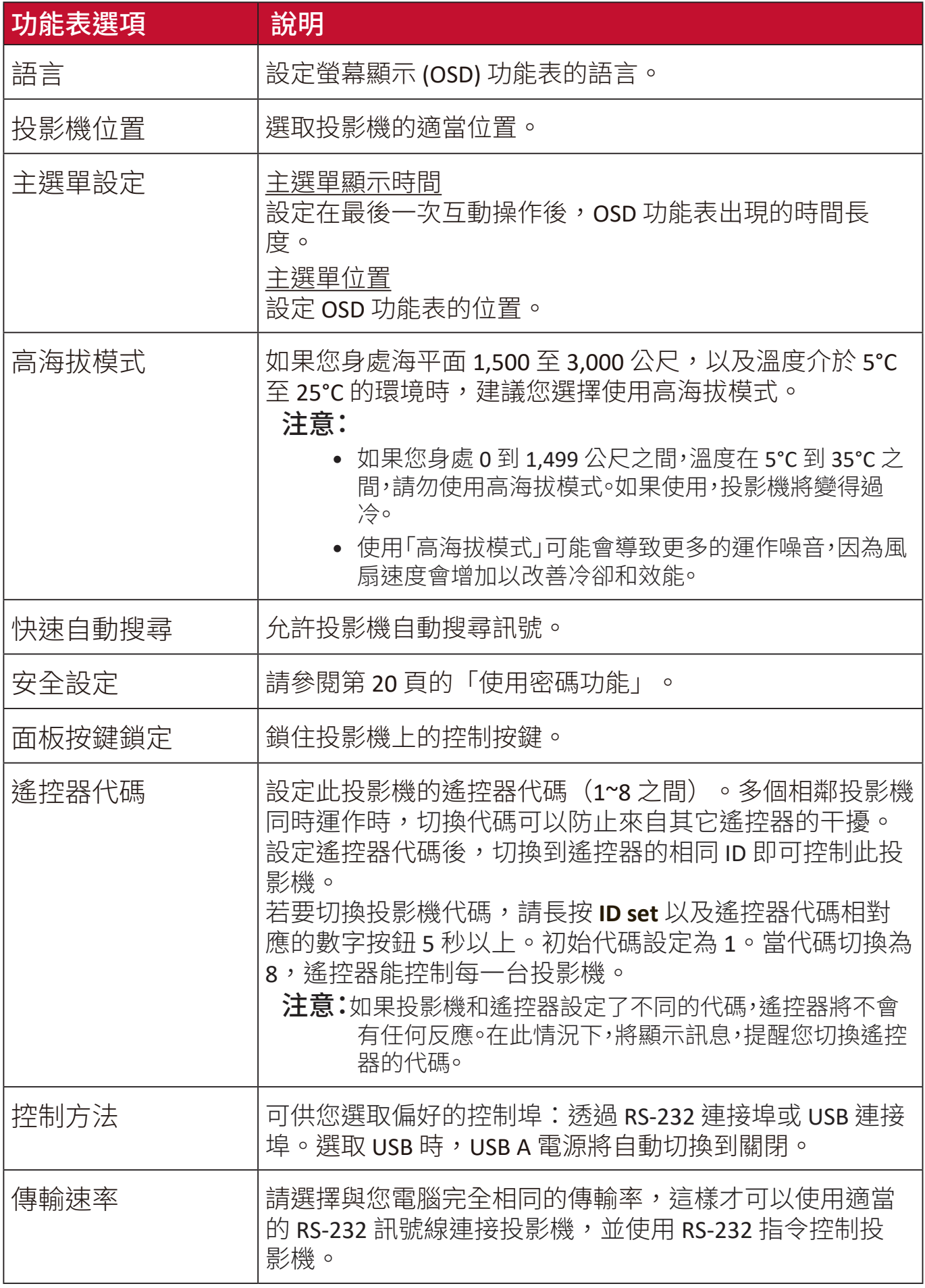

# 資訊功能表

- **1.** 按下 **Menu** 按鈕顯示螢幕顯示 (OSD) 功能表。
- 2. 按下 ◆/▶選取資訊功能表並顯示其內容。

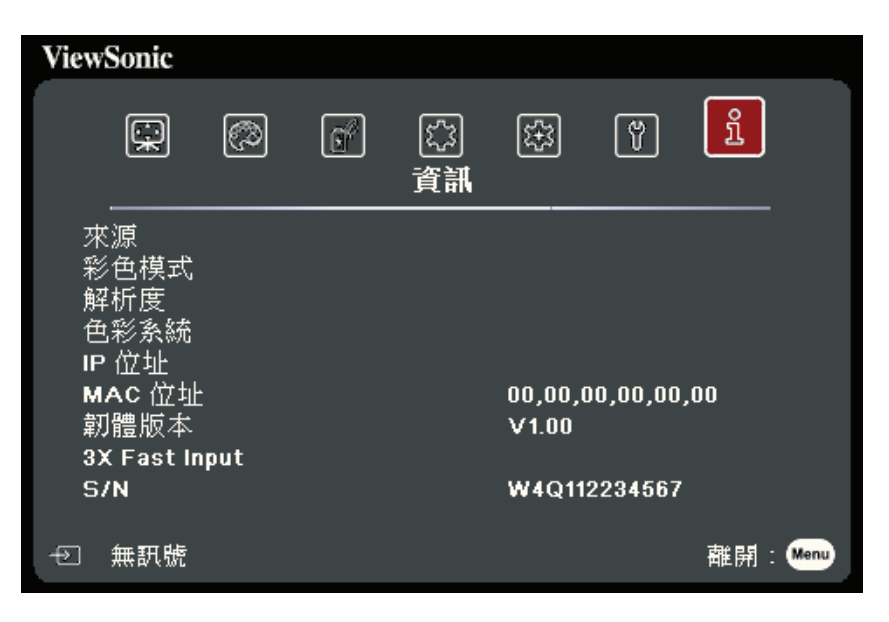

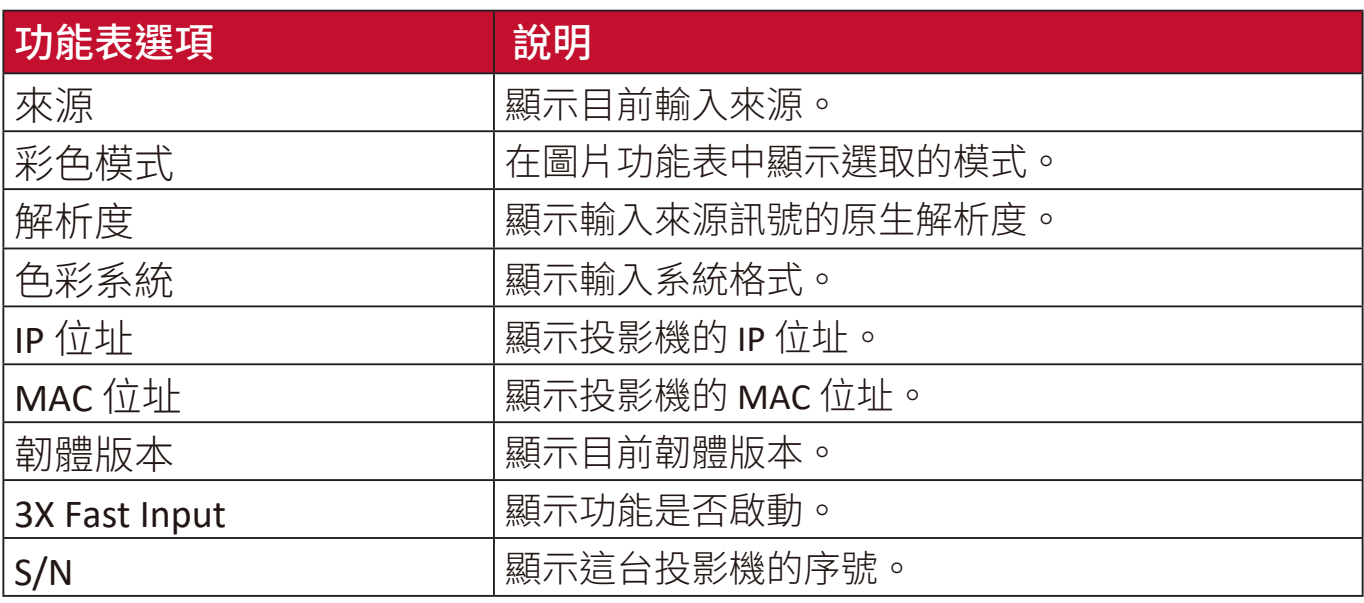

# 附錄

# 規格

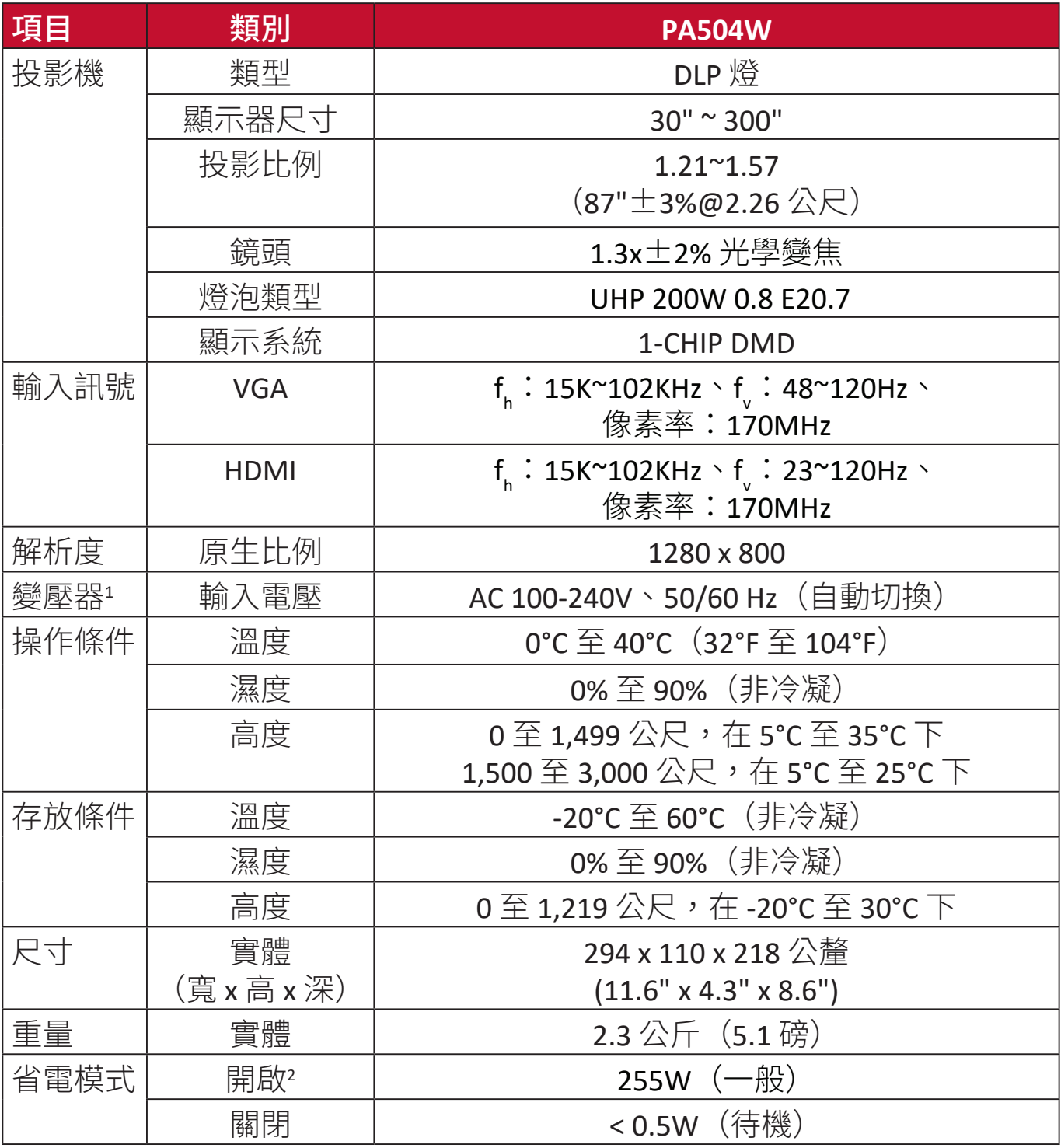

 $^{\rm 1}$ 請務必使用 ViewSonic® 的變壓器或授權來源。

<sup>2</sup> 測試條件遵循 EEI 標準。

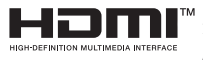

HDMI、HDMI 高畫質多媒體介面、HDMI 商業外 觀及 HDMI 識別標章等詞彙均為 HDMI Licensing Administrator, Inc. 的商標或註冊商標。

## 投影機尺寸

294 公釐(寬) x 110 公釐(高) x 218 公釐(深)

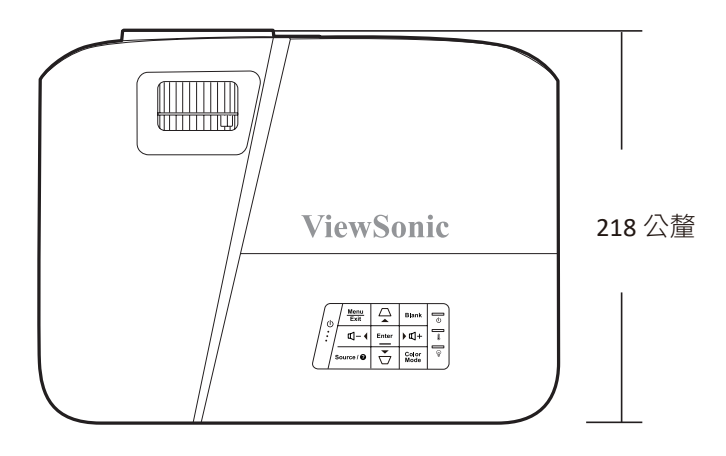

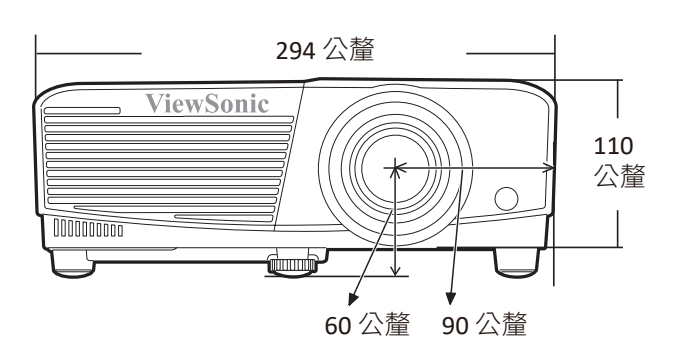

## 時序表

## 類比 **RGB**

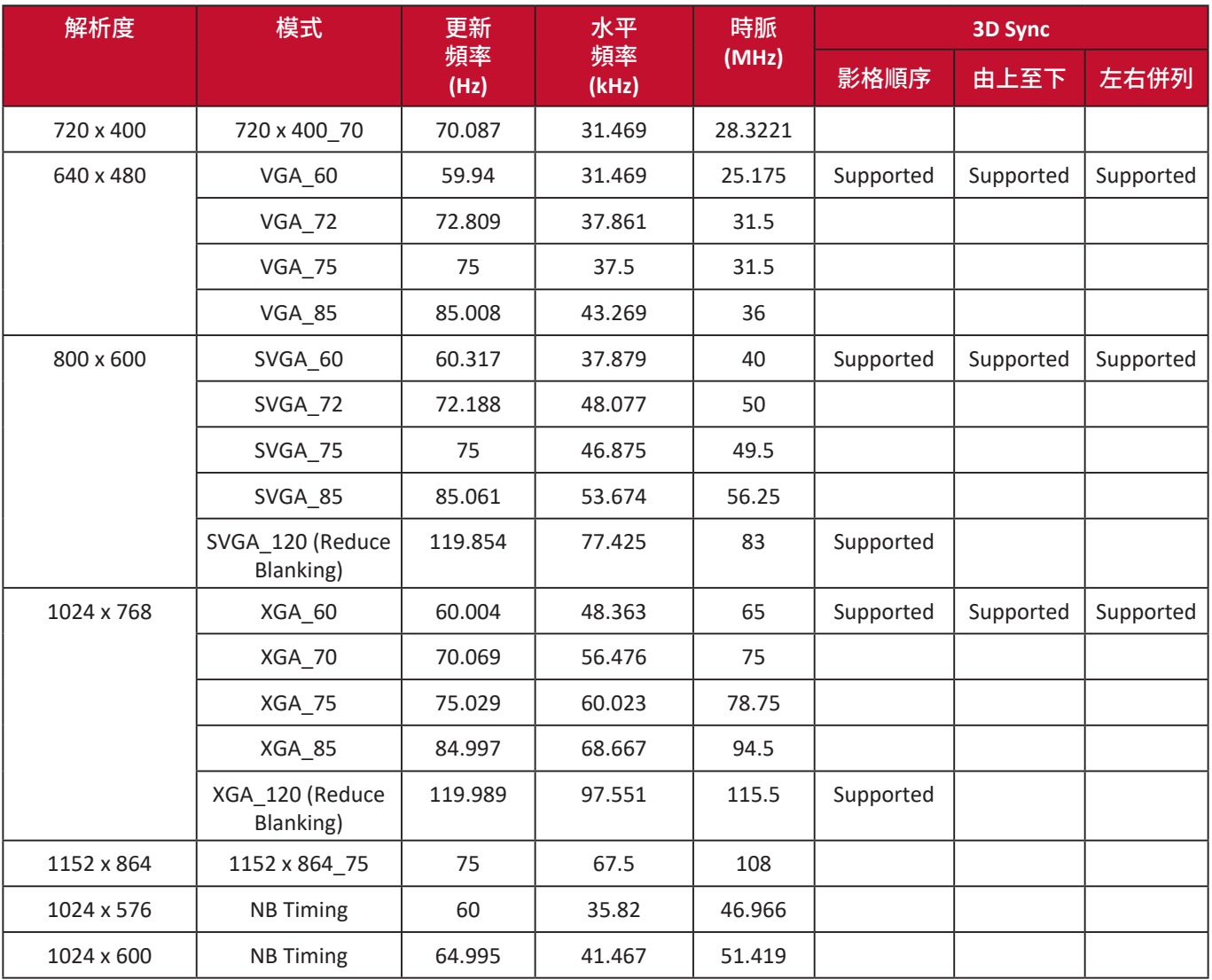

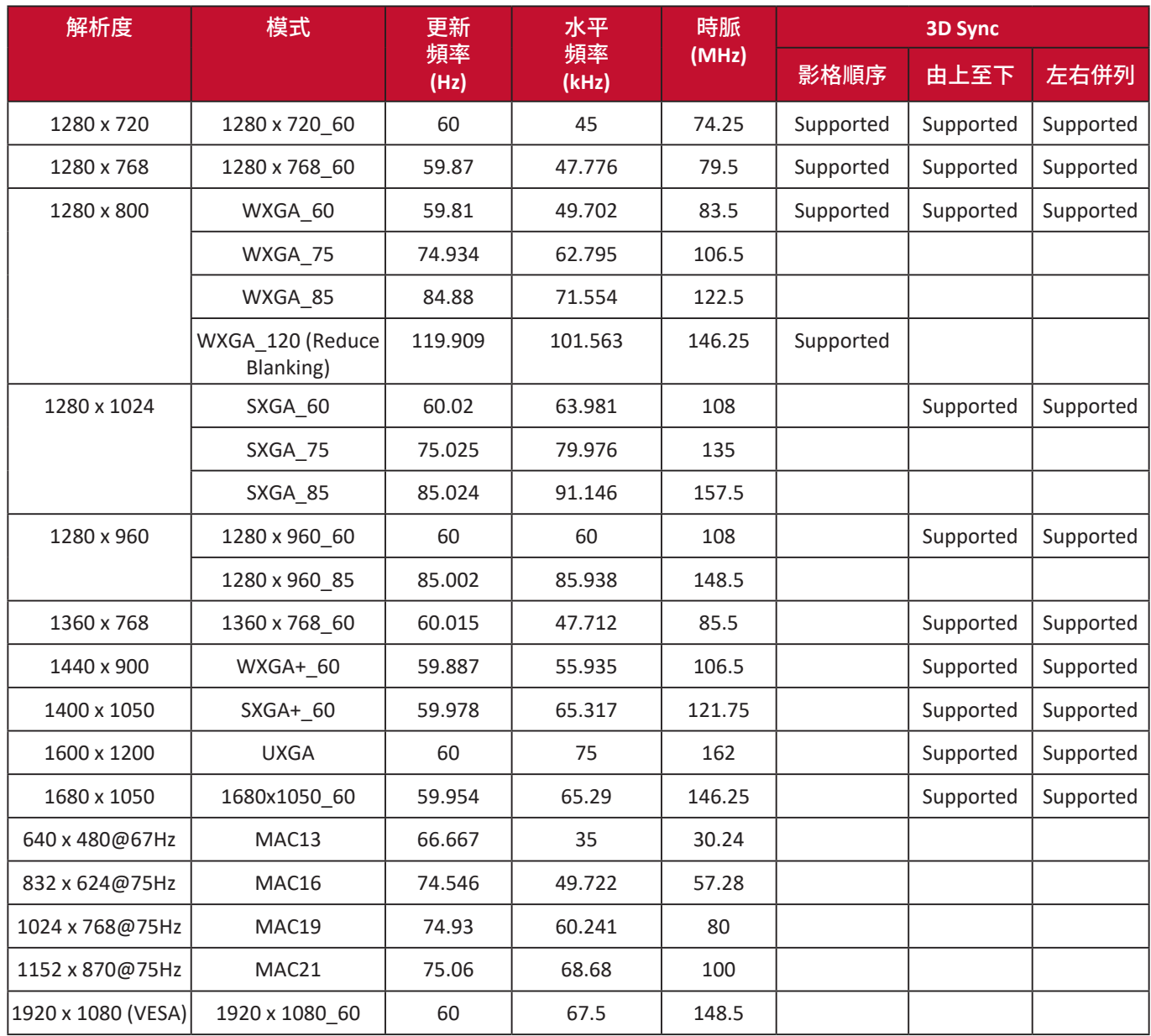

## **HDMI (PC)**

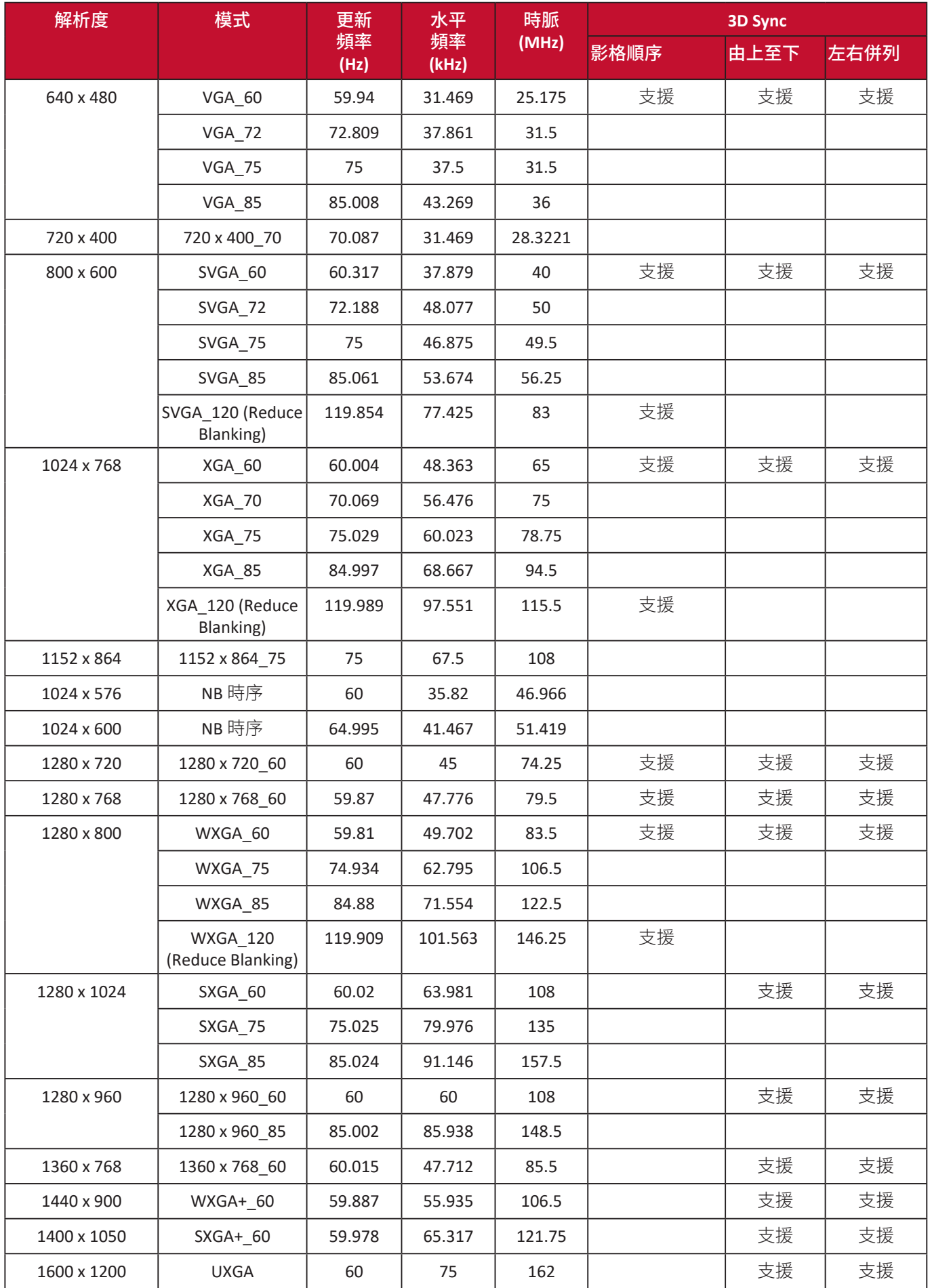

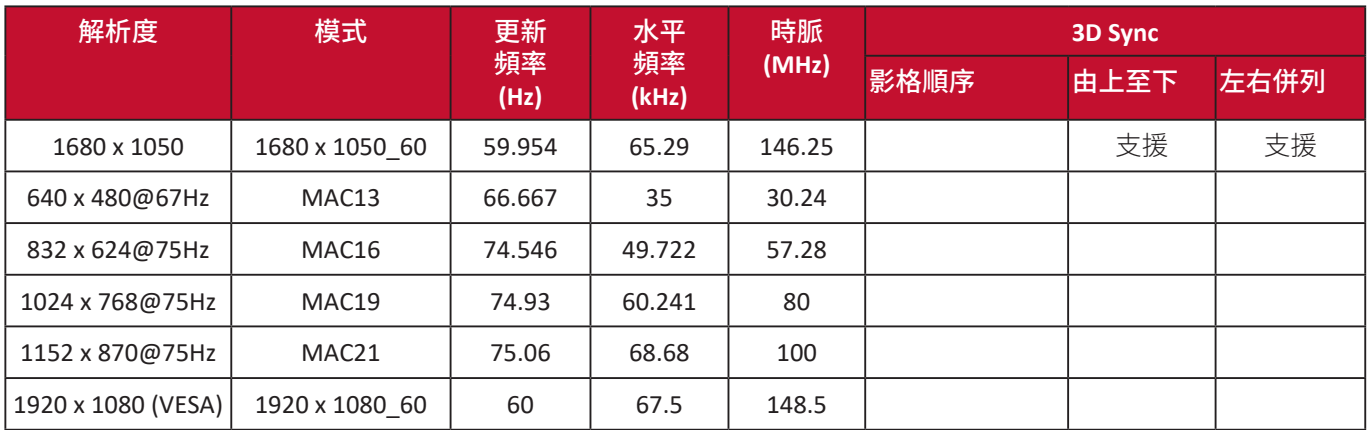

## **HDMI**(視訊)

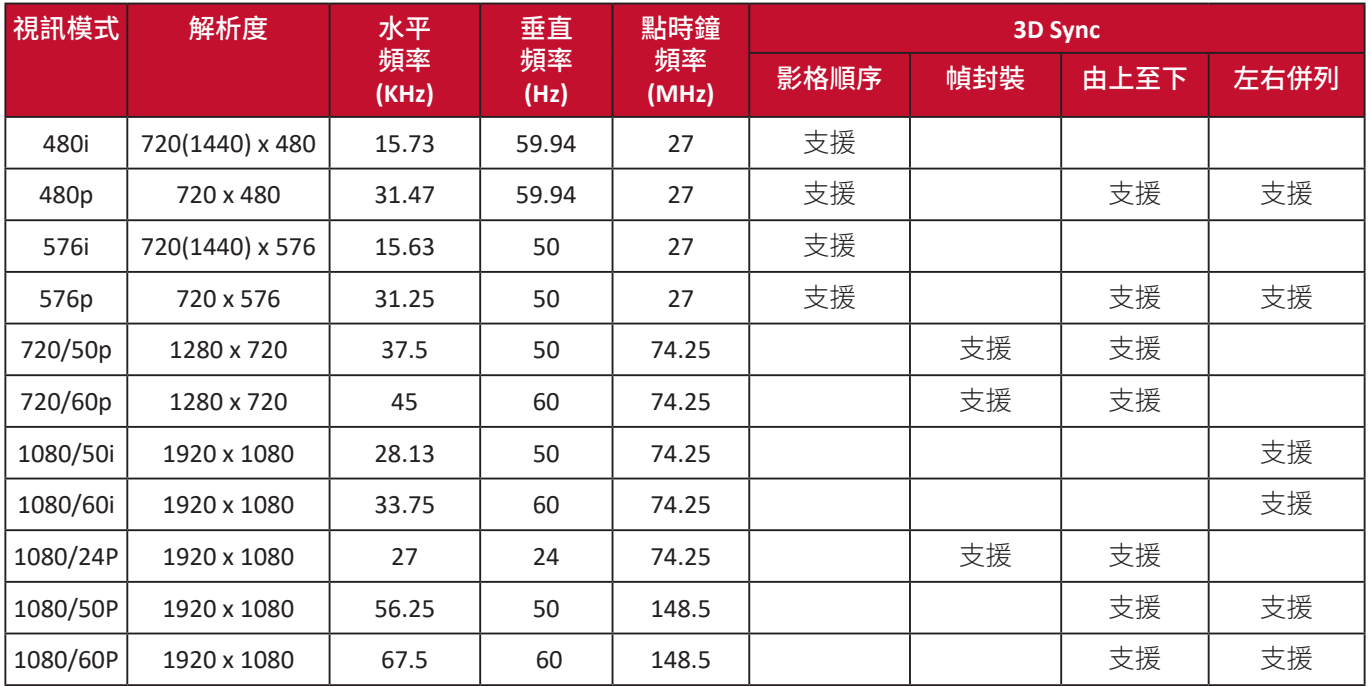

## 視訊

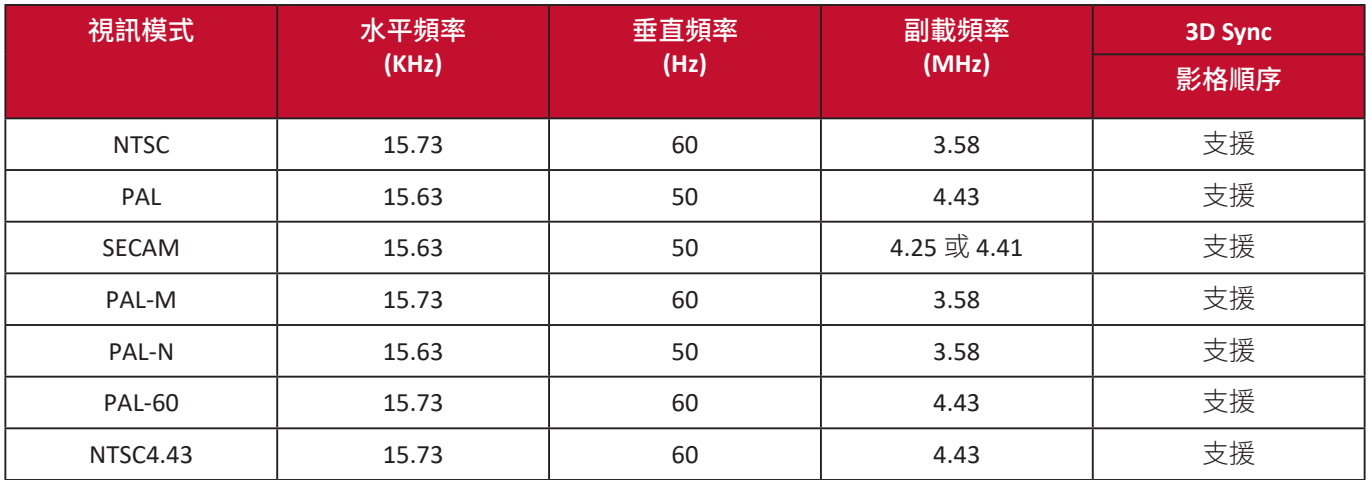

疑難排解

## 常見問題

本小節介紹使用投影機時可能遇到的一些常見問題。

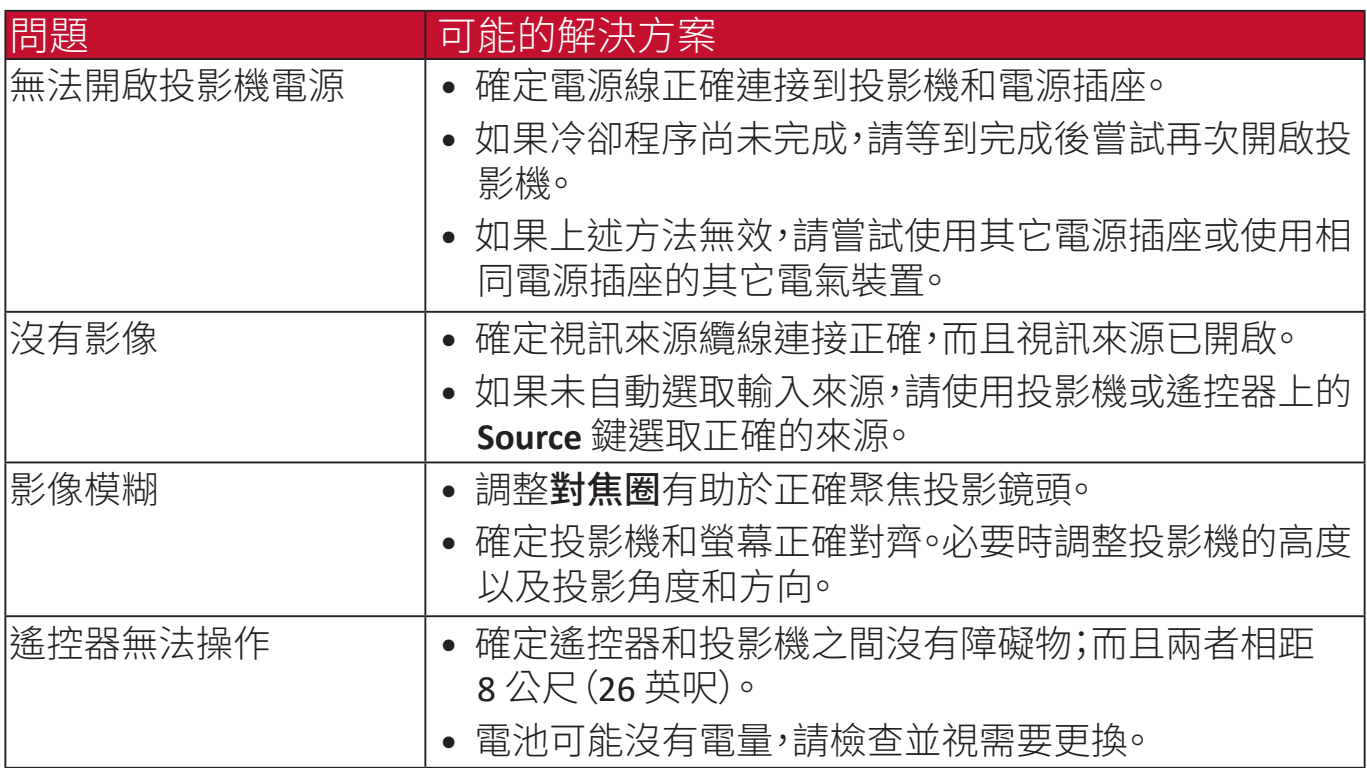

## **LED** 指示燈

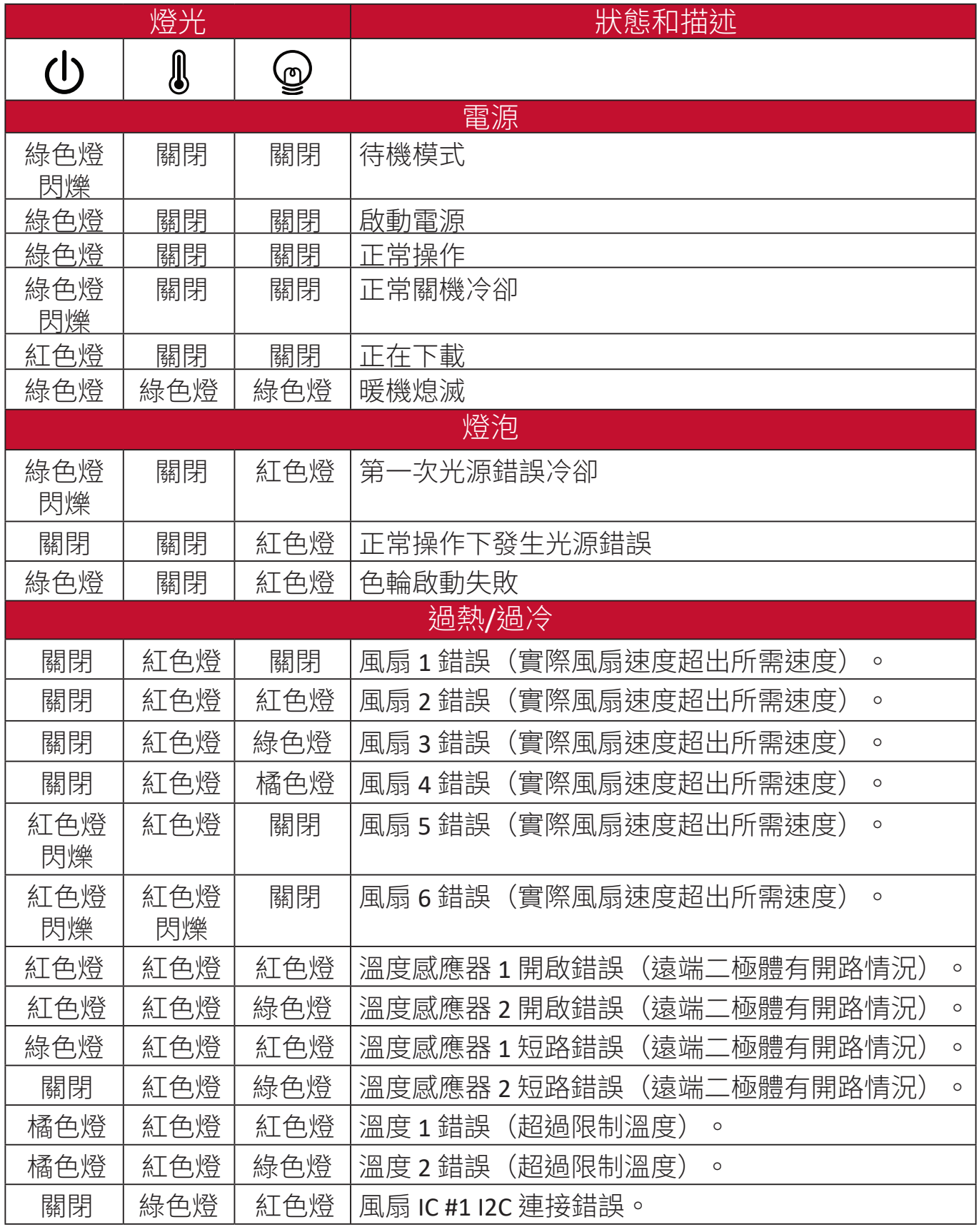

## 維護

### 一般注意事項

- 確定投影機已關閉,而且已從電源插座拔下電源線。
- 請勿拆卸投影機的任何零件。需要更換投影機的任何零件時,請聯絡 ViewSonic® 或經銷商。
- 請勿將任何液體直接噴灑或倒在外殼上。
- 小心操作投影機,因為如果深色投影機磨損,可能會比淺色投影機留下更明 顯的痕跡。

#### 清潔鏡頭

- 使用罐裝的壓縮空氣清除灰塵。
- 如有鏡頭不乾淨,請使用鏡頭專用清潔紙或沾有清潔劑的布來輕拭表面。 注意:請勿以粗糙的物質擦拭鏡頭。

### 清潔外殼

- 使用非棉質乾軟布清除污垢或灰塵。
- 如果外殼仍不乾淨,請在非棉質乾軟布上塗抹少量不含氨、不含酒精的溫和 非研磨性清潔劑,然後擦拭表面。

注意:請勿使用蠟、洒精、苯、溶劑或其它化學清潔劑。

## 收存投影機

若要長時間收存投影機:

- 確定收存區域的溫度和濕度在建議範圍內。
- 完全收回調整腳座。
- 取出遙控器的電池。
- 將投影機放在原本的包裝或同材質的包裝材料裡。

### 免責聲明

- ViewSonic® 不建議在鏡頭或外殼上使用任何含氨或酒精的清潔劑。部份化學 清潔劑據報會損壞投影機的鏡頭和/或外殼。
- 對於使用任何含氨或酒精的清潔劑造成的損壞,ViewSonic® 概不負責。

# 法規和服務資訊

# 合規資訊

本小節說明有關法規的所有相關要求和聲明。確認的相關應用應該參考裝置上 的銘牌標籤和相關標記。

#### **FCC** 合規聲明

本裝置符合 FCC 規則第 15 章。操作符合下列兩個條件:(1) 本裝置不產生有害 干擾,(2)本裝置必須接受任何收到的干擾,包括可能導致意外操作的干擾。 本設備經測試證實符合 FCC 規則第 15 章所規範的 B 級數位裝置的限制。

這些限制的設計,為住宅安裝提供合理的保護,避免有害的干擾。本設備會產 生、使用並發射無線電波,如果未遵照說明安裝與使用,可能會對無線電通訊 造成有害干擾。但是,這並不保證在特定的安裝中不會產生任何干擾。如果本 設備確實會對無線電或電視接收造成有害干擾(可透過關閉與開啟本設備電源 來判斷),建議使用者嘗試下列一種或多種方法來排除干擾:

- 重新調整接收天線的方向或位置。
- 增加設備與接收器之間的距離。
- 將設備連接至與接收器電路不同的電源插座上。
- 向經銷商或經驗豐富的無線電/電視技術人員查詢以獲得協助。

**警告:**請注意,未經合規負責方明確核准的更改或修改可能會導致您無法操 作本設備。

#### 加拿大工業部聲明

This Class B digital apparatus complies with Canadian ICES-003.

Cet appareil numérique de classe B est conforme à la norme NMB-003 du Canada. CAN ICES-003(B) / NMB-003(B)

#### 歐洲國家 **CE** 規範

本裝置符合 EMC 指令 2014/30/EU 和低電壓指令 2014/35/EU。 $\epsilon$ 

#### 下列資訊僅適用於歐盟成員國:

右側顯示的標記符合電子及電氣產品廢棄處置指令 2012/19/EU (WEEE)。標記指出規定不可將裝置視為未分類的都市垃圾棄置, 必須根據當地法律使用回收和收集系統。

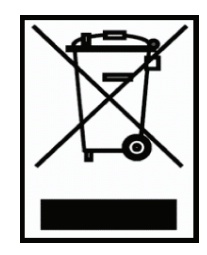

#### **RoHS2** 合規聲明

本產品的設計和製造符合歐洲議會和理事會關於限制在電氣和電子裝置中使用 特定有害物質(RoHS2 指令)的指令 2011/65/EU,並視同符合歐洲技術適應 委員會 (TAC) 發佈的最大濃度值,如下所示:

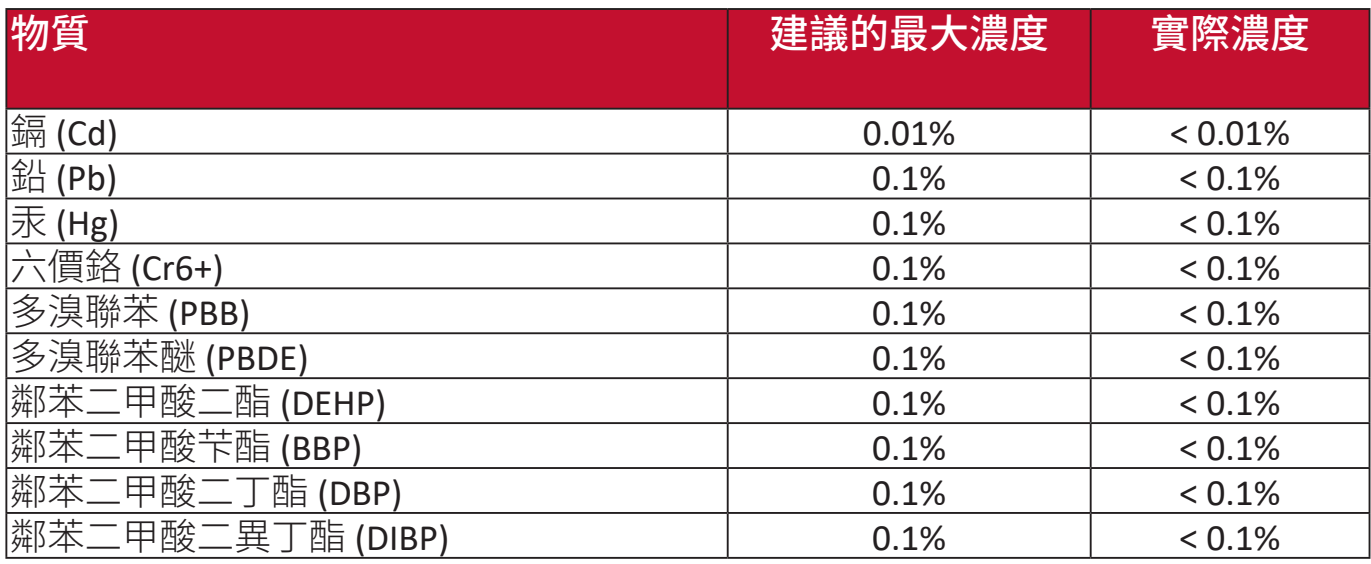

如上所述,產品的部份元件根據 RoHS2 指令的附件 III 免除,如下所述:

- 冷陰極螢光燈和外雷極螢光燈 (CCFL 和 EEFL) 中的汞用於特殊用涂,不超 過(每盞燈):
	- » 短長度(500公釐):每盞燈最多 3.5 毫克。
	- » 中等長度 (> 500 公釐和 1,500 公釐) : 每盞燈最多 5 毫克。
	- » 長長度 (> 1.500 公釐) :每盞燈最多 13 毫克。
- 陰極射線管玻璃中的鉛。
- 螢光燈管中的鉛不超過 0.2% 重量。
- 鉛做為鋁中的合金元素,含鉛量高達 0.4%。
- 銅合金含鉛量高達 4%。
- 高熔點型焊料中的鉛(即含有 85% 重量或更多鉛的含鉛合金)。
- 雷容器的介電陶瓷以外的玻璃或陶瓷(例如壓電裝置)或玻璃或陶瓷基質 化合物含鉛的電容器和電子元件。
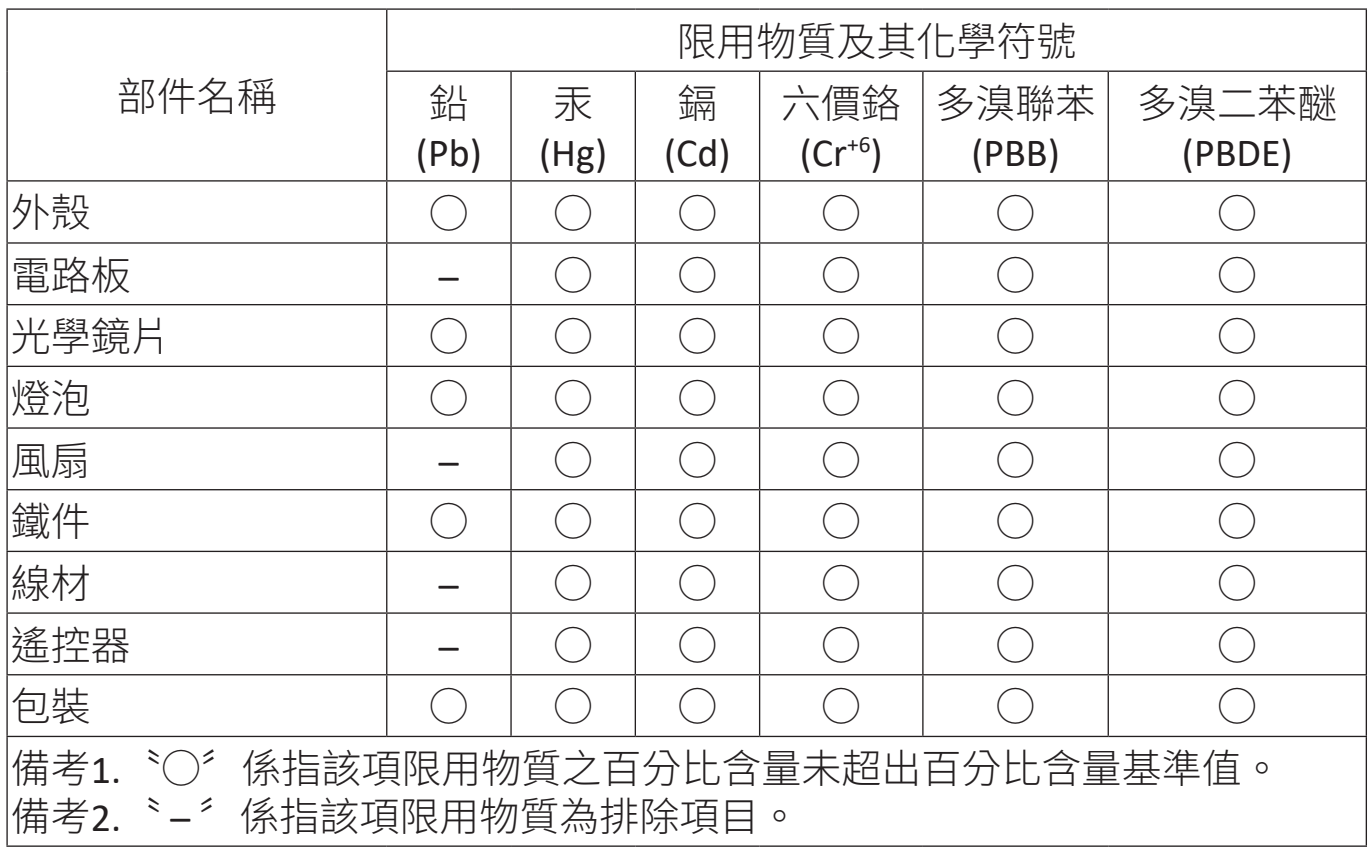

# 產品壽命結束時的產品棄置

ViewSonic® 愛護環境,致力於環保的工作和生活。感謝您成為更智慧型、更綠 色計算一份子。請造訪 ViewSonic® 網站深入瞭解。

# 美國和加拿大:

https://www.viewsonic.com/us/go-green-with-viewsonic

歐洲:

https://www.viewsonic.com/eu/go-green-with-viewsonic

台灣:

https://recycle.moenv.gov.tw/

針對歐盟使用者,如果本產品遇到任何安全**/**事故問題,請聯絡我們:

ViewSonic Europe Limited

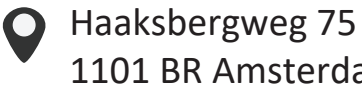

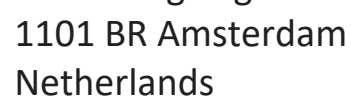

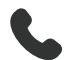

 $\leftarrow$  +31 (0) 650608655

**EPREL@viewsoniceurope.com** 

https://www.viewsonic.com/eu/

# 版權資訊

Copyright © ViewSonic® Corporation, 2024。所有權利受到保護。

Microsoft、Windows 和 Windows 標誌是 Microsoft Corporation 在美國和其它國 家/地區的註冊商標。

ViewSonic® 和三鳥標誌是 ViewSonic® Corporation 的註冊商標。

VESA 是視訊電子標準協會的註冊商標。DPMS 和 DDC 是 VESA 的商標。

免責聲明:對於此處包含的技術或編輯錯誤或遺漏承擔責任,以及包括因 提供此材料或本產品的效能或使用而導致的偶然或間接損失, ViewSonic® Corporation 概不負責。

為了持續改進產品, ViewSonic® Corporation 保留更改產品規格的權利, 恕不 另行涌知。本文件中的資訊如有更改,恕不另行涌知。

未經 ViewSonic® Corporation 事先書面許可,不得基於任何目的以任何方式複 製、重製或散佈本文件的任何部份。

PA504W\_UG\_TCH\_1a\_20240322

# 客戶服務

有關技術支援或產品服務,請參閱下表或與您的經銷商聯絡。

注意:您將需要產品的序號。

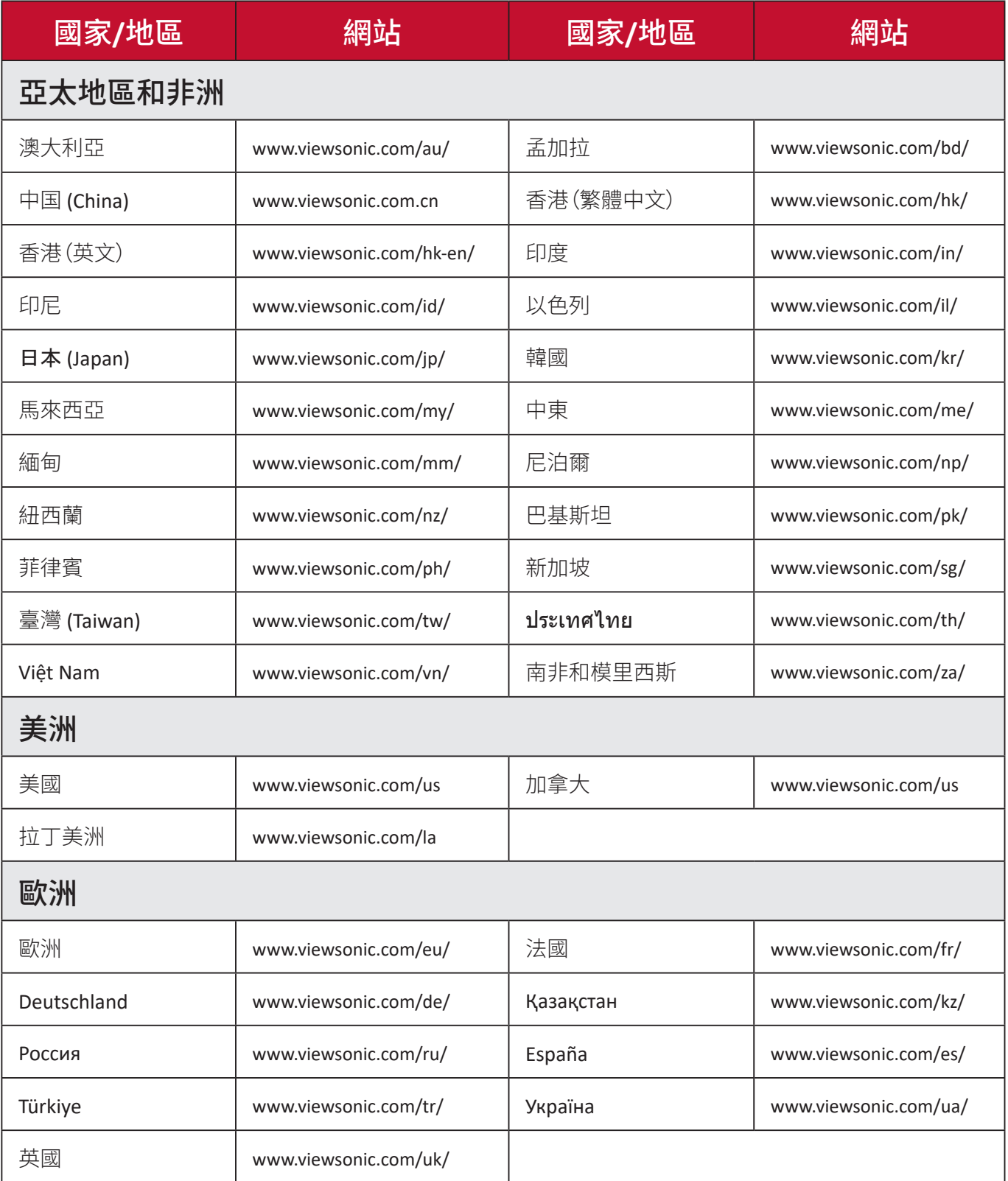

## 有限保固

#### ViewSonic® 投影機

#### 保固範圍包括:

在保固期內,ViewSonic 保證其產品在正常使用情況下不會出現材料和製作方 面的缺陷。如果產品在保固期內證明材料或製作有缺陷,ViewSonic 將自行審 酌使用同類產品維修或更換產品。更換產品或零件可能包括再製或翻新的零件 或元件。

#### 有限 **3** 年一般保固:

更為有限的 1 年保固將會在下面說明,北美和南美:燈泡以外的所有零件保固 3年,人工保固 3 年,原始燈泡從第一次消費者購買之日起保固 1 年。 其它地區或國家/地區:請與當地經銷商或當地 ViewSonic 辦事處聯絡以獲得保 固資訊。

#### 有限 **1** 年重大使用保固:

在大量使用情況下,投影機的使用包括每日平均使用時間超過 14 小時,北美 和南美:燈泡以外的所有零件保固 1 年,人工保固 1 年,以及原始燈泡自第一 次消費者購買之日起保固 90 天;歐洲:燈泡以外的所有零件保固 1 年,人工 保固1年,以及原始燈泡自第一次消費者購買之日起保固 90天。

其它地區或國家/地區:請與當地經銷商或當地 ViewSonic 辦事處聯絡以獲得保 固資訊。

燈泡保固受條款和條件的限制、驗證和核准。僅適用於製造商安裝的燈泡。單 獨購買的所有配件燈泡均保固 90 天。

#### 保固所保障的對象:

本保固僅適用於第一位購買的消費者。

# 保固範圍不包括:

- 1. 任何序號遭污損、修改或刪除的產品。
- 2. 由下列原因造成的損壞、變質、失效或故障:
	- a. 事故、濫用、誤用、疏忽、火災、水災、閃電或其它自然災害、維護不當、未 經授權的產品修改,或未遵循產品隨附的說明。
	- b. 未遵守產品規格的操作。
	- c. 並非在正常情況下正常預期用途的產品操作。
	- d. 未經 ViewSonic 授權的任何人進行的維修或嘗試維修。
	- e. 由於裝運而導致的產品損壞。
	- f. 拆卸或安裝產品。
	- g. 產品外部的原因,例如電力波動或故障。
	- h. 使用不符合 ViewSonic 規格的耗材或零件。
	- i. 正常磨損。
	- j. 與產品缺陷無關的其它任何原因。
- 3. 拆除、安裝和設定服務費用。

## 如何獲得服務:

- 1. 有關在保固期內獲得服務的資訊,請聯絡 ViewSonic 客戶支援(請參閱「客戶 支援」頁面)。您需要提供產品的序號。
- 2. 若要獲得保固服務,您需要提供 (a) 原始日期銷售單、(b) 您的姓名、(c) 您 的地址、(d) 問題描述,以及(e) 產品的序號。
- 3. 將原始容器中預付運費的產品送交或運送到授權的 ViewSonic 服務中心或 ViewSonic。
- 4. 如需其它資訊或最鄰沂的 ViewSonic 服務中心名稱,請聯絡 ViewSonic。

#### 暗示擔保的限制:

未提供超出此處所述的的任何明示或暗示擔保,包括適銷性和特定用途適用性 的暗示擔保。

# 損害排除:

ViewSonic 的責任僅限於維修或更換產品的成本。ViewSonic 不承擔下列責任: 1. 因產品缺陷造成的其它財產損失、由於不便而造成的損失、產品使用損失、時 間損失、利潤損失、商機喪失、商譽損失、商業關係干擾或其它商業損失,即使 被告知可能發生此類損失亦然。

2. 其它任何損失,無論是偶然性、因果性或其它性質。

3. 其他任何一方對客戶提出的任何索償。

# 當地法律的效力:

本保固賦予您特定的法律權利,而且您也可能擁有當地主管機關賦予的其它權 利。部份地方政府不允許對暗示擔保進行限制和/或不允許排除偶然性或因果 性捐失,因此上述限制和排除可能對您不滴用。

## 美國和加拿大以外的地區銷售:

有關在美國和加拿大境外銷售的 ViewSonic 產品的擔保資訊和服務,請聯絡 ViewSonic 或您當地的 ViewSonic 經銷商。

本產品在中國大陸(香港、澳門和臺灣除外)的保固期受維修保固卡的條款和 條件所約束。

對於歐洲和俄羅斯的使用者,可在 www.viewsoniceurope.com 的支援/擔保資 訊下找到保固的完整詳細資訊。

UG 中的投影機保固條款範本 VSC\_TEMP\_2005

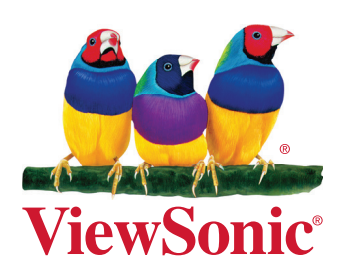